# **Canon**

PUB. DIC-0259-000

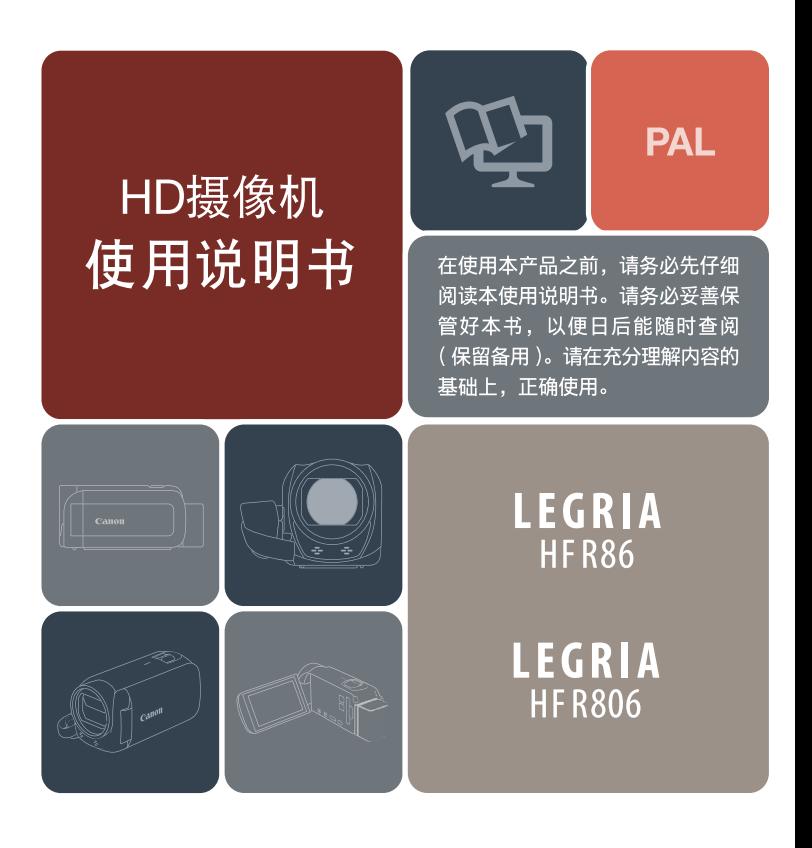

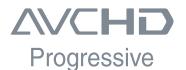

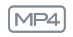

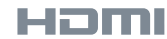

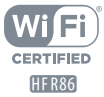

# <span id="page-1-0"></span>重要使用说明

警告

为减少发生触电的风险以及减少恼人的干扰,请仅使用推荐的附件。

版权警告:

未经授权记录版权保护资料可能会侵犯版权所有人的权益并违反版 权法。

#### 商标声明

- SD、SDHC 和 SDXC 徽标是 SD-3C, LLC 的商标。
- Microsoft 和 Windows 是微软公司 (Microsoft Corporation) 在美国和 / 或其他国家 ( 地区 ) 的商标或注册商标。
- App Store、iPad、iPhone、iTunes 和 Mac OS 是苹果公司 (Apple Inc.) 在美国和其他国家 ( 地区 ) 的注册商标。
- HDMI、HDMI 徽标和 High-Definition Multimedia | Interface是HDMI Licensing LLC在美国和其他国家 ( 地区 ) 的商标或注册商标。
- <sup>"</sup>AVCHD"、 "AVCHD Progressive"和 "AVCHD Progressive" 徽 标是松下电器 (Panasonic Corporation) 和索尼 (Sony Corporation) 的 商标。

**DOLBY** 

DIGITAL<br>STEREO CREATOR

 $\mathfrak{p}$ 

- Google、Android、Google Play 是 Google Inc. 的商标。
- 由 Dolby Laboratories 授权制造。 "杜比"、"Dolby"和双 D 标志是 Dolby Laboratories 的商标。
- IOS 是 Cisco 在美国和其他国家 ( 地区 ) 的商标或 注册商标,已获得使用认可。
- Wi-Fi 是 Wi-Fi 联盟的注册商标。
- Wi-Fi Certified、WPA、WPA2 和 Wi-Fi Certified 徽标是 Wi-Fi 联盟的 商标。
- 用于摄像机设置、屏幕显示以及本说明书中的 WPS 表示 Wi-Fi Protected Setup(Wi-Fi 保护设置 )。
- Wi-Fi Protected Setup(Wi-Fi 保护设置 ) 标识符标记是 Wi-Fi 联盟的 标记。
- N 标记是 NFC Forum, Inc. 在美国和其他国家 ( 地区 ) 的商标或注册 商标。
- FlashAir 是 Toshiba Corporation 的商标。
- 以上未提及的其他名称和产品可能为其各自公司的商标或注册商标。
- 本设备采用 Microsoft 授权的 exFAT 技术。
- "Full HD 1080"( 全高清 1080) 是指符合 1,080 个垂直像 素 ( 扫描线 ) 高清视频的佳能摄像机。
- **FULL HD** 1080
- 本产品经AT&T MPEG-4标准的专利授权,可用于为提供 MPEG-4 兼容视频而进行的 MPEG-4 兼容视频的编码和 / 或仅对 (1) 以个人和非商业用途为目的或 (2) 经 AT&T 专利授权的视频提供商所 编码的 MPEG-4 兼容视频进行的解码。无论明示或暗示,对 MPEG-4 标准的任何其它用途均不准予许可。

This product is licensed under AT&T patents for the MPEG-4 standard and may be used for encoding MPEG-4 compliant video and/or decoding MPEG-4 compliant video that was encoded only (1) for a personal and non-commercial purpose or (2) by a video provider licensed under the AT&T patents to provide MPEG-4 compliant video. No license is granted or implied for any other use for MPEG-4 standard.

# <span id="page-3-0"></span>关于本说明书和摄像机

感谢购买佳能 LEGRIA HF R86 / LEGRIA HF R806。使用本摄像机之 前,请先仔细阅读本说明书,并妥善保存以作日后参考。如果您的摄 像机工作异常,请参阅"故障排除"(□ [208\)](#page-207-0)。

#### 本说明书使用的约定

0 **j**  $\breve{\textbf{C}}$ 

关于摄像机操作的重要注意事项。

摄像机基本操作步骤的补充说明。

关于所述功能的限制、要求或前提。

A 本说明书中的参考页码。

**HR36** 文本内容仅适用于图标中所示型号。

> 此箭头用于简化菜单选择。有关如何使用菜单的详细说 明, 请参阅"使用菜单"(11[37\)](#page-36-0)。

#### • 本说明书使用以下术语:

c如果未指明"存储卡"或"内置存储器",则术语"存储 器"本身指代上述两者。

"场景"是指通过单个记录操作记录的一段影片。

"照片"和"静止图像"含义相同,可互换使用。

- 方括号[ ]用于表示您需要在屏幕上触摸的屏幕控件(菜单、按钮等)以 及屏幕上显示的消息。
- 本说明书中的照片是用相机拍摄的模拟图片。图示和菜单图标均以 **HR86** 为例,除非另有说明。
- 本说明书中包含的摄像机屏幕或计算机屏幕的图示可能会仅显示屏 幕的相关部分。

4

閃

- 导航按钮:页面底部的导航栏包含多达四个按钮,可让您快速找到 要查找的信息。
	- `≡` 跳转到总目录。

 $\overline{\mathbb{F}_2}$ 

 $\begin{array}{c}\n\overrightarrow{a} \\
\overrightarrow{b} \\
\overrightarrow{c}\n\end{array}$  $\frac{1}{2}$ 

- 跳转到按实际使用情况分组的选择功能表。新手在遇到特 定要求但不确定应使用何种功能时,该可选索引将会十分 有用。
	- 跳转到字母顺序索引。

内含数字的按钮将带您进入当前章节的开头部分,您可以查 看该章节中包含的信息及相关功能概述。请注意,图标自身 将根据当前阅读的章节而发生改变。

- <span id="page-4-0"></span>• 当摄像机的 ACCESS 指示灯亮起或闪烁时,请遵循以下注意  $\left| \right|$ 事项。否则可能会造成数据永久丢失或存储器损坏。
	- 请勿打开存储卡插槽盖。
	- 请勿断开电源或关闭摄像机。
	- 请勿更改摄像机的拍摄模式。
	- 请勿按下  $\blacksquare$  按钮。
	- USB 连接线与摄像机相连时, 请勿断开 USB 连接线的 连接。

5

聚

# 

# <span id="page-5-0"></span>目录

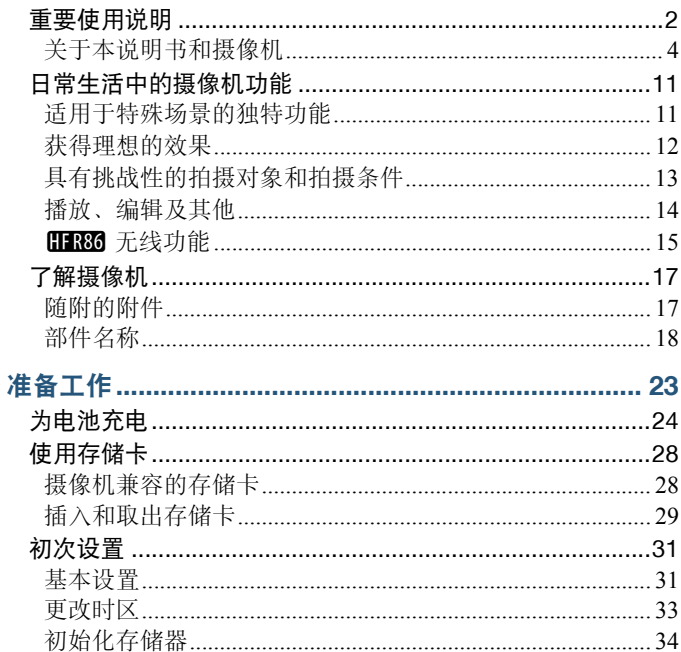

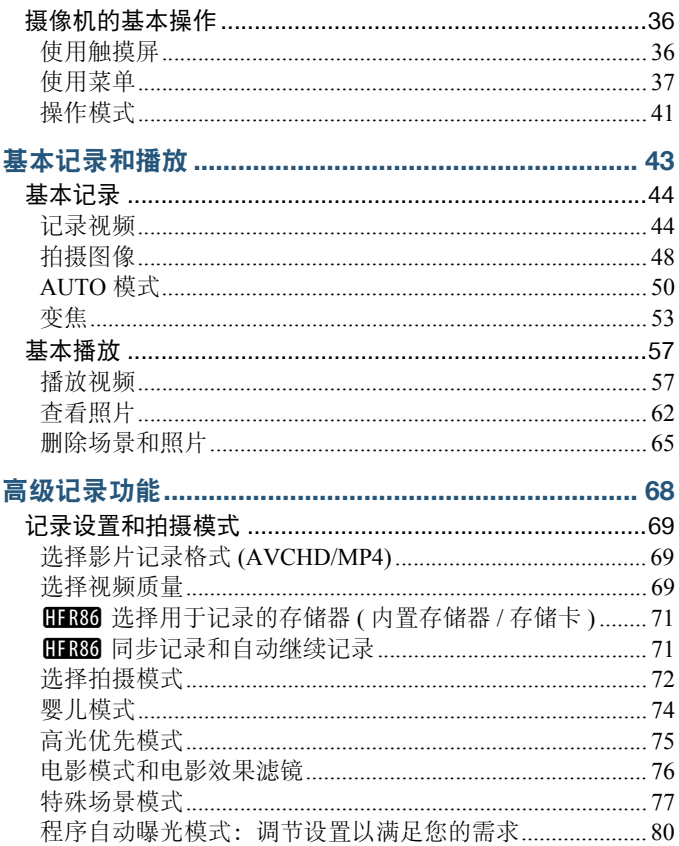

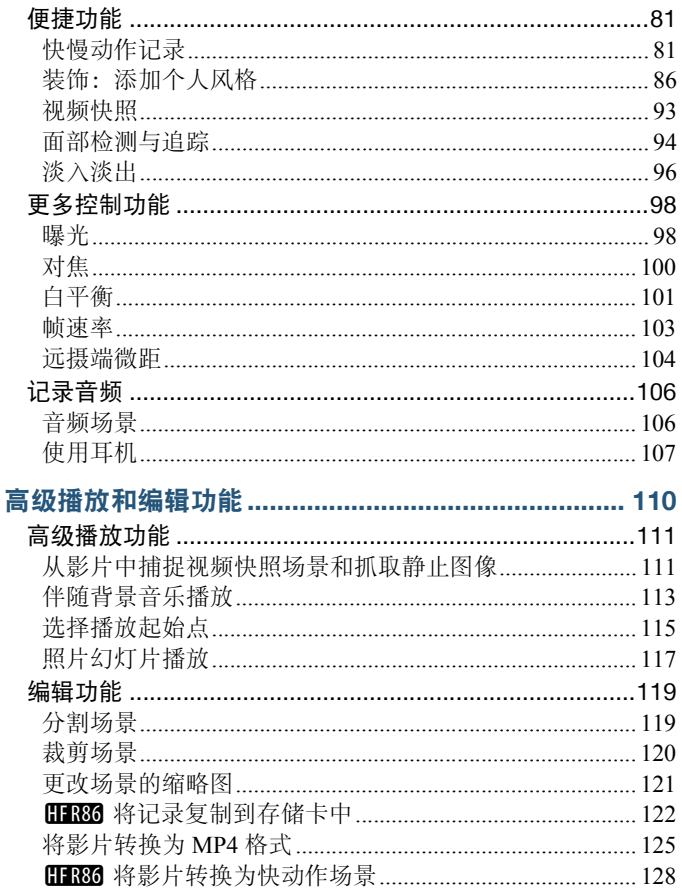

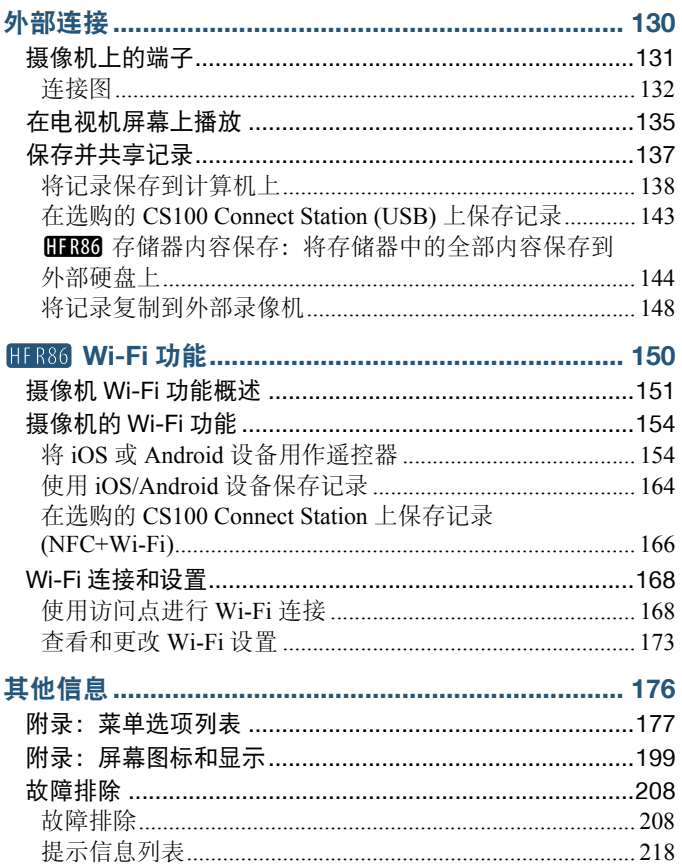

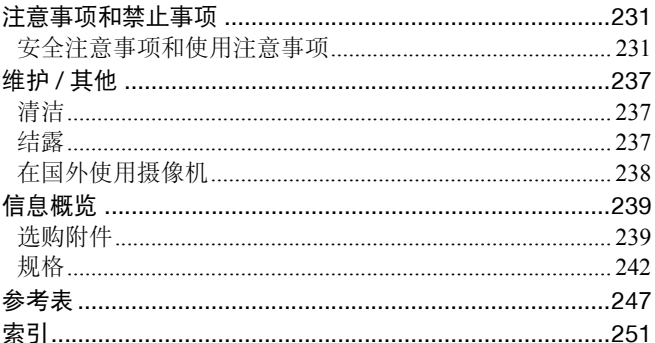

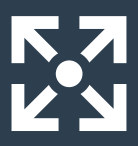

# <span id="page-10-0"></span>日常生活中的摄像机功能

## <span id="page-10-1"></span>适用于特殊场景的独特功能

捕捉宝宝的珍贵瞬间,留下美好回忆,并使用专门设计 的图章记录宝宝的成长轨迹。  $\triangleright$  婴儿模式 ( $\cap$  [74\)](#page-73-1)

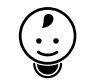

#### 拍摄精彩的延时视频或使用慢动作来查看您的高尔夫挥杆动作。  $\blacktriangleright$  快慢动作记录 ( $\Box$  [81\)](#page-80-2)

用图形和图章装饰影片。  $\triangleright$  装饰 ( $\square$  [86\)](#page-85-1)

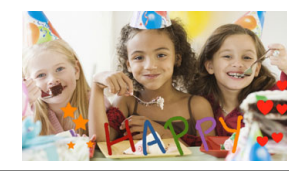

用短镜头创建动态蒙太奇连续画面效果。

 $\triangleright$  视频快照 ( $\Box$ [93\)](#page-92-1)

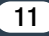

#### 可根据拍摄场景尽可能地记录最佳音效,如参加演讲 或音乐表演。

 $\triangleright$ 音频场景 ( $\Box$ [106](#page-105-2))

# 选择使用 AVCHD 格式或 MP4 格式记录影片。

 $\triangleright$  影片格式 ( $\Box$  [69\)](#page-68-3)

#### <span id="page-11-0"></span>获得理想的效果

由摄像机根据拍摄环境选择最佳设置 以获得优质视频和照片。 ▶ (MD 模式 (□ [50](#page-49-1))

使图像比摄像机自动设置的曝光更亮 或更暗。

 $\blacktriangleright$  曝光 ( $\Box$ [98\)](#page-97-2)

拍摄包含极明亮区域的场景时,捕捉 更逼真的细节。

 $\triangleright$  高光优先模式 ( $\square$ [75\)](#page-74-1)

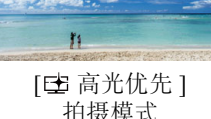

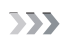

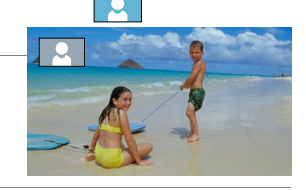

AUTO

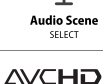

 $\circ$   $\circ$ 

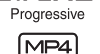

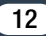

#### 更改视频中动作的流畅或自然程度。  $\triangleright$  帧速率 ( $\Box$ [103](#page-102-1))

让您的记录呈现出专业的电影效果。 ▶ 电影模式和电影效果滤镜 (11[76\)](#page-75-1)

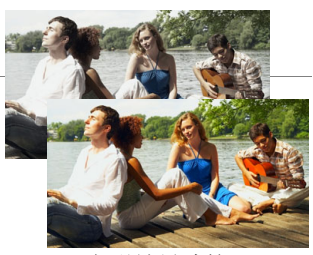

电影效果滤镜 [FILTER 2]( 鲜艳模式 )

#### <span id="page-12-0"></span>具有挑战性的拍摄对象和拍摄条件

在特殊场景环境下使用最少设置拍摄精彩视频。  $\blacktriangleright$  拍摄模式 ( $\cap$  [72\)](#page-71-1)

即使在特殊照明条件下也能获取自然真实的色彩。  $\blacktriangleright$  白平衡 ( $\Box$ [101](#page-100-1))

只需触摸屏幕即可优化所需被摄体的曝光。  $\blacktriangleright$  触摸自动曝光 ( $\cap$  [99\)](#page-98-0)

拍摄移动的被摄体时,保持始终对焦被摄体且曝光优化不变。  $\triangleright$ 面部优先与追踪 ( $\Box$ ) [94\)](#page-93-1)

## <span id="page-13-0"></span>播放、编辑及其他

#### 将部分视频保存为图像文件或简短的视频快照场景。

 $\blacktriangleright$  抓取静止图像 / 捕捉视频快照场景 ( $\Box$  [111](#page-110-2))

#### 将场景转换为较小的文件。

▶ 将影片转换为 MP4 格式 ( $\cap$ [125](#page-124-1))

#### 日服的 将场景转换为有趣的延时场景。

 $\triangleright$  将影片转换为快动作场景 ( $\Box$ [128](#page-127-1))

#### **[11:86]** 即使没有计算机, 也可直接将存储器中的所有记录保存到外部 硬盘。

 $\blacktriangleright$  存储器内容保存 ( $\Box$  [144](#page-143-1))

#### 锁定文件以避免意外删除或更改文件。

 $\blacktriangleright$  锁定文件以避免进行编辑 ( $\Box$  [61\)](#page-60-0)

#### 伴随背景音乐播放场景或照片幻灯片。

 $\blacktriangleright$  伴随背景音乐播放 ( $\Box$ [113\)](#page-112-1)

#### 在电视上欣赏您的记录。

▶ HDMI 连接  $($   $\Box$  [132](#page-131-1)) ▶播放 ( $M$ [135](#page-134-1))

#### 将记录保存到计算机上

 $\blacktriangleright$  保存记录 ( $\Box$ [138](#page-137-1))

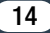

#### 将记录轻松保存到选购的 CS100 Connect Station。

 $\triangleright$  CS100 Connect Station( $\Box$  [143](#page-142-1), [166\)](#page-165-1)

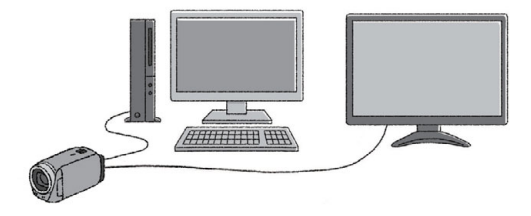

<span id="page-14-0"></span>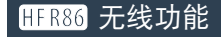

#### 记录时,将您的智能手机或平板电脑用作遥控器。

 $\triangleright$  CameraAccess plus( $\Box$  [154](#page-153-2))

 $\sum$ 

#### 使用应用程序将记录无线保存至智能手机 / 平板电脑。

 $\blacktriangleright$  摄影机连接 ( $\square$ [164](#page-163-1))

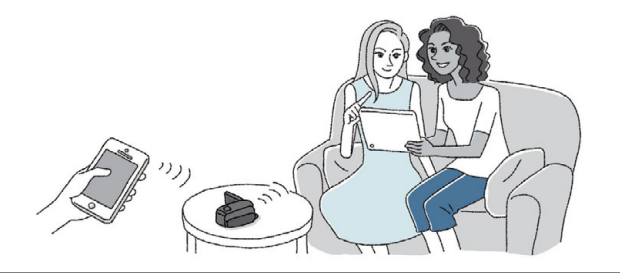

#### 使用 NFC 功能将摄像机轻松连接至启用了 NFC 的 Android 设备。  $NFC(T1155, 159)$  $NFC(T1155, 159)$  $NFC(T1155, 159)$  $NFC(T1155, 159)$

将摄像机连接到家庭网络并以无线方式串流记录。 ▶ 到访问点的 Wi-Fi 连接 ( $\Box$ [168\)](#page-167-2)

#### 查看并更改 Wi-Fi 设置 ( 适用于高级用户 )。

▶ Wi-Fi 设置  $(□173)$  $(□173)$  $(□173)$ 

# <span id="page-16-0"></span>了解摄像机 随附的附件

摄像机随附以下附件:

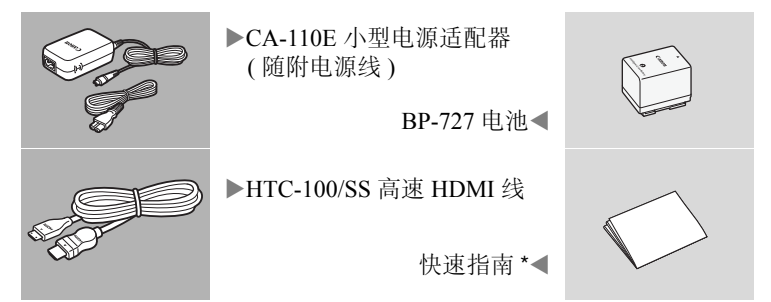

\* 本指南介绍了如何下载 PIXELA 的 Transfer Utility LE 软件, 使用该 软件可以将 AVCHD 影片保存到计算机以及将音乐文件传输到存储 卡。有关使用此软件的详细信息,请参阅下载软件随附的《Transfer Utility LE 软件指南》。

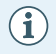

• 摄像机摇晃时可能会吱吱作响 (Q [212](#page-211-0))。

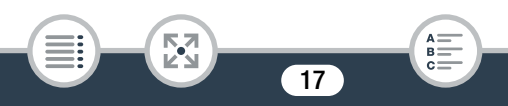

# <span id="page-17-0"></span>部件名称

左视图

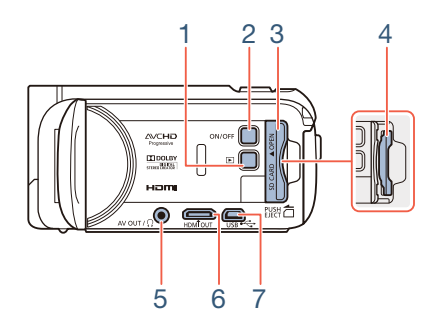

- 1 图(播放模式) 按钮 (CQ [42](#page-41-0))
- 2 ON/OFF( 开 / 关 ) 按钮
- 3 存储卡插槽盖 (CQ [29](#page-28-1))
- 4 存储卡插槽 (1 [29](#page-28-1))
- 5 AV OUT(AV 输出)端子 (C1 [131](#page-130-1)、[133\)](#page-132-0)/ $\Omega$  ( 耳机 ) 端子 (C1 [107\)](#page-106-1)
- 6 HDMI OUT(HDMI 输出)端子 (□ [131](#page-130-1)、[132\)](#page-131-2)
- 7 USB 端子 (□ [131](#page-130-1)、[134](#page-133-0))

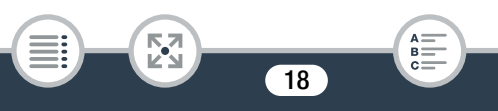

右视图

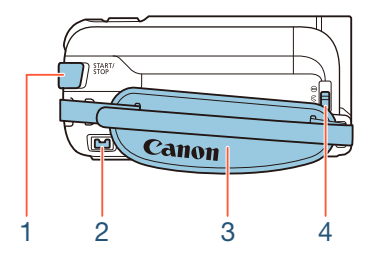

- 1 START/STOP(开始 / 停止)按钮 (Q [44\)](#page-43-2)
- 2 DC IN(直流电输入)端子 (Q [24](#page-23-1))
- 3 握带 调整握带,以便可用食指操作变焦杆, 并用拇指按 START/STOP 按钮。

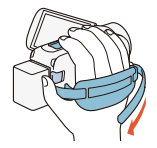

4 镜头盖开关 向下移动镜头盖开关至区, 以打开镜头盖。

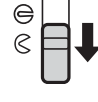

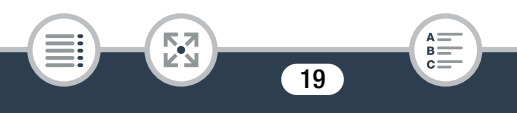

正视图 顶视图

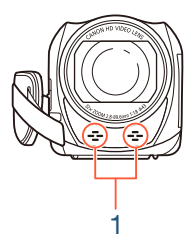

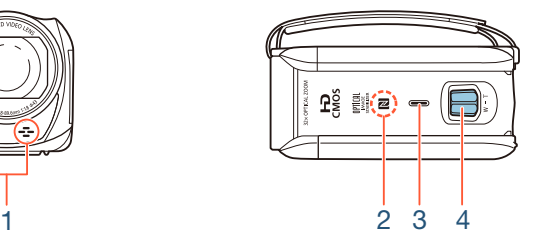

- 1 立体声麦克风 (Q [106](#page-105-2)、[197](#page-196-0))
- 2 **HR86** NFC( 近场通信 ) 接触点 (Q [156](#page-155-0)、[166](#page-165-1))
- 3 扬声器 (1 [59](#page-58-0))
- 4 变焦杆 (153)

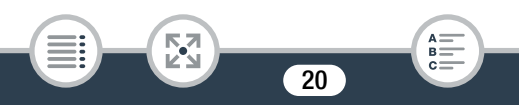

こんじょう たいじょう おおし おおし たいじょう 后视图 はんじょう しょうかい しんじょう たいじょう たいじょう たいじょう たいじょう たいじょう たいじょう にんしゃ たいじょう たいじょう たいじょう にんしゃ はんしゃ はんしゃ はんしゃ はんしゃ はんしゃ はんしゃ しゅうしょく しゅういく しゅういく しゅういく しゅういく しゅういく しゅういく いんじょう

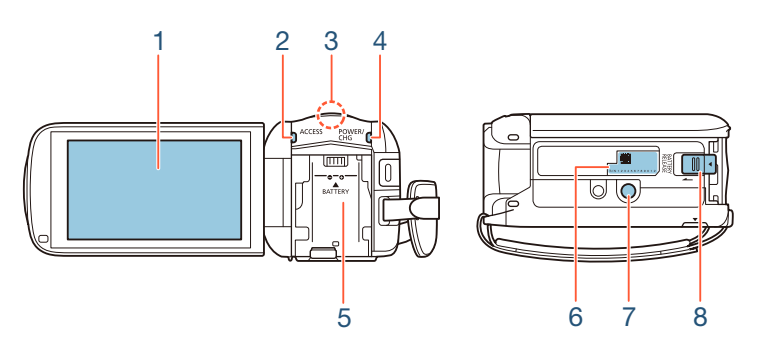

- 1 液晶触摸屏 (1 [22](#page-21-0)、[36](#page-35-2))
- 2 ACCESS(存储器访问) 指示灯 (□ [5](#page-4-0)、[44](#page-43-2)、[48\)](#page-47-1)
- 3 **HR86** Wi-Fi 天线 (1 [153\)](#page-152-0)
- 4 POWER/CHG( 电源 / 充电 ) 指示灯: 绿色 - 开启;红色 - 正在充电 (0 [24](#page-23-1))
- 5 电池安装槽 (Q [24](#page-23-1))
- 6 序列号

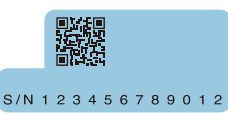

- 7 三脚架插孔 (1 [234\)](#page-233-0)
- 8 BATTERY RELEASE(电池释放)开关(Q [25\)](#page-24-0)

閃

21

 $B =$ 

#### <span id="page-21-0"></span>液晶触摸屏

将液晶显示屏面板打开到90度。默认情 况下,可通过此操作开启摄像机。首次 打开液晶显示屏面板时将显示初始设置 屏幕, 指导用户完成基本设置(M [31](#page-30-2))。 可根据记录条件调整液晶显示屏面板的 方位。

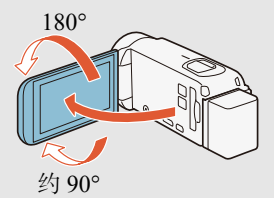

- 屏幕采用超高精度制造技术制造而 成,99.99% 以上的像素均符合设计规格。只有不到 0.01% 的像 素可能偶尔会失效,或显示为黑点、红点、蓝点或绿点。但这 并不会影响记录的图像,也不属于故障。
- 有关如何维护触摸屏的详细信息, 请参阅"使用注意事项" (□ [231\)](#page-230-2)、"清洁"(□ [237](#page-236-3))。

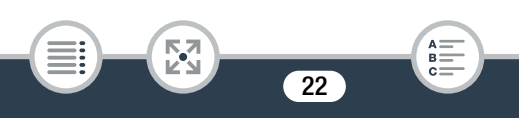

# 准备工作

<span id="page-22-0"></span>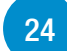

## [为电池充电](#page-23-0)

使用摄像机的第一步是准备电源。本节介绍如何为电池充电。

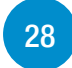

#### [使用存储卡](#page-27-0)

本节介绍可用存储卡的类型以及如何将存储卡插入摄像机。

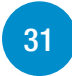

#### [初次设置](#page-30-0)

初次开启摄像机时,需要完成基本设置并设置摄像机的日期和  $HFR86$ ). 时间、影片格式 (AVCHD 或 MP4) 和记录存储器 ( 仅适用于

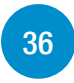

#### [摄像机的基本操作](#page-35-0)

在本节中,您可以了解有关基本操作的详细信息,如使用触摸 屏、更改操作模式和使用菜单。

# <span id="page-23-1"></span><span id="page-23-0"></span>为电池充电

本摄像机可通过电池供电或直接使用小型电源适配器供电。

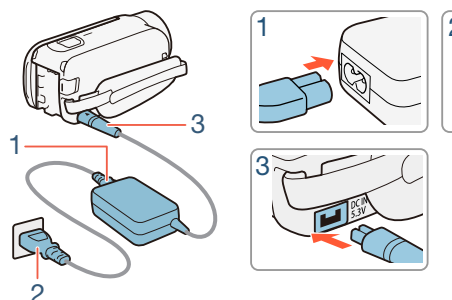

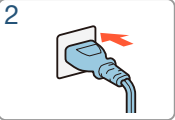

- 将电源线连接至小型电源适配器。
- 将电源线插入电源插座。
- 将小型电源适配器连接至摄像机的 DC IN 端子。

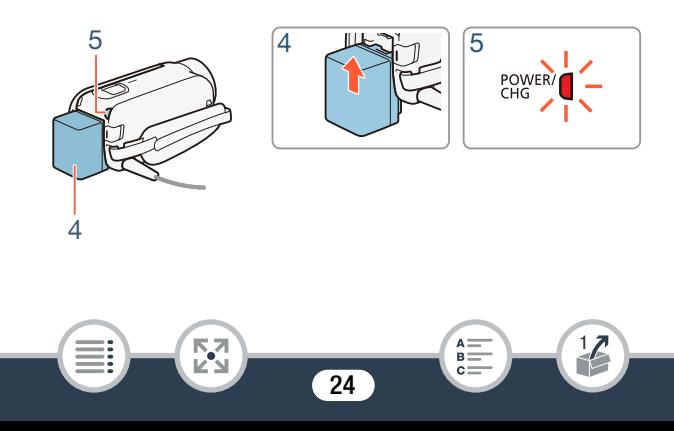

- 4 将电池装入摄像机。
	- 将电池轻轻按入电池安装槽中,并向上滑动,直至听到咔哒声以 示安装到位。
- 5 摄像机关闭后将开始充电。
	- 如果摄像机已开启,则绿色POWER/CHG指示灯会在关闭摄像机 时熄灭。片刻后,POWER/CHG 指示灯会亮起红光 ( 表示电池正 在充电 )。红色 POWER/CHG 指示灯会在电池充满后熄灭。
	- 如果指示灯闪烁, 请参阅 "故障排除" (0 [212\)](#page-211-1)。
	- 将随附电池完全充满电大约需要 7 小时 45 分钟。

#### <span id="page-24-0"></span>取出电池

- 1 沿箭头方向滑动  $B$  BATTERY RELEASE , 并持续向下按。
- 2 滑动电池,然后将其取出。

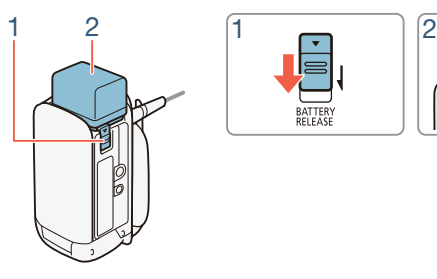

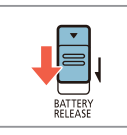

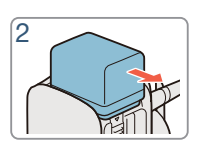

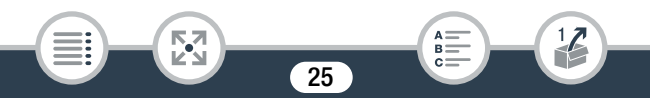

 $\bf (\hat{i})$ 

i<br>Tana

- 连接或断开小型电源适配器之前,请先关闭摄像机。关闭摄 O 像机后, 重要数据将在存储器中进行更新。请务必等到绿色 POWER/CHG 指示灯熄灭。
	- 请勿将非明确推荐用于本摄像机的任何电子设备连接至摄像 机的 DC IN 端子或小型电源适配器。
	- 为防止设备发生故障和过热,请勿在外出旅行时将随附的小 型电源适配器连接至电压转换器,或诸如飞机和轮船上的特 殊电源,以及直流 - 交流电换流器等。
	- 建议在10℃至30℃的温度范围内为电池充电。如果环境温度或 电池温度在约 0 ℃至 40 ℃的温度范围之外,将不会开始充电。
		- 如果环境温度或电池温度过低,充电时间可能会比平时长。
		- 只有在摄像机关闭时才能为电池充电。
		- 如果在电池充电期间断开电源,请确保在 POWER/CHG 指示 灯熄灭后再恢复电源。
		- POWER/CHG 指示灯熄灭时, ii > [ p ] > [ 电池信息 ] 中 显示的大致的电池充电量可能并非 100%。在这种情况下,请 重新关闭摄像机以进一步充电。
		- 如果剩余电量使用时间不够,可使用小型电源适配器为摄像 机供电,从而不会消耗电池电量。
		- 充满电的电池电量会自然消耗。因此,请在使用当天或前一 天进行充电,以确保电量充足。
		- 本摄像机的电池可显示剩余电量使用时间。第一次使用电池 时需将电池充满电,然后使用摄像机直至电池电量完全耗 尽。此操作可确保准确显示剩余记录时间。

 $B =$ 

- 有关电池维护的详细信息, 请参阅"电池"(1[235](#page-234-0))。有关电 池的充电时间和大概使用时间,请参阅"参考表"(C [247](#page-246-1))。
- 通过 1 ◆ [ ] ◆ [ 电池信息 ] 设置可以查看电池的电量 状态。
- 建议准备使用时间比个人预期所需时间长 2 到 3 倍的电池。

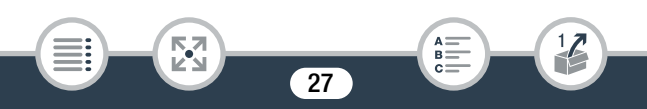

# <span id="page-27-0"></span>使用存储卡

i<br>Tana

# <span id="page-27-1"></span>摄像机兼容的存储卡

本摄像机可使用以下类型的市售安全数字 (SD) 存储卡。建议使用传输 速率级别为 CLASS 4、 6 或 10\* 的存储卡。

截至 2016年12月,已使用由 Panasonic、Toshiba 和 SanDisk 生产的 SD/ SDHC/SDXC 存储卡测试影片记录功能。

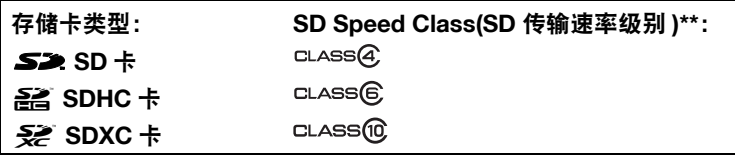

- 如果要以 50P 或 35 Mbps 的视频质量记录影片,或使用快慢动作记 录,建议使用传输速率级别为 CLASS 6 或 10 的存储卡。
- \*\* 如果使用无传输速率级别或传输速率级别为CLASS 2的SD存储卡, 则可能无法记录影片。

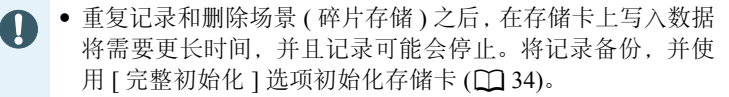

● 关于Speed Class(传输速率级别): Speed Class是用于表示存  $\bf (\hat{i})$ 储卡最低保证的数据传输速度的标准。购买新存储卡时,请 查看包装上的 Speed Class 徽标。

#### 使用存储卡

#### ■ **SDXC** 卡

本摄像机支持使用 SDXC 卡。在其他设备 ( 如数码录像机、计算机及读 卡器 ) 上使用 SDXC 卡时,请确保外部设备与 **SDXC** 卡兼容。如需了解 有关兼容性的更多信息,请联系计算机、操作系统或存储卡的制造商。

• 如果在不兼容 SDXC 卡的计算机操作系统上使用此卡,则可 能会提示您格式化存储卡。在此情况下,请取消操作以免数 据丢失。

#### <span id="page-28-1"></span><span id="page-28-0"></span>插入和取出存储卡

初次开启摄像机时,将出现基本设置屏幕。要使用存储卡进行记录,请 先关闭摄像机并插入存储卡,然后再执行基本设置。完成基本设置 (1[31](#page-30-1)) 后, 在摄像机上初次使用存储卡之前, 请务必初始化该存储卡  $(D \cap 34)$  $(D \cap 34)$  $(D \cap 34)$ 

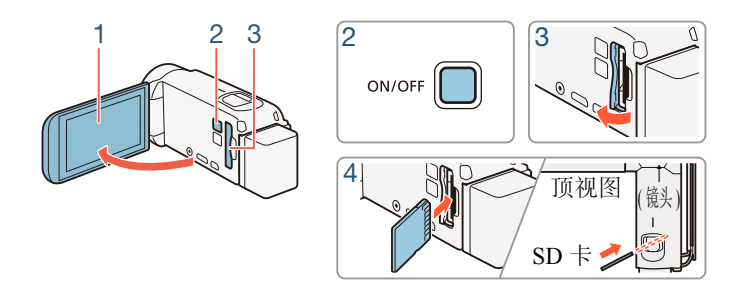

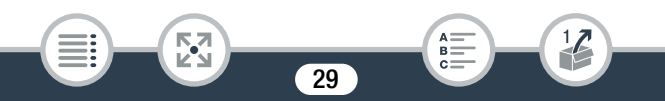

#### 使用存储卡

- 1 打开液晶显示屏面板。
	- 摄像机将自动开启。如果是初次开启摄像机,则会出现基本设置 的日期 / 时间屏幕。
- 2 按 (ON/OFF) 关闭摄像机。
	- 确保 POWER/CHG 指示灯已熄灭。
- 3 打开存储卡插槽盖。
- 4 将存储卡 (标签面朝向镜头)稍微倾斜完全插入存储卡插槽, 直 至听到咔哒声以示安装到位。
	- 存储卡插槽在面向镜头的微斜方向,插入存储卡时请小心,以免 损坏存储卡。
- 5 关闭存储卡插槽盖。
	- 如果存储卡插入有误, 请勿强行关闭插槽盖。

#### 取出存储卡

i<br>Tana

按一下存储卡使其松开。存储卡弹出后,将其完全拔出。

- SD 卡有正反两面,不可互换使用。如果 SD 卡插入方向错误,  $\left( \right)$ 则可能导致摄像机发生故障。请务必按步骤 4 所述方法插入 存储卡。
- SD 卡具有防止写入存储卡的物理开关,从而避免意外删除卡  $\bf (\hat{i})$ 上的内容。要启用存储卡的写保护功能,请将此开关置于 LOCK 位置。

# <span id="page-30-0"></span>初次设置

# <span id="page-30-2"></span><span id="page-30-1"></span>基本设置

初次开启摄像机时,摄像机的基本设置屏幕将指导您设置日期和时间, 然后选择影片格式 (AVCHD 或 MP4) 和记录存储器 ( 仅适用于 HR86)。 有关如何使用触摸屏的详细信息,请参阅"使用触摸屏"(M [36\)](#page-35-1)。

- 1 打开液晶显示屏面板。
	- 如果是初次开启摄像机,则会出现日期 / 时间屏幕。
	- 也可以通过按 [ON/OFF] 开启摄像机。
- 2 触摸要更改的字段 (年、月、日、时或分)。
- 3 根据需要触摸 [▲] 或 [▼] 以更改字段。

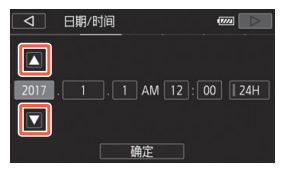

- 4 以同样的方式更改所有字段以设置正确的日期和时间。
	- 触摸[24H]系统将使用24小时制,不选中[24H]将使用12小时制  $(AM/PM)$ .

31

 $5$  触摸 [ 确定 ], 然后触摸 [ $\triangleright$ ]。

i<br>Tana

• 设置日期和时间后,将出现 [ 影片格式 ] 屏幕。

- $6$  触摸  $[$  $\mathbb{R}$  $\mathbb{R}$   $]$   $\mathbb{R}$  $\mathbb{R}$   $]$  选择影片格式, 然后触摸  $[$  $\triangleright$   $]$ 。
	- HERSO 选择影片格式后, 将出现['只 影片的记录介质]屏幕, 可在 其中选择要记录影片的存储器。
	- HFR806 跳至步骤 9。
- 7 触摸 [10] (内置存储器) 或 [50] (存储卡), 然后触摸 [D]。
	- 选择存储器时,可根据默认视频质量设置来检查可用的记录时间。
	- 选择要记录影片的存储器后, 将出现[△图像的记录介质]屏幕。
- $\bf{8}$  触摸  $[\vec{w}]$  (内置存储器 ) 或  $[\bar{w}]$  (存储卡 ), 然后触摸  $[D]$ 。
	- 选择存储器时,可基于 1920×1080 的照片尺寸检查可记录的照片 数量。
- $9$  触摸 [ 确定 ]。

 $\bf (\hat{i})$ 

i<br>Tana

- 基本设置完成。选定设置会短暂显示,摄像机即可开始记录。
- 完成基本设置后, 也可关闭液晶显示屏面板或按 [ON/OFF] 来关 闭摄像机。
- 也可稍后使用摄像机的菜单更改基本设置。
	- 日期和时间: 1 → 一→ 一→ 「日期 / 时间 ]
	- 影片格式: 3 > [影片格式 ]
	- HR86 用于记录的存储器: 3 > [ 记录介质 ] > [ 影片的 记录介质 ] 或 [ 图像的记录介质 ]
	- 如有约3个月未使用摄像机,内置可充电式锂电池可能会完全 放电,因此日期和时间设置可能会丢失。此时,请重新为内 置锂电池充电 ( $\Box$  [236\)](#page-235-0)。下次开启摄像机时, 将需要再次执 行基本设置。
	- 更改 1 > [ ] > [使用液晶显示屏面板打开电源]设置, 便可通过按下 [ON/OFF] 开启和关闭摄像机。

#### <span id="page-32-0"></span>更改时区

更改时区以符合本地时间。默认设置为北京。此外,摄像机可以保留其 他地方的日期和时间。该功能在旅行时十分方便,您可将摄像机的时间 设置为本地时间或目的地时间。

本节需要使用摄像机的菜单。有关如何使用菜单的详细信息,请参阅 "使用菜单" (□[37\)](#page-36-1)。

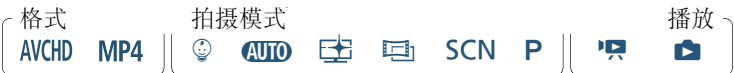

1 打开 [ 时区 / 夏时制 ] 屏幕。

俞 > [ii 其他设置 ] > [ √ ] → [ 时区 / 夏时制 ]

- 2 触摸 [ 令 ] 设置本地时区, 或触摸 [  $\bigstar$ ] 设置旅游目的地的时区。
- 3 触摸 [▲] 或 [▼] 设置所需时区。如有必要, 触摸 [米] 调整为夏 时制。

33

B:

4 触摸 [X] 关闭菜单。

i<br>Tana

# <span id="page-33-0"></span>初始化存储器

在本摄像机上初次使用存储卡时,请初始化存储卡。也可以初始化存储 卡或内置存储器 ( 仅适用于 HREG ) 以永久删除其中包含的所有记录。 **HR36** 购买时,内置存储器已进行预初始化,并包含用作背景音乐的音 乐文件以及用于图像混合功能 ( 图像混合帧 ) 的图像文件。

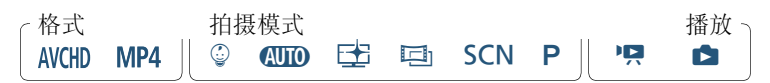

- 1 使用小型电源适配器为摄像机供电。
	- 完成初始化之前, 请勿断开电源或关闭摄像机。
- 2 初始化存储器。 **HFR86**

**俞 ◆ [i 其他设置] ◆ [子] ◆ [初始化 12] → [ 12] ウ置** 存储器 ] 或 [5 存储卡 ] > [ 初始化 ] > [ 完整初始化 ] → [是 ] → [确定 ] → [×]

#### **HFR806**

i<br>Tana

**俞 ◆ [ii 其他设置] ◆ [子] ◆ [初始化 50] ◆ [初始化] ◆** [完整初始化 ] 2 → [ 是 ] 2 → [ 确定 ] → [ × ]

- <sup>1</sup> 如果要彻底删除存储器的所有数据 ( 而不仅仅是清除文件分配 表),请触摸该选项。
- <sup>2</sup> 如果已选择 [ 完整初始化 ] 选项,则在初始化过程中可触摸 [ 取 消 ] 以放弃初始化。所有记录将被删除, 且存储器可正常使用。

i<br>Tana

閃

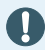

- 初始化存储器将永久删除所有记录。丢失的原始记录将无法 恢复。事先使用外部设备保存重要的记录 (□ [137](#page-136-1))。
	- 初始化存储卡时会将您传输到存储卡中的所有音乐文件和图 像永久删除。(HREG 在初始化内置存储器后, 将恢复预装在 其中的音乐文件和图像混合帧。 )
	- **HR806 关于 FlashAir 卡:** 使用此摄像机初始化 FlashAir 卡会 将该卡的无线设置(网络名称、SSID、密码等)重置为出厂设 置。建议在计算机上使用 FlashAir 配置工具对 FlashAir 卡进 行格式化。

35

 $B =$ 

# <span id="page-35-0"></span>摄像机的基本操作

# <span id="page-35-2"></span><span id="page-35-1"></span>使用触摸屏

触摸屏上显示的按钮和菜单项随操作模式和执行任务的更改而发生动 态变化。您只需使用指尖即可在直观的触摸屏幕界面上完成所有控制。

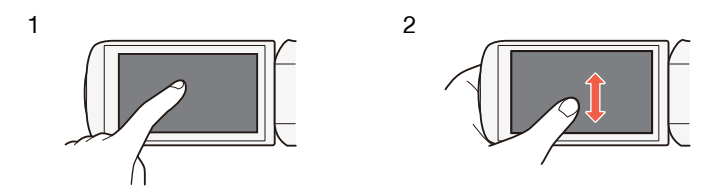

#### 1 触摸

触摸触摸屏上所显示的项目。 用于播放索引屏幕中的某个场景,以及从菜单中选择设置等。

#### 2 滑动

触摸屏幕时,在屏幕中上下或左右滑动手指。 用于滚动菜单、浏览各索引屏幕页面或调整音量等滑块控件。

• 在以下几种情况下,可能无法正确执行触摸操作。

36

- 使用指甲或硬头物体 ( 如圆珠笔 )。
- 用湿的或戴手套的手在触摸屏上操作。
- 手指用力过大。

i<br>Tana
# 使用菜单

0( 主页 ) 菜单是绝大多数摄像机功能和设置的访问途径。在记录模式 下,可从 (1) (主页) 菜单直接访问某些常用功能。在播放模式下,可从 0( 主页 ) 菜单在影片和照片的索引屏幕之间进行切换。在这两种模式 下,均可从 (1) (主页) 菜单打开 [1] 其他设置 ] 菜单以进行更多详细设 置, 还可以访问摄像机的多种 Wi-Fi 功能 ( 仅适用于 HR36)。

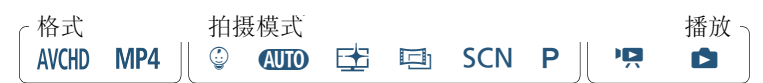

# ■ 0**(** 主页 **)** 菜单

i<br>Tana

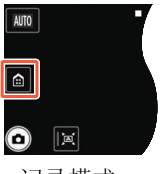

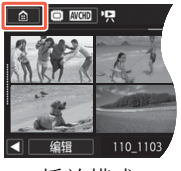

记录模式 有机的 医神经性贫血 经前进制

B:

1 触摸 $[$   $\bigcirc$   $]$  打开  $\bigcirc$   $( \pm \overline{0} )$  菜单。

2 向左 / 右滑动, 将所需的菜单移至中心。

• 也可以触摸 [◀] 或 [▶] 将所需菜单的图标移至中心。

37

- 3 触摸所需菜单的图标,打开菜单。
	- 请参见下表了解各个菜单的说明。

閃

# 菜单项

说明

 $\begin{array}{ccc} \textbf{1} & \textbf{1} & \text$ 

i<br>Tana

打开 [1 其他设置 ] 菜单, 可访问多种摄像机设置。

- [□ 记录设置 ]( 仅适用于记录模式 ) (13 [69](#page-68-0) - [72](#page-71-0)) 在此菜单中,可以选择用于记录的影片格式、视频质量或存 储器 \*。
- [ 拍摄模式 ]\*\*( 仅适用于记录模式 ) (CQ [72](#page-71-1)) 本摄像机具有多种拍摄模式,可为各种特殊场景提供最合适 的设置。

 $\Gamma$  • 主功能  $\Gamma$ ( 仅适用于记录模式 )  $\Gamma$  (  $\Gamma$  a  $\Gamma$  )  $\Gamma$  (  $\Gamma$  [194](#page-193-0))

此菜单包含记录时常用的功能,例如对焦和曝光。使用记录模 式屏幕右侧的 [嘆] 按钮可以直接打开此菜单, 而无需通过 △ ( 主页 ) 菜单。

 $\left[\frac{1}{2}$  远程控制 + 串流  $\left[\frac{1}{2}\right]$  (又适用于记录模式) ( $\Omega$  [154](#page-153-0))

使用摄像机进行记录时,可将您的智能手机或平板电脑用作 遥控器。也可以从摄像机串流视频并在智能手机或平板电脑 上进行记录。

 $\Box$  图像播放  $\Box$  仅适用于播放模式 )  $\Box$  ( $\Box$  [62](#page-61-0)) 打开 [■]( 图像播放 ) 索引屏幕。

⋝"⋜

 $\Gamma$ !! 影片播放  $\Gamma$  仅适用于播放模式 )  $\Gamma$  (00 [57](#page-56-0)) 打开 [• ]( 所有场景 ) 索引屏幕。

38

B:

#### 菜单项

说明

 $\lceil \mathbb{Q} \rceil$ 婴儿相册  $\lceil (\sqrt{Q} \Delta \mathbb{H})^2 \rceil$ 播放模式 ) ( $\lceil \mathbb{Q} \rceil$  [57](#page-56-0))

打开 [ © ] 索引屏幕, 该屏幕仅显示在 © ( 婴儿 ) 模式下记录 的场景。

[ 视频快照 ]( 仅适用于播放模式 ) (A [57](#page-56-0)) 打开 [22] 索引屏幕,该屏幕仅显示以 AVCHD 格式记录的视 频快照场景。

 $\lceil$  (v) Wi-Fi]\*( 仅适用于播放模式 ) (130)

可访问各种 Wi-Fi 功能 ( 如将记录保存至智能手机 )。

仅适用于 **ATR86** 。

\*\* 0( 主页 ) 菜单中显示的图标表示当前选择的拍摄模式。

### ■ 使用菜单

使用菜单更改摄像机的各种设置十分简单。只需触摸所需选项的按钮 即可进行选择。当屏幕上出现所需内容后,可触摸 [1] 返回上一屏幕 或 [X] 关闭菜单。

39

在某些屏幕中,需要滚动才可找到所需选项。

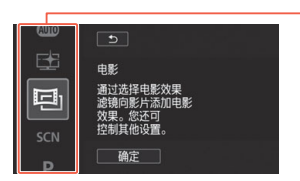

i<br>Tana

某些屏幕还会提供关于选项的其他 信息。在此情况下,只需沿着图标 栏上下滑动即可。

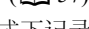

# 摄像机的基本操作

### <span id="page-39-0"></span>**[**1 其他设置 **]** 菜单

[1] 其他设置 ] 菜单提供多个选项来控制摄像机的多种操作。有关详细 信息,请参阅附录"[ii 其他设置]菜单"(1[178\)](#page-177-0)中的完整设置列表。

在 [ ] 其他设置 ] 菜单中, 各项设置有序地排列在子菜单 ( 选项卡 ) 下。简单起见,在整个手册内引用这些设置的方法如下: "Ⅱ > **└ ͡ │ ◎** [语言 *■*]"。在本示例中(更改语言),需要执行以下操作:

- 1 触摸 $[$   $\bigcap$  | 打开  $\bigcap$  ( 主页 ) 菜单。
- 2 向左/右滑动, 将[IT 其他设置]移至中心。然后, 触摸此图标打 开[】】其他设置 ] 菜单。
	- 也可以触摸 [◀] 或 [▶] 将所需菜单的图标移至中心。

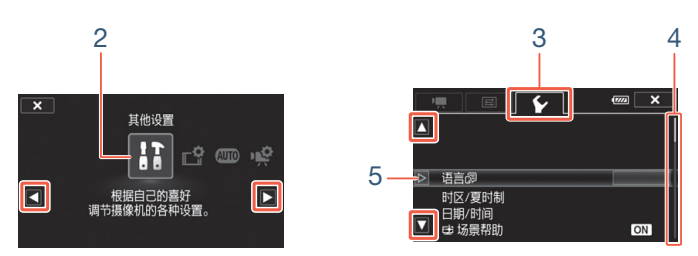

3 触摸所需菜单的选项卡。

i<br>Tana

- 4 上下滑动, 将要更改的设置移入橙色选择栏中。
	- 也可触摸 [▲] 或 [▼] 上下滚动菜单。
	- 不可用的菜单项将显示为灰色。

閃

• 可以触摸屏幕上的任何菜单项, 将其直接移入选择栏中。

### 摄像机的基本操作

- $5$  当所需菜单项位于选择栏中时, 触摸  $[D]$ 。
- 6 触摸所需选项, 然后触摸 [X]。
	- 可以随时通过触摸 [X] 关闭菜单。

# 操作模式

本说明书中用图标栏表示摄像机的操作模式。蓝色实图标 (AUTO) 表示 所述功能可在特定操作模式中使用;灰显图标 (。) 表示此功能在该操 作模式中不可用。图标分为影片格式、拍摄模式和播放模式三类。

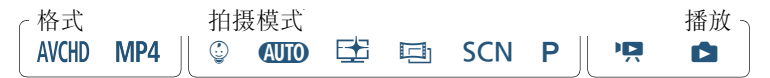

### 影片格式

指AVCHD或MP4记录。进行记录时,可从[3 记录设置]菜单(C [193](#page-192-0)) 更改影片格式。播放时,可使用索引屏幕按钮 (C [59\)](#page-58-0) 在 AVCHD 场景 和 MP4 场景之间切换。

### 记录

i<br>Tana

打开液晶显示屏面板或按 [ON/OFF] 时, 摄像机将以记录模式开启。操 作模式栏中的拍摄模式图标与拍摄模式选择屏幕(C [72](#page-71-1))中使用的图标 相同。

### 播放

按〔回〕可在摄像机的记录模式和播放模式之间切换。

在操作模式栏的播放区域中, 吗 图标表示播放影片 (1 [57\)](#page-56-0), 可从 ['只] 索引屏幕 ( 所有场景 )、 [ ◎ ] 索引屏幕 ( 仅在 ◎ ( 婴儿 ) 模式下 记录的场景) 或 [22] 索引屏幕 ( 仅以 AVCHD 格式记录的视频快照场 景) 播放。 ■ 图标表示从 [■] 索引屏幕查看照片 (□ [62\)](#page-61-0)。

[136 当切换至播放模式时,选择用于播放的存储器与当前 用于记录的存储器相同。

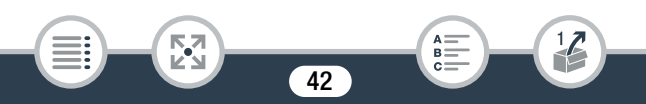

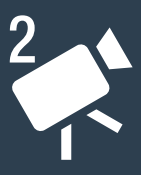

# 基本记录和播放

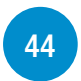

### [基本记录](#page-43-0)

本节介绍如何轻松记录视频和照片,并介绍了便利的 CUD 模 式。要使用其他拍摄模式进行记录、使用更多高级功能以及全 面访问所有菜单设置,请参阅"高级记录功能"(□[68](#page-67-0))。

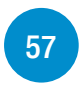

### [基本播放](#page-56-1)

本节介绍如何播放和删除影片及照片。有关更多高级选项的信 息 ( 如在背景音乐下播放、分割场景等 ), 请参阅"**高级播放和** 编辑功能"(□[110\)](#page-109-0)。

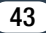

# <span id="page-43-0"></span>基本记录

# 记录视频

现在可以开始记录影片。

i<br>Tana

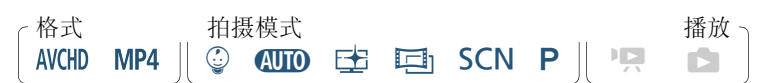

开始记录前,请先进行测试记录,检查摄像机是否正常  $\overline{\nabla}$ 工作。

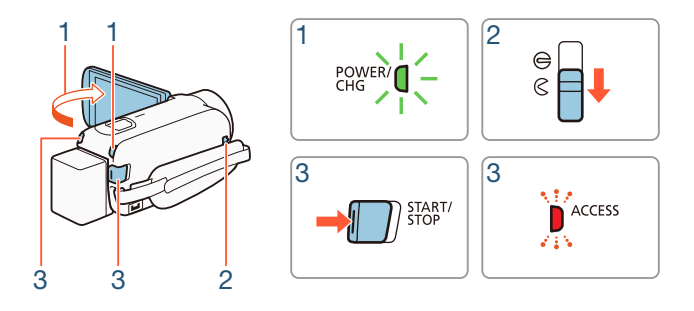

44

**NA** 

 $\mathop{\rm B\,}\limits_{\rm C\,=\,}^{\rm A\,=\,}$ 

 $\frac{2}{\sqrt{2}}$ 

- 1 打开液晶显示屏面板以开启摄像机。
	- 还可以按下 [ON/OFF]。
	- HERM 默认情况下, 影片将记录在内置存储器中。可洗择用于 记录影片的存储器 ( $\Box$  [71\)](#page-70-0)。
	- 默认情况下,摄像机的拍摄模式设置为N(A [50](#page-49-0))。可根据 拍摄条件选择不同的拍摄模式 (□ [72\)](#page-71-1)。
- 2 向下滑动镜头盖开关。
- 3 按 [START/STOP] 开始记录。
	- 再次按 [START/STOP] 停止记录。场景将记录在存储器上。
	- 记录场景期间, ACCESS 指示灯会不时闪烁。

# <span id="page-44-1"></span>完成记录时

- 1 确保 ACCESS 指示灯已熄灭。
- 2 关闭液晶显示屏面板或按 [ON/OFF] 以关闭摄像机。
- 3 向上滑动镜头盖开关。

i<br>Tana

- <span id="page-44-0"></span>• 为保护镜头,未执行记录操作时请保持镜头盖关闭。  $\mathbf{J}$ 
	- 请务必定期保存记录 (□ [137](#page-136-0)), 尤其是在进行重要的记录之 后。佳能不对因未及时保存造成的数据手失或损坏负责。

i<br>Tana

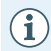

• 如果将 1 ◆ [ • ] ◆ [自动关闭电源]设置为[ on 开 ], 当 由电池供电且 3 分钟内无任何操作时, 摄像机会自动关闭以节 省电量。如果出现这种情况,请关闭摄像机,然后重新开启。

- 在光线较强的地方记录时,可能不易于使用液晶显示屏。在 这种情况下,可通过 1 → [ ■ → [ 液晶屏背光 ] 设置调 整液晶屏背光, 或通过 1 → [ 国 | > [ 液晶屏亮度 ] 设置 调整液晶显示屏的亮度。
- <span id="page-45-0"></span>• 如果计划在摄像机位置固定 ( 如安装在三脚架上 ) 时进行长时 间记录,可以在记录时关闭液晶显示屏面板以节省电池电 量。要使用该功能, 请将 1 → [ → ] → [ 使用液晶显示屏 面板打开电源 ] 设置为 [ 关闭 ]。

# ■ 信息面板

在信息面板中,可查看某些记录设置,例如用于记录的存储器(仅适用 干 [HR86])、存储器上剩余的可用记录时间或当前选择的影片格式。

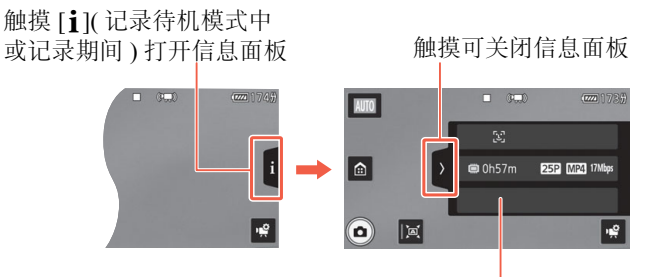

有关屏幕图标的详细信息,请参阅附录"屏 幕图标和显示"(1[202](#page-201-0))

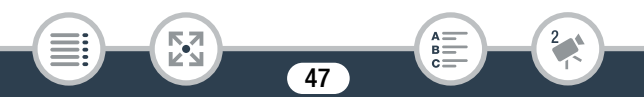

# 拍摄图像

可使用摄像机轻松拍摄照片。还可在记录影片的同时拍摄照片。

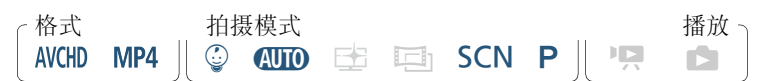

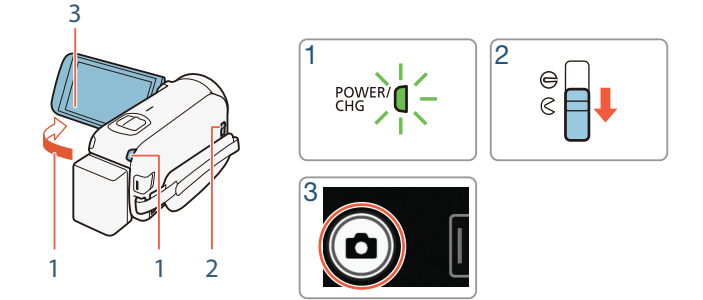

#### 1 打开液晶显示屏面板以开启摄像机。

閃

- 还可以按下〔ON/OFF〕。
- HR86 默认情况下,照片将记录在内置存储器中。可选择用于 记录照片的存储器 (CQ [71\)](#page-70-0)。
- 默认情况下, 摄像机的拍摄模式设置为 CID (Q [50](#page-49-0))。可根据 拍摄条件选择不同的拍摄模式 ( $\Box$  [72\)](#page-71-1)。

48

 $B =$ 

2 向下滑动镜头盖开关。

i<br>Tana

- $3$  触摸  $|{\bf \Omega}|$  拍摄照片。
	- 记录照片时, 屏幕上将短暂出现绿色图标 (⊙) 和 △ ▶ □  $($  仅适用于  $\Box$   $\Box$   $\Box$  ) 或  $\Box$   $\triangleright$   $\Box$  . ACCESS 指示灯将闪烁。 但是,如果在记录影片时记录照片, 将不会出现。

### 完成照片拍摄后

i<br>Tana

关闭摄像机并盖上镜头盖 (Q [45](#page-44-1))。

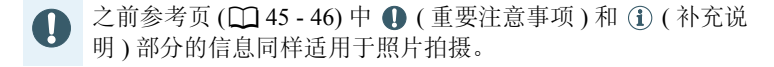

• 有关存储卡上可记录的大致照片数量的详细信息,请参阅  $\mathbf{\hat{i}}$ "参考表"(□ [248](#page-247-0))。

49

B:

• 在淡入或淡出场景时无法记录照片。

# <span id="page-49-0"></span>**AUTO** 模式

当拍摄模式设置为 CUIO 时, 将启用以下自动功能, 您只需专注拍摄 视频和照片,摄像机会自行选择最佳设置。

- 智慧 AUTO (M [50](#page-49-1)): 摄像机会自动检测场景和被摄体, 并应用最合 适的设置。
- 智能图像稳定器 (CI [52](#page-51-0)): 摄像机会根据拍摄条件选择最佳的影像稳 定器 (IS) 模式。
- 面部优先 (C1 [94\)](#page-93-0): 摄像机会确保始终对焦被摄体且正确曝光被摄 体,并在该被摄体移动时进行跟踪。
- 自动远摄端微距 (11 [104](#page-103-0)): 只需在全远摄时将摄像机靠近微小被摄 体,即可对距离摄像机近至 50 cm 的被摄体进行对焦。

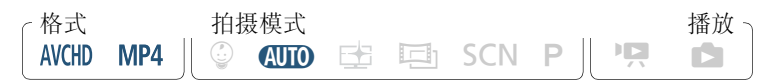

### <span id="page-49-1"></span>■ 智慧 **AUTO**

i<br>Tana

図

在 CUIO 模式中, 摄像机会自动检测被摄体、背景、光照条件等的某 些特征,然后调整各种设置(对焦、曝光、色彩、影像稳定器、图像质 量等 ),为要拍摄的场景选择最佳设置。拍摄模式按钮中的图标将会自 动更改为以下智慧 AUTO 图标之一。

50

 $B =$ 

- 在某些情况下,屏幕上出现的智慧 AUTO 图标可能与实际场  $\bf (\hat{i})$ 景不符。尤其是在橙色或蓝色背景下拍摄时,可能会出现日 落或某一蓝天图标,而颜色看上去并不自然。在此情况下, 建议以 P 模式进行记录 (Q [80\)](#page-79-0)。
	- 智慧 AUTO 功能有时无法检测到场景,如在屏幕上触摸被 摄体 ( 跟踪 ) 时便会如此。在此情况下, CID 将显示为智慧 AUTO 图标。

### 智慧 **AUTO** 图标

i<br>Tana

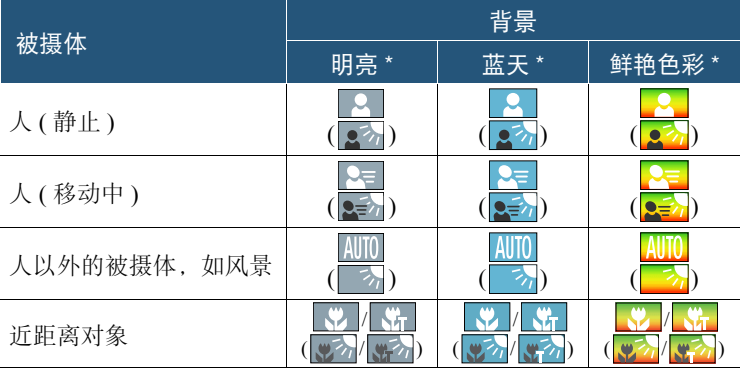

 $333$ 

51

 $B =$ 

\* 在背光条件下,将显示圆括号内的图标。

閃

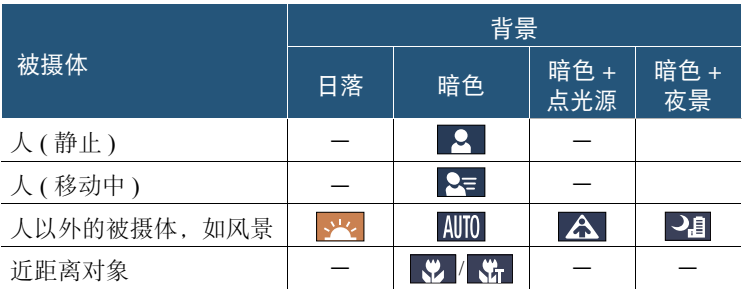

# <span id="page-51-0"></span>■ 智能图像稳定器

i<br>Tana

智能图像稳定器使摄像机能够根据您的拍摄方式选择最佳的影像稳定 器选项。拍摄模式设置为N或 9 时,智能图像稳定器图标将更 改为以下图标之一。在其他拍摄模式下,可以手动设置影像稳定器  $(D181)$ .

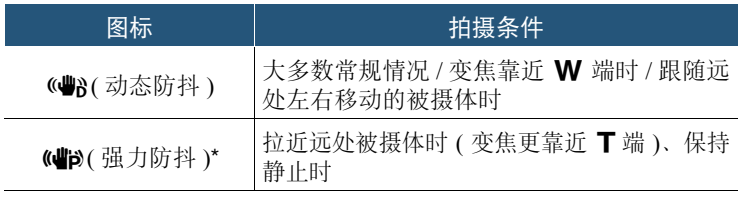

52

А:

 $B =$  $c =$ 

**NA** 

555

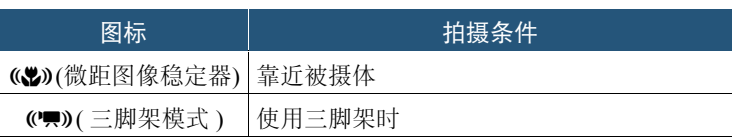

\* 当启用智能图像稳定器时,可使用 ii > [ ] > [ ] > [ 智能图像稳定 器 ] 设置来更改强力防抖是否可用。

# 变焦

使用摄像机上的变焦杆拉近或推远被摄体。可以通过 1 > → | → [变焦速度]设置(CI [180\)](#page-179-0)更改变焦速度。此外, 拍摄模式设置为 CUID 或 ◎ 以外的模式时, 可以通过 噂 > [ 变焦类型 ] 设置 (□ [196](#page-195-0)) 选择 变焦类型 ( 光学变焦、优化变焦或数码变焦 )。

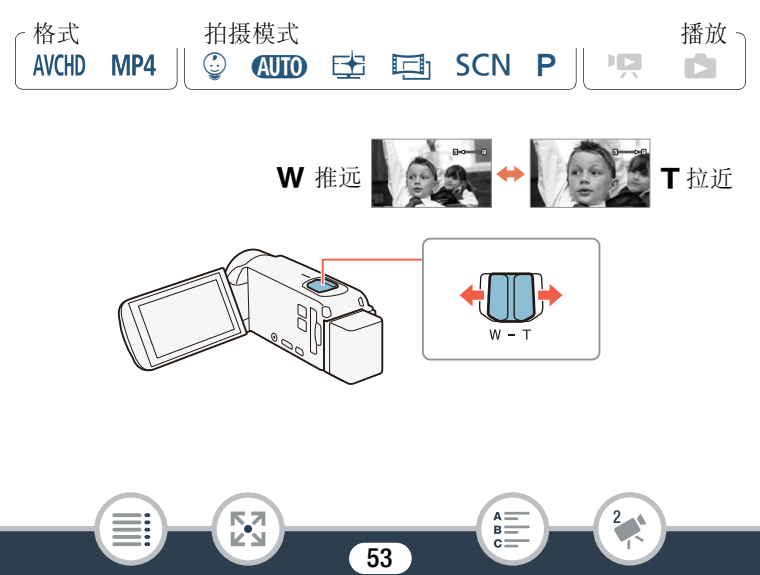

将变焦杆移向 W(广角) 可以推远被摄体。将变焦杆移向 T( 远摄 ) 可 以拉近被摄体。

- 请与被摄体保持至少 1 m 的距离。进行全广角拍摄时,  $\bf (i)$ 可对近至 1 cm 的被摄体进行对焦。使用远摄端微距功能 (A [104](#page-103-0)),可在全远摄时对近至 50 cm 的被摄体进行对焦。
	- 将 1 → [= | → [变焦速度]设置为[VB 可变]时, 除启用 预录制 (□ [196\)](#page-195-1) 时以外,记录待机模式下变焦速度会比在实 际记录时更快。
	- 可通过 Ⅰ → [= | → [启动时的变焦位置]设置让摄像机在 关闭前保存变焦位置,以便在下一次开启摄像机时变焦位置 保持不变。

### ■ 构图辅助

有时,拉近距离很远的被摄体 ( 大变焦比 ) 时,可能会因被摄体移到对 焦框外而暂时"丢失"被摄体。在这种情况下,可以使用构图辅助功 能暂时地稍微推远被摄体,从而更容易地找到被摄体。 可选择自动或手动构图辅助。

# 自动构图辅助

i<br>Tana

#### 1 事先选择自动模式。

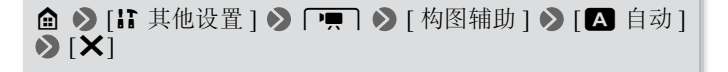

- 2 拉近所需被摄体并触摸 [  $\alpha$  ]。
	- 按钮中显示橙色条表示已激活自动构图辅助。再次触摸该按钮 将关闭此功能。
- 3 如果丢失被摄体,请移动摄像机重新进行拍摄构图。
	- 摄像机将暂时推远。白框表示原始变焦位置。
	- 如果摄像机未自动推远,请尝试以更快速度移动摄像机。
- 4 所需被摄体对焦正确时, 保持摄像机静止不动。
	- 停止移动摄像机时,摄像机将拉近白框显示的区域。

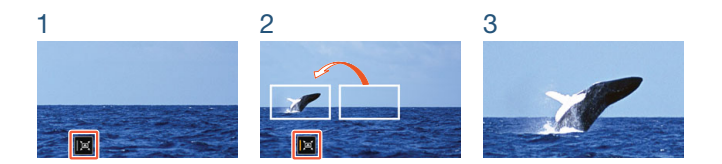

# 手动构图辅助

i<br>Tana

閃

1 事先选择手动模式。

俞 ◆ [i 其他设置 ] ◆ [ 厚] ◆ [ 构图辅助 ] ◆ [ M 手动 ]  $\sum$   $[X]$ 

55

 $B =$ 

2 拉近所需被摄体。

i<br>Tana

閃

- 3 如果丢失被摄体,请触摸并按住 [ [ ] 暂时推远。
	- 白框表示原始变焦位置。
- 4 调整对焦框大小, 使所需被摄体位于白框内。
	- 可以使用变焦杆更改对焦框的大小。
- 5 所需被摄体对焦正确时,释放 ['n']。
	- 摄像机将拉近白框显示的区域。

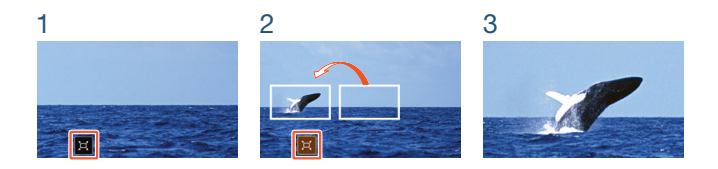

- 可以通过 1 ◆ [項] ◆ [构图辅助区域]设置选择构图辅助  $\bf (\hat{i})$ 白框的初始大小。
	- 当摄像机正在自动构图辅助状态下拉近或推远时,如果操作 变焦杆,自动变焦操作会停止。
	- 为一部分场景使用快慢动作记录模式(灵活场景快慢动作记录) 时,构图辅助不可用。

56

B:

# 基本播放

# <span id="page-56-1"></span>基本播放

# <span id="page-56-2"></span><span id="page-56-0"></span>播放视频

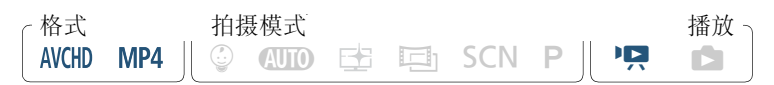

#### 家引屏幕按钮 ( $\square$ [59](#page-58-1))

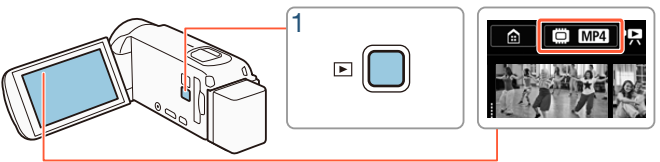

#### 1 按〔国〕显示播放索引屏幕。

i<br>Tana

- 重复按下〔下〕可在记录模式和播放模式间反复切换。
- 摄像机关闭时, 可按[下] 直接以播放模式开启摄像机。
- 出现的索引屏幕取决于前一次使用的记录模式。
- 2 在索引屏幕中, 查找要播放的场景。如有必要, 更改显示的索 引屏幕。

57

B:

● 打开 [■ ] 索引屏幕 ( 仅以 AVCHD 格式记录的视频快照场景 ) 或 [9] 索引屏幕 ( 婴儿相册,仅包含在 9 模式下记录的场景 ):

▲ ◆ [ 视频快照 ] 或 [ 掌 婴儿相册 ]

閃

### 基本播放

- 索引屏幕按钮显示在屏幕上时,还可以选择用于播放的存储器 ( 仅适用于 HHRG) 以及显示的场景格式 (M [59](#page-58-1))。
- 向左/右滑动(2a), 或者触摸[◀]或[▶](2b)可显示上一个/下一个 索引屏幕。

MP4 影片:

以 电模式记录的场景 (11[75\)](#page-74-0)

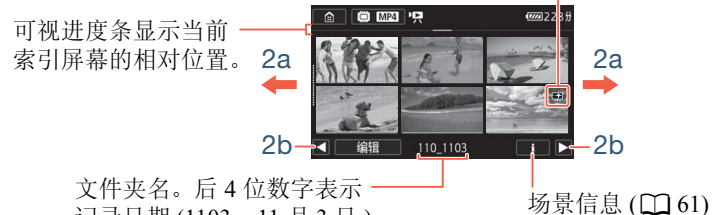

记录日期 (1103 = 11 月 3 日 )

AVCHD 影片:

[ 编辑 ] 按钮 (1 [197](#page-196-0)): 用于删除记录、分割场 景等。也可以将其锁定 (11[61\)](#page-60-1) 以保护您的记 录。

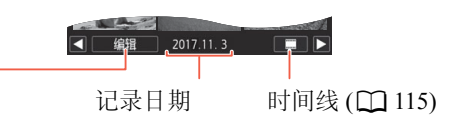

#### 3 触摸要播放的场景。

- 摄像机将连续播放选定的场景,直到索引屏幕中的最后一个场 景结束为止。
- 触摸屏幕以显示播放控件。播放过程中,如果数秒内无任何操 作,播放控件将自动消失。

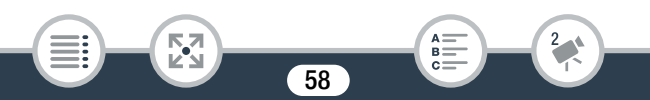

#### <span id="page-58-1"></span><span id="page-58-0"></span>更改存储器 ( 仅适用于 **CIR86**) 或影片格式以进行播放

c ) 以及显示场景的格式。根据摄像机型号和当前显示的索引屏 使用索引屏幕按钮 (1 [57\)](#page-56-2), 可以选择用于播放的存储器 ( 仅适用于 幕,索引屏幕按钮中显示的图标可能有所不同或者屏幕中不显示该按 钮。

**HR86** 在 [<sup>,</sup> ! ] 索引屏幕中:

触摸索引屏幕按钮 ▶ 要播放其中内容的存储器 (□ 或 50) ▶ 影 片格式 (KHD 或 MP4) > [ 确定 ]

**HR86** 在 [©]、[■1] 或 [■1] 索引屏幕中:

触摸索引屏幕按钮 > 要播放其中内容的存储器 ( □ 或 50 ) > [ 确定 ]

HFR806 在 [PR] 索引屏幕中:

触摸索引屏幕按钮 > 影片格式 (KHD 或 MP4) > [ 确定 ]

### <span id="page-58-2"></span>调节音量

i<br>Tana

- 1 播放期间,触摸屏幕可显示播放控件。
- 2 触摸 [办g], 再触摸 [❶] 或 [10)], 调整音量, 然后触摸 [10]。

# 基本播放

# 播放控件

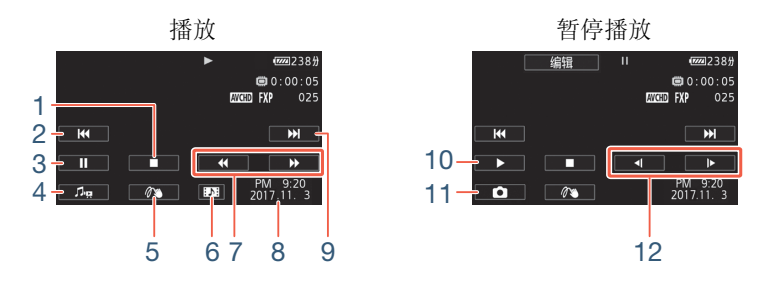

- 停止播放。
- 跳到该场景的起始位置。双击可跳到上一场景。
- 暂停播放。
- 4 显示音量 (□ [59](#page-58-2)) 和背景音乐混音平衡 (□ [113](#page-112-0)) 控件。
- 5 装饰 (11[86](#page-85-0))。
- 仅适用于 AVCHD 场景: 捕捉视频快照场景 ( $\Box$  [111\)](#page-110-0)。
- 快速后退 / 前进播放 \*。
- AVCHD 场景:记录日期和时间。 MP4 场景:记录日期。
- 跳到下一个场景的起始位置。
- 恢复播放。
- 11 截取显示的帧并将其保存为图像文件 (M [112\)](#page-111-0)。
- 慢速后退 / 前进播放 \*\*。
- \* 触摸多次使播放速度变为正常速度的 5 倍 → 15 倍 → 60 倍。 \*\* 触摸多次使播放速度变为正常速度的 1/8 → 1/4。

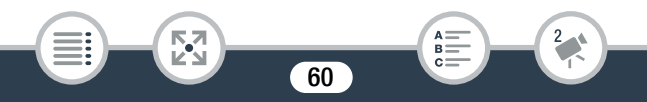

基本播放

# <span id="page-60-1"></span>锁定文件

i<br>Tana

閃

在播放模式中,可以使用锁定文件功能关闭 [ 编辑 ] 按钮的功能, 以防止意外删除或更改记录。

### 将 俞 ◎ 【】【】其他设置 | ◎ [ 了 ] ◎ [锁定文件 ] 设置为  $[A + B]$

• [ 编辑 ] 按钮将更改为 [da] 并显示为灰色。

- <span id="page-60-0"></span>T • 可使用1 • ) [国] • ) [显示日期/时间]设置来选择是否在播 放场景时显示记录日期 (MP4 场景 ) 或日期和时间 (AVCHD 场景和照片 )。
	- 在 MP4 场景的 ['및] 索引屏幕中, 可触摸 [i], 然后触摸场景 以显示该场景的详细信息,如场景的视频质量、时长以及记 录日期和时间。触摸 [1] 两次可返回索引屏幕。
	- 以MP4格式记录的视频快照场景只能从[','是]索引屏幕播放。
	- 根据记录条件,各场景之间可能会出现短暂的视频或音频播 放停顿。
	- 如果将耳机或随附的高速 HDMI 线连接至摄像机,则内置扬 声器将不会输出声音。
	- 您可能无法使用本摄像机播放使用其他设备记录或复制到存 储卡上的影片。

# 基本播放

- 关于快速 / 慢速播放:
	- 播放的图像中可能会出现某些异常现象(斑驳的赝像、条带 等 )。而且不会输出声音。
	- 屏幕中显示的速度为近似值。
	- 慢速回卷播放将与连续逐帧后退具有相同的显示效果。
- 在摄像机上播放以E当模式记录的场景时,请将 11 ◆ ┌ ⊊ ┐ > [三 场景帮助 ] 设为 [ON 开 ]。

# <span id="page-61-1"></span><span id="page-61-0"></span>查看照片

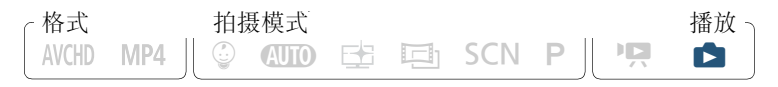

### 索引屏幕按钮 (□[59](#page-58-1))

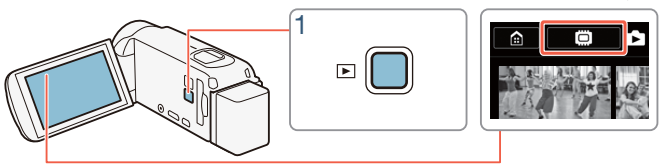

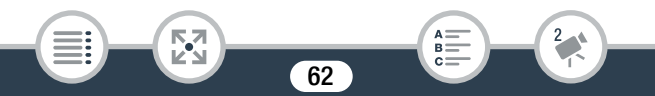

### 基本播放

- $1$ 按下 $(D)$ 。
- 2 打开 [△] 索引屏幕。

 $\bigcap$   $\bigcirc$   $\bigcap$  图像播放 ]

• HR86 根据需要,更改选定用于播放的存储器 (CD [59\)](#page-58-1)。

可视进度条显示当 前索引屏幕的相对 位置。

[ 编辑 ] 按钮 (1 [197\)](#page-196-0): 用于删除照片等。也 可以将其锁定 (1161) 以保护您的记录。

r.  $622308%$ 3a 3a  $3<sub>b</sub>$ 3b 110 1103

文件夹名。后四位数字表示记 录日期 (1103 = 11 月 3 日 )。

 $B =$ 

- 3 查找要查看的照片。
	- 向左/右滑动(3a), 或者触摸[< 1或[▶ 1(3b)可显示上一个/下一个 索引屏幕。

63

4 触摸要查看的照片。

i<br>Tana

• 照片将以单张图像视图的形式显示。

閃

• 向左 / 右滑动可逐一浏览照片。

# 播放控件

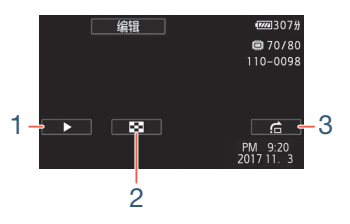

- 1 幻灯片播放 (1[117\)](#page-116-0)。
- 2 返回 [■] 索引屏幕。
- 3 图像跳转

i<br>Tana

触摸 [◀] 或 [▶], 或者沿滚动条向左 / 右滑动以查找所需照片。 触摸 [K] 可返回单张照片视图。

• 如果使用其他设备将以下图像文件记录或复制到某张存储卡  $\bf (\hat{i})$ 上,则本摄像机可能无法正确显示这些文件。

64

 $B =$ 

- 非本摄像机记录的图像。
- 使用计算机编辑过的图像。

閃

- 已更改文件名的图像。

### 基本播放

# 删除场景和照片

您可以删除不希望继续保留的记录。删除记录也可释放存储器空间。 可以使用锁定文件功能关闭编辑功能, 防止意外删除记录 (M [61](#page-60-1))。

### ■ 从索引屏幕中删除场景或照片

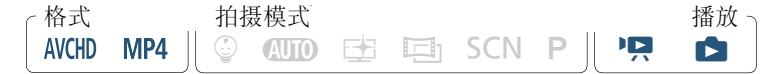

- 1 打开包含要删除的场景或照片的索引屏幕 (◯◯ [57](#page-56-2)、[62\)](#page-61-1)。
	- 要删除在同一日期记录的所有场景或照片 ( 保存在同一文件夹 中),可向左 / 右滑动直到要删除的场景或照片出现。
- 2 删除记录。

[ 编辑 ] • ) [ 删除 ] • 》所需选项 \* • > [ 是 ]\*\* • > [ 确定 ]

- 选择 [ 选择 ] 后, 执行以下步骤选择需要删除的单个记录, 然 后触摸 [ 是 ]。
- \*\* 在操作过程中,触摸 [ 停止 ] 可中断操作。但是,这仍然可能 会删除部分记录。

### 逐个选择场景或照片

i<br>Tana

- 1 逐个触摸要删除的场景或照片。
	- ●触摸的场景或照片上将出现选中标记 √。在 √ 图标旁将显示 选定场景或照片的总数。

### 基本播放

• 触摸选中的场景或照片可去除选中标记。要一次去除全部标 记, 触摸 [ 删除所有 ] > [ 是 ]。

2 选择全部所需记录之后, 触摸 [ 确定 ]。

### 选项

- [< 日期 >] 或 [< 文件夹名 >] 删除在特定日期记录的所有场景 / 照片。对于 AVCHD 场景,日期 将出现在按钮中。对于 MP4 场景,文件夹名将出现在按钮中。文 件夹名的后 4 位数字表示记录的日期 ( 如 1103 = 11 月 3 日 )。
- [ 选择 ]:

选择要删除的各个场景或照片。

- [ 所有场景 ] 或 [ 全部图像 ]: 删除所有场景或照片。
- 删除单个场景

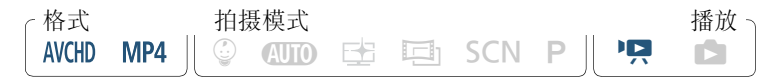

- 1 播放要删除的场景  $(D \mid 57)$  $(D \mid 57)$  $(D \mid 57)$ 。
- 2 删除场景。

i<br>Tana

触摸屏幕以显示播放控件 > [11] > [编辑] > [删除] > [是] ◆ [ 确定 ]

66

 $B =$ 

基本播放

# ■ 删除单张照片

AVCHD MP4  $\|\mathbb{Q}$  (UID E: E1 SCN P  $\|\mathbf{P}$  ) 格式 拍摄模式格 播放

#### $1$  在单张图像视图中,选择要删除的图像 ( $\Box$  [62\)](#page-61-1)。

2 删除照片。

触摸屏幕以显示播放控件 > [ 编辑 ] > [ 删除 ] > [ 而 继续 ] ◆ [是]

#### 3 向左 / 右滑动以选择要删除的另一张图像或触摸 [X]。

- 请谨慎删除记录。记录一经删除将无法恢复。
- 删除前备份重要记录  $($   $\cap$  [137](#page-136-0) $)$ 。

閃

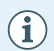

 $\mathbf{I}$ 

i<br>Tana

- 如果图像原本受其他设备保护,随后又传输至与计算机连接 的存储卡中,则无法使用此摄像机删除这些图像。
- 要删除所有记录并再次腾出全部可用记录空间,建议初始化 存储器 (□ [34\)](#page-33-0)。

67

 $B =$ 

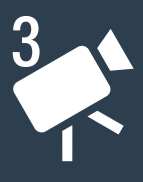

# <span id="page-67-0"></span>高级记录功能

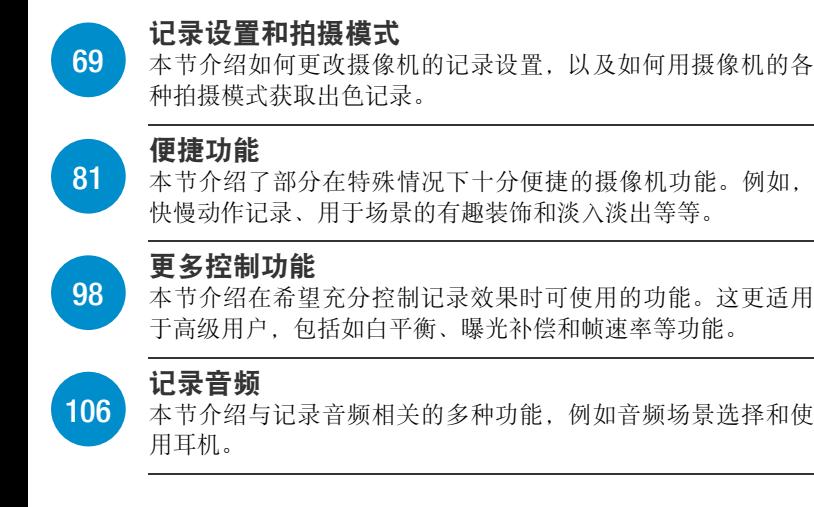

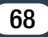

# <span id="page-68-1"></span><span id="page-68-0"></span>选择影片记录格式 **(AVCHD/MP4)**

您可选择以AVCHD或MP4格式记录影片。AVCHD影片可提供出色的 播放画质。还可轻松复制到外部设备,如蓝光光盘录像机。而 MP4 影 片则非常通用,可轻松保存在智能手机上。

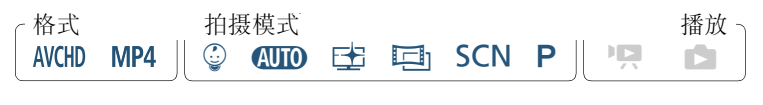

俞 ◆ [ 台 记录设置 ] ◆ [影片格式 ] ◆ 所需影片格式 ◆ [ 一] ● [X]

# 选择视频质量

i<br>Tana

本摄像机提供了多种用于记录影片的视频质量选项 ( 比特率 )。对于 AVCHD 影片, 选择 50P 或 MXP 可获得更好的影片质量, 而选择 LP 可 获得更长的记录时间。同样,对于MP4影片,选择35 Mbps或24 Mbps 可获得更好的影片质量,而选择 4 Mbps 可获得更长的记录时间。

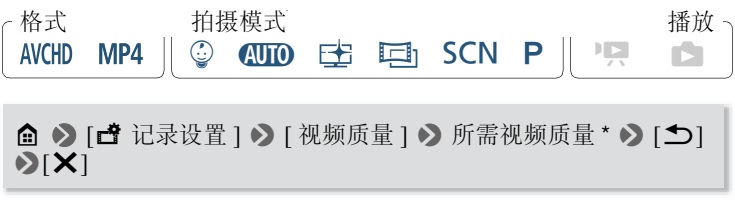

69

可按以下步骤杳看有关视频质量的详细信息。

# 查看有关视频质量的信息

- 1 触摸 [i]。
	- 此时将出现显示分辨率、比特率和帧速率的屏幕。

# 2 触摸[1]。

- 有关大致记录时间的详细信息, 请参阅"参考表"(CQ [247](#page-246-0))。 î
	- 如果选择50P或35 Mbps,将以每秒50帧的速度逐行记录影片。
	- 比特率 ( 以 Mbps 为单位 ) 表示 1 秒内记录的视频数据量。
	- 根据所用视频质量,在保存影片之前您可能无法使用 iOS/ Android 设备进行查看,也可能无法在保存影片之后进行播 放。
	- 以50P或MXP模式记录的影片无法保存在AVCHD光盘上。可 使用具有 SD 卡插槽且兼容 AVCHD 2.0 版规格的蓝光光盘录 像机将此类影片从存储卡复制到蓝光光盘。
	- 摄像机使用可变比特率 (VBR) 对视频编码,因此实际记录时 间视场景内容而异。
	- 以下类型的 MP4 场景在其他设备上将被识别为多个文件。
		- 超过 4 GB 的场景。

閃

i<br>Tana

- 以 35 Mbps 的视频质量记录的超过 30 分钟的场景。
- 以非 35 Mbps 的视频质量记录的超过 1 小时的场景。
- 视电视机而定,可能无法播放以 50P 或以 35 Mbps 记录的 影片。
- 当拍摄模式设置为中 时, 无法以 50P 或 35 Mbps 进行记录。 当拍摄模式设置为 9 时,无法以 50P 进行记录。

# <span id="page-70-0"></span>c选择用于记录的存储器 **(** 内置存储器 **/** 存储卡 **)**

可选择在内置存储器或存储卡上记录影片和照片。用于记录影片和照 片的默认存储器为内置存储器。

格式 拍摄模式 有效性的 医心包性骨折 经成本  $\circledcirc$  and  $\bulletledast$   $\bulletledast$  is son p  $\parallel$  in  $\bullet$ **AVCHD** MP4

**俞 ◇ [a 记录设置] ◆ [记录介质] ◆ [影片的记录介质]或[图像** 的记录介质 1 ▶ 所需存储器 ▶ [1] ▶ [1] ▶ [X]

# HFR86 同步记录和自动继续记录

记录影片时,除正在记录的主场景之外,还可同时使用同步记录来记 录另一个场景 (格式为 MP4, 视频质量为 4 Mbps)。此附加 MP4 场景 将保存在当前未选中用于记录的存储器上。由于最终生成的场景为 MP4 格式, 因此可轻松传输到另一设备。

另外,还可启用自动继续记录,这样即使指定存储器在记录影片时已 存满,也可自动在其他存储器上继续记录而不中断。

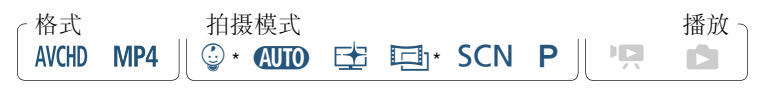

71

\* 仅自动继续记录。

i<br>Tana

# 启用所需功能

俞 > [古 记录设置] > [同步记录/自动继续记录] > 所需功能 >  $[5]$   $X$ 

- <span id="page-71-0"></span>• 在以下几种情况下,无法使用同步记录。  $\bf{f})$ 
	- 拍摄模式设置为 ◎ 时。
	- 视频质量设置为 50P 或 35 Mbps 时。
	- 快慢动作记录期间。

# <span id="page-71-1"></span>选择拍摄模式

除 MIIO 模式外, 摄像机还具有多种拍摄模式, 可为多种特殊场景提 供最合适的设置。在希望将摄像机设为自动曝光但需要手动控制某些 高级设置时, 还可使用 P 拍摄模式。

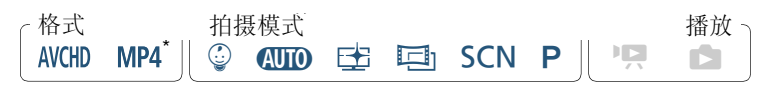

```
② 模式除外。
```
i<br>Tana

閃

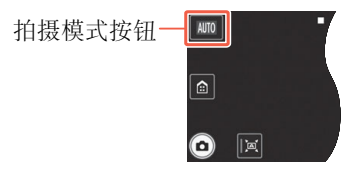

72

 $B =$
#### 1 触摸屏幕左上角的拍摄模式按钮。

- 此按钮将显示当前选定拍摄模式的图标。如果将摄像机设置为  $\Box$  [10 模式, 此按钮将显示智慧 AUTO 图标 ( $\Box$  [51\)](#page-50-0) 之一。
- 此外, 还可从 (主页)菜单: ( ) 】 [拍摄模式]打开拍摄模式选 择屏幕。
- 2 上下滑动将所需拍摄模式移至中心, 然后触摸 [ 确定 ]。
	- 如果选择[10] 电影]或[SCN 场景], 请继续执行此步骤以选择电 影效果滤镜  $(D2 76)$  $(D2 76)$  或特殊场景模式 $(D2 77)$  $(D2 77)$ 。

# 选项 (<sup>♦</sup> 默认值 )

[9 婴儿 ]

使用 © 模式记录宝宝的所有珍贵瞬间 ( $\Box$  [74\)](#page-73-0)。

### $[\mathbf{A}$  (  $\mathbf{A}$  )  $\mathbf{B}$  and  $\mathbf{B}$  )  $\mathbf{A}$

您只需专注拍摄,摄像机会自行完成大多数设置。对于新手或不 喜欢繁琐摄像机设置的用户而言十分方便。

#### [ 三 高光优先 ]

记录照片较明亮区域过渡效果更为自然且能够保留更多逼真细节 的明亮场景 $($   $\Box$  [75\)](#page-74-0).

[中] 电影 ]

为您的记录赋予电影效果,并使用电影效果滤镜创建风格特别的 影片 ( $\Box$  [76\)](#page-75-0)。

[SCN 场景 ]

i<br>Tana

从夜景到海滩,摄像机都会选择符合您所在环境的最佳设置  $(M 77)$  $(M 77)$ 

73

[P 程序自动曝光 ] 全面体验菜单、设置和高级功能 (130)。

# <span id="page-73-0"></span>婴儿模式

在 9 模式下使用优化设置,可让婴儿的皮肤呈现出充满生机又净透 的效果。此外,还可向视频添加图章以显示婴儿的成长轨迹。

格式 拍摄模式格 播放  $MP4^*$   $\circledcirc$  and  $\rightleftarrows$   $\Box$  son  $\mathsf{P} \parallel \mathsf{P}$  . **AVCHD** 

\* 将拍摄模式更改为 ③ 时, 即使视频格式已设置为 MP4, 也会自动 更改为 AVCHD。

触摸拍摄模式按钮 (□ [72\)](#page-71-0) > [© 婴儿 ] > [ 确定 ]

 $\mathbf{\widehat{1}}$ 

i<br>Tana

閃

- 将拍摄模式设置为 © 时, 将启用预录制 (□ [196\)](#page-195-0) 且无法将 其关闭。这样您就不会错失珍贵的瞬间。
	- 可从[©]或[PR]索引屏幕播放在 © 模式下录制的记录。因 为婴儿相册 ([2] 索引屏幕 ) 仅包含以 2 模式记录的场景并 按时间顺序排列,因此使用时特别方便。
	- 当拍摄模式设置为 ☺ 时, 无法进行同步记录 ( 仅适用于 **HR86**), 也无法以 50P 进行记录。

74

● 当拍摄模式设置为 © 时, 大多数的高级设置将不可用, 但可 使用装饰功能 (M [86\)](#page-85-0)。

# <span id="page-74-0"></span>高光优先模式

可使用 模式更加细致地捕捉照片较明亮区域的色彩和过渡,呈现与 眼睛所见场景极为接近的画面。在记录明亮蓝天、肤色、波光粼粼的 水面, 耀眼的全属或玻璃结构及相似明亮场景时, 此模式十分有用。 在连接的电视机上播放以E 模式记录的场景时, 如果将亮度调高, 可 欣赏过渡效果更为流畅且更逼真的画面。

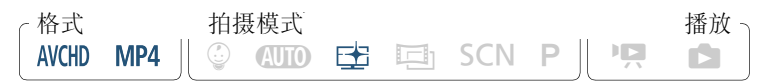

将拍摄模式设置为EB。

触摸拍摄模式按钮 (11 [72](#page-71-0)) > [三] 高光优先 ] > [确定 ]

#### 2 打开场景帮助功能。

i<br>Tana

閃

**俞 ◆ [ii 其他设置] ◆ [子] ◆ [主] 场景帮助] ◆ [on 开]**  $\bigcirc$  [X]

- 播放以 田模式记录的场景时, 建议进行以下调整。  $\mathbf{G}$ 
	- 在摄像机上播放: 将 1 → [ → ] → [ ± 场景帮助 ] 设为  $[ON]$   $\overline{f}$ ].
	- 在电视机或外部监视器上播放:调高电视机、计算机显示 器等的亮度。

 $B =$ 

# <span id="page-75-0"></span>电影模式和电影效果滤镜

在 巨 模式下,摄像机将调整帧速率和其他多个图像相关的设置,为 记录赋予电影效果。在此模式下还可使用多种专业电影效果滤镜,创 建画面优美、风格特别的影片。

**⊞R33** 将影片转换为 MP4 格式时,还可添加电影效果滤镜 (□ [125\)](#page-124-0)。

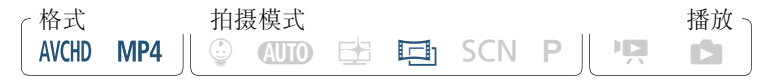

触摸拍摄模式按钮 (11[72\)](#page-71-0) > [11] 电影 ] > [确定 ] > 所需电影 效果滤镜 ▶ [ 确定 ]

● 将应用所选的电影效果滤镜, 同时在 [FILTER] 按钮上显示其编号。

#### 更改电影效果滤镜

1 触摸屏幕左下角的 [FILTER] 按钮。

閃

2 选择所需的电影效果滤镜,然后触摸 [ 确定 ]。

# 选项 (<sup>♦</sup> 默认值 )

摄像机提供 5 种由影效果滤镜。在屏幕上预览效果时,洗择所需的 滤镜。

76

- **[1.** 电影标准 **]**
- [2. 鲜艳模式 ] [5. 老电影 ]

i<br>Tana

[3. 冷色 ]

[4. 旧照片 ]

B:

滤镜编号 ( 将显示在 [FILTER] 按钮中 ) 滤镜名称

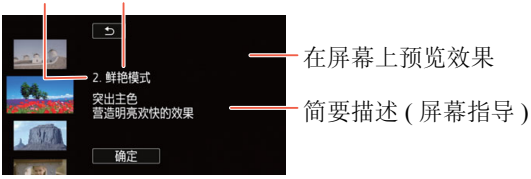

# <span id="page-76-0"></span>特殊场景模式

在明亮的滑雪胜地进行记录,或是拍摄色彩丰富的日落或焰火,您只 需选择一种特殊场景模式即可轻松捕捉。

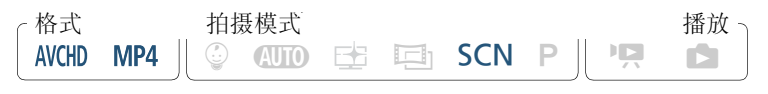

触摸拍摄模式按钮 (□ [72](#page-71-0)) > [SCN 场景 ] > [ 确定 ] > 所需特 殊场景模式 > [ 确定 ]

# 选项 (<sup>♦</sup> 默认值 )

**[**H 肖像 **]**

摄像机将使用大光圈,以便在虚化背景的同时清 晰对焦被摄体。

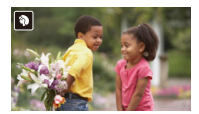

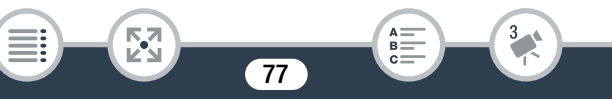

[&、运动]

记录有大量运动的场景,如体育赛事和舞蹈 场景。

- [ ] 夜景 ] 以低噪点记录夜景。
- [ 會 雪景 ]

在明亮的滑雪胜地进行记录而不会导致被摄体曝 光不足。

[59 海滩]

在阳光明媚的海滩进行记录而不会导致被摄体曝 光不足。

[学 日落]

以鲜明的色彩记录日落。

[ 鱼 暗光线 ] 在光线较暗的情况下记录。

閃

i<br>Tana

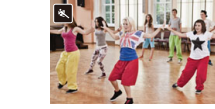

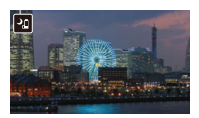

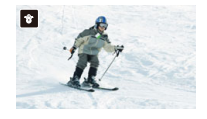

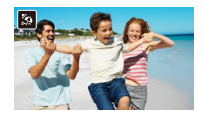

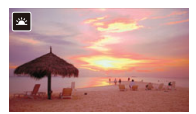

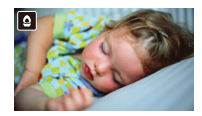

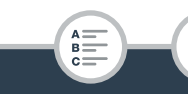

 $[$   $A$  点光源 ] 记录以点光源进行照明的场景。

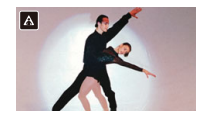

#### [ 案 焰火 ] 记录焰火。

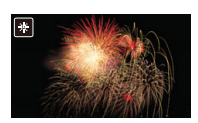

- [< ]肖像】/《运动】/音雪景】/【象海滩]:播放期间画面可能  $\bf(i)$ 无法流畅地显示。
	- [< | 首像 ]: 放大 (T) 倍数越大, 背景虚化效果越明显。
	- [ 音景] [ & 海滩]: 在多云或阴暗的地方, 被摄体可能会过 度曝光。检查屏幕上的图像。
	- [  $\Omega$  暗光线 ]:
		- 移动被摄体可能会留下拖影。
		- 图像质量可能不如其他模式下的质量好。
		- 屏幕上可能会出现白点。
		- 自动对焦功能可能无法像在其他模式下一样正常工作。在 此情况下,请手动调整对焦。
	- [※焰火]: 为避免摄像机抖动造成的模糊(由于摄像机移动导 致的模糊),建议使用三脚架。

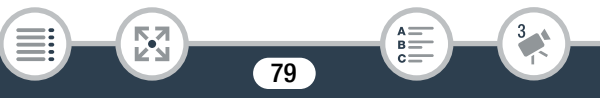

# <span id="page-79-0"></span>程序自动曝光模式:调节设置以满足您的需求

拍摄时使用程序自动曝光拍摄模式可让您自行控制多项设置。使用其 他拍摄模式时,摄像机会自动调节快门速度和光圈。但是,在此模式 下可调节其他设置来达到预期效果,更加灵活。

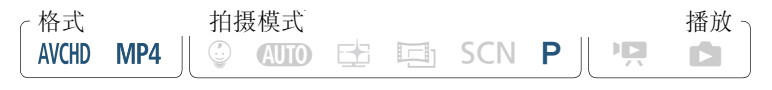

触摸拍摄模式按钮 (11 [72\)](#page-71-0) > [P 程序自动曝光 ] > [确定 ]

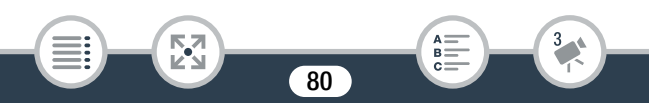

# 快慢动作记录

当影片格式设置为 MP4 时,可使用慢动作捕获有大量运动的场景,进 而以正常速度的一半进行播放,或使用快动作将展现时间流逝的场景 压缩成延时场景。可选择为整个场景使用快慢动作记录或为指定的部 分场景使用快慢动作记录。可用的快慢动作速率因使用方法而异。快 慢动作记录期间,不会记录声音。

HFR36 此外, 还可将之前记录的 MP4 场景转换为快动作 ( 延时 ) 场景  $(\Box 128)$  $(\Box 128)$ .

#### ■ 为整个场景使用快慢动作记录

您可选择一种介于正常播放速度 1/2 和 1200 倍之间的可用慢动作 / 快动 作速率,以记录具有特别效果的影片。另外,对于一些快动作速率, 可选择在每个间隔记录单个帧或简短视频 ( 约 0.5 秒 )。

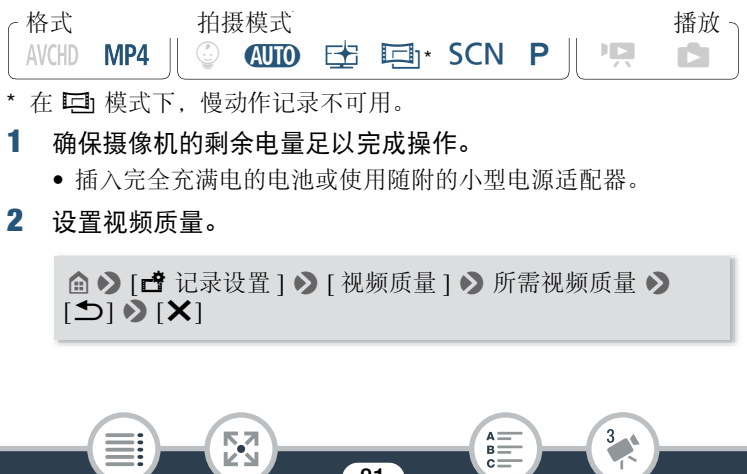

• 快动作记录的视频质量必须设置为 24 Mbps 或 17 Mbps, 或者慢 动作记录的视频质量必须设置为 17 Mbps。

#### 3 洗择慢动作 / 快动作速率。

[2] > [ 快慢动作 ] > [ 整个场景 ] > 所需的快 / 慢动作速 率 \* > [X]

- \* 选择 [x10] 和 [x1200] 之间的快动作速率时, 在触摸 [×] 之前, 可按以下步骤选择所需记录时间。
- 和选定的快 / 慢动作速率将显示在屏幕上。
- 要关闭快慢动作记录模式,请重复此步骤并选择 [ 关 ]。

#### 4 按 START/STOP 开始记录。

i<br>Tana

• 记录时,会出现一个场景计时器,并且其分割符 (:) 将闪烁。请 注意,所用的快动作速率越快,场景计时器前进越慢。

#### 5 再次按 START/STOP 可停止记录延时场景或慢动作场景。

### 设置记录时间

在每个间隔记录一个帧可使延时视频更加流畅。对于记录快速移动的 被摄体,在每个间隔记录约 0.5 秒的视频可能更好。

### [w] > 选择 [1 帧 ] 或 [0.5 秒 ] > [K]

#### 选项

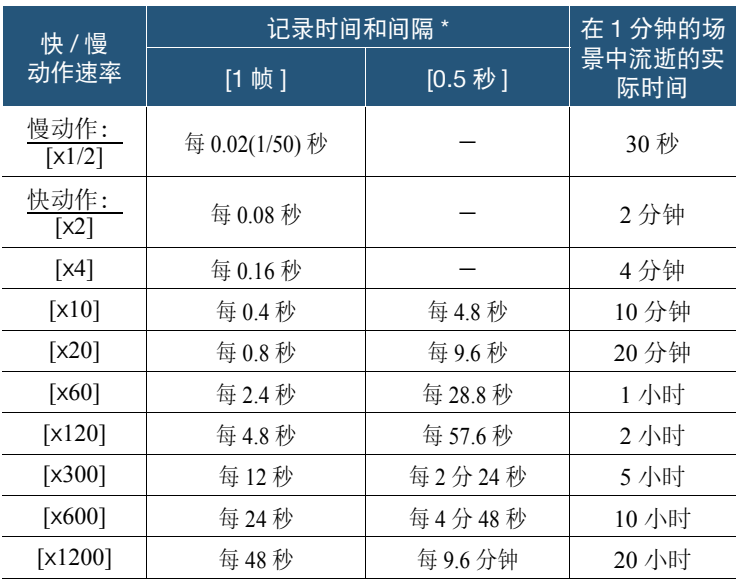

83

 $3<sub>z</sub>$ 

 $A =$  $\tilde{B} =$ 

某些给定的时间为近似舍入值。

정

i<br>Tana

# ■ 为部分场景使用快慢动作记录

可选择以快慢动作记录 ( 灵活场景快慢动作记录 ) 场景的某些部分。通 过触摸,可以在慢动作 ( 正常速度的 1/2)、正常速度和快动作 ( 正常速 度的 2 倍 ) 之间切换。

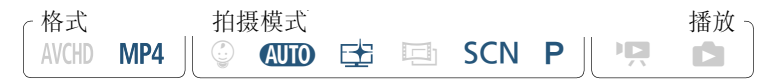

- 1 确保摄像机的剩余电量足以完成操作。
	- 插入完全充满电的电池或使用随附的小型电源适配器。
- 2 设置视频质量。

i<br>Tana

**俞 > [ f 记录设置] >** [视频质量] > [17 Mbps标准(全高清)]  $|X|$ 

3 洗择灵活场景快慢动作记录。

[2] > [ 快慢动作 ] > [ 灵活场景 ]

閃

• 震 和选定的快 / 慢动作速率将显示在屏幕上。 同时,将出现场 景计时器。

84

 $B =$ 

G

4 选择所需的慢动作 / 快动作速率。

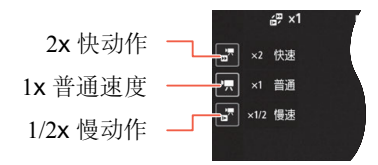

#### 5 按 START/STOP 开始记录。

i<br>Tana

- 在快动作记录过程中,摄像机每个间隔记录一帧。
- 6 记录时, 触摸另外两个按钮之一可更改慢动作 / 快动作速率。
	- 请注意, 使用 [  $_{m}$  x1/2 慢速 ] 时场景计时器会以更快的速度前 进,使用 [ x2 快速 ] 时会以更慢的速度前进。
	- ●触摸[', x1普通]可使摄像机恢复正常速度。即使摄像机以正常 速度记录,也不会记录声音。
- **7** 再次按 START/STOP 可停止记录, 然后触摸 [X]。
	- 9<sub>0F</sub> 显示在屏幕上, 表示在快慢动作记录模式下不记录声音。
	- 在灵活场景快慢动作记录期间,快 / 慢动作速率可能不会改 变。在这种情况下,请再次触摸所需的快 / 慢动作速率。
	- HRM 从 iOS/Android 设备远程控制摄像机时, 无法使用快慢 动作记录功能。
	- 当拍摄模式设置为中 时, 无法以 1/2x 慢动作记录整个场 景,只能使用快动作对整个场景进行记录。

# <span id="page-85-0"></span>装饰:添加个人风格

通过场景装饰,为您的场景添加更多乐 趣。只需动动手指便可轻松添加动画图 形、图章、甚至您自己的手绘图。 将影片转换为 MP4 格式时, 还可添加 装饰 (11 [125](#page-124-0))。

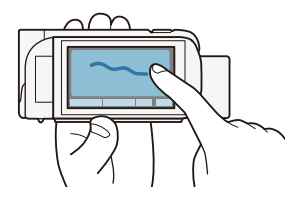

# ■ 在记录时装饰场景

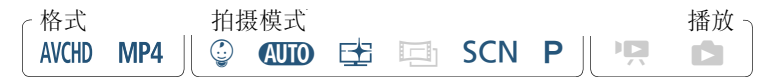

#### 1 打开装饰屏幕。

i<br>Tana

 $\mathbf{d}$ 

[嘆] > [ ⑦ 装饰]

- 仅在  $\odot$  模式下: 触摸屏幕右下角的 [ $\oslash$ )。
- 2 按照以下步骤中的说明,使用工具栏中的工具。
- 3 按 [START/STOP] 以记录含装饰的影片。
	- 即使在记录场景过程中,也可添加装饰。
- 4 触摸 [X] 可退出装饰屏幕。
	- 无法同时使用 [ 动画图章 ] 和 [ 日期 / 时间 ] 或 [ ◎ ] 图章。
		- 启用同步记录 ( 仅适用于 HFR86) 或视频质量设置为 50P 或 35 Mbps 时无法使用装饰。

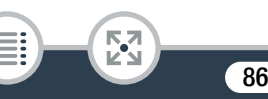

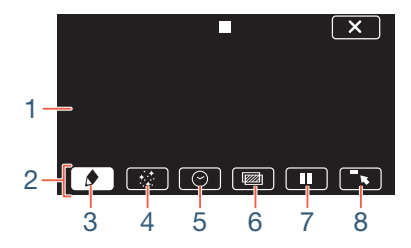

- 1 画布 此区域供您绘画并查看装饰的实际效果。
- 2 工具栏。

i<br>Tana

- 3 [◆ 钢笔和图章 ] 选择钢笔或图章的类型及其颜色。
- 4 [※ 动画图章 ] 选择要添加到装饰中的动画图章。
- 5 [⊙ 日期 / 时间 ] 或 [ ◎ ]( 在 ◎ 模式下 ) 将日期和 / 或时间作为题 注添加到记录中。在 9 模式下,添加图章可跟踪记录宝宝的年 龄、身高和体重。
- 6 [22]( 图像混合 ) 从 26 种不同帧中任选一种添加到画布。
- 7 [Ⅱ]在记录模式下:暂停实时视频。再次触摸[▶Ⅱ•]以恢复实时视 频。可向冻结图像添加装饰并进行记录。 在播放模式下:暂停播放。触摸 [▶] 以恢复场景播放。
- 8 [■■】将工具栏最小化至屏幕顶部以查看几乎完整的画布。触摸 [à] 以还原工具栏。

- 使用 **[** 钢笔和图章 **]**
- 1 触摸 [◆]。

i<br>Tana

- 此时将出现 [ 钢笔和图章 ] 屏幕。
- 2 在左侧的 6 个图标中,触摸所需的钢笔或图章,然后触摸 [ 确定 ]。
	- 此时将会再次出现主装饰屏幕。
- 3 在画布上用手指自由绘画。
	- 要选择不同的钢笔或图章:重复步骤 1 和步骤 2。
	- 要更改颜色:触摸[♪] > [♂] > 从调色板中选择一种颜色 > [ 确定 ]。
	- 要清除手绘图和图章:触摸[♪] > [清除] > [是] > [确定]。
	- 要将手绘图和图章保存至存储器: 触摸 [◆] > [□ 保存 1\* 或 [50 保存 |\* > [是 ] > [ 确定 ]。
	- 要从存储器加载之前保存的画布 ( 仅手绘图和图章 ): 触摸 [ ◆ ] > [ □ 加载 | \*\* 或 [ 5 ] 加载 | \*\* > [ 是 ] > [ 确定 ]。
	- 只能在记录待机模式下或播放暂停期间保存或加载画布。
	- \* **EFR86** 画布文件将保存存内置存储器中。 **EFR806** 画布文件将保 存在存储卡上。
	- \*\* 摄像机将应用最新保存在内置存储器 ( 仅适用于 HREG) 或存储 卡 ( 仅适用于 HFR806) 中的手绘图和图章。
	- 初始化存储器可能会删除已保存的所有 [ 钢笔和图章 ] 画布文  $\bf (\hat{i})$ 件和图像文件。(IIR86 在初始化内置存储器后, 将恢复预装 在其中的图像混合帧。)

# ■ 使用 **[** 动画图章 **]**

将拍摄模式设置为 © 时, 可使用专门设计以宝宝为主题的动画图章。

### 1 触摸 [ $\cdot$ ]。

- 此时将出现 [ 动画图章 ] 屏幕。
- 2 触摸其中一个按钮, 然后触摸 [ 确定 ]。
- 3 触摸画布上的任意位置以放置所选的动画图章。
	- 还可将部分动画图章拖放到其他位置。

### ■ 使用 [ 日期 / 时间 ]

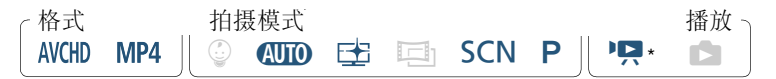

89

\* 从 [9] 索引屏幕 ( 婴儿相册 ) 播放时除外。

# 1 触摸 [<)]。

- 此时将出现 [ 日期 / 时间 ] 屏幕。
- 2 触摸 [ 日期 ] 或 [ 时间 ]。
	- 要删除选定的图章,请再次触摸该图章。
- 3 触摸 [ 确定 ]。

i<br>Tana

- 此时将出现选定的图章。
- 4 可触摸任意图章并将其拖至所需位置。

# ■ 使用 **[**9**]** 菜单中的图章

在记录模式下将拍摄模式设置为 © 时, 或在播放婴儿相册期间, 可向 视频添加图章,跟踪记录宝宝的身高、体重和年龄。最多可跟踪记录 3 个婴儿的相关信息。

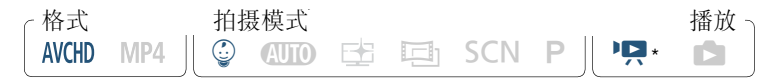

- \* 仅在从 [9] 索引屏幕 ( 婴儿相册 ) 播放时。
- 1 触摸[©]。

i<br>Tana

- 此时将出现 9 模式的图章屏幕。
- 2 触摸 [© 1]、 [© 2] 或 [© 3] 选择所需的婴儿。
	- 用于每个婴儿的图章设计稍有不同。
- 3 根据需要注册婴儿信息。
	- 要注册婴儿的出生日期: 触摸婴儿年龄按钮旁边的 [◆]。触摸 年\*/ 月 / 日,再触摸 [▲ ]/[▼] 可进行更改, 然后触摸 [ 确定 ]。 婴儿的当前年龄将通过年龄按钮进行计算和显示。
	- 要注册婴儿的身高或体重: 触摸要更改信息按钮旁边的[◆]。触 摸 [▲]/[▼] 可设置身高 / 体重, 然后触摸 [ 确定 ]。
		- \* 可设置的出生年份最早为 2015 年。
- 4 触摸任意按钮以添加相应图章: [日期](当前日期)、[时间](当前 时间 )、婴儿的年龄、身高或体重。

90

• 要删除选定的图章,请再次触摸该图章。

- 5 触摸 [ 确定 ]。
	- 此时将出现选定的图章。
- 6 可触摸任意图章并将其拖至所需 位置。

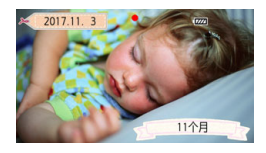

- 对于年龄图章, 显示会发生如下更改:  $\mathbf{\widehat{1}}$ 
	- 不到 1 周: 天数
	- 1 周 不到 1 个月:周数
	- 1 个月 不到 1 岁:月数
	- 1 岁 不到 2 岁: 岁数和月数
	- 2 岁及以上: 仅岁数

# ■ 使用图像混合

图像混合帧可与实时视频结合使用,营造有趣的特殊效果。可将图像 混合功能与其他 [ 钢笔和图章 ] 或 [ 动画图章 ] 装饰结合使用。 图像混合帧保存在内置存储器中(仅适用于 HR35)。要在存储卡上记 录的同时使用图像混合功能,需要事先下载图像混合文件,然后将这 些图像混合文件复制 ( 如使用读卡器 ) 到存储卡上 (C [249\)](#page-248-0)。

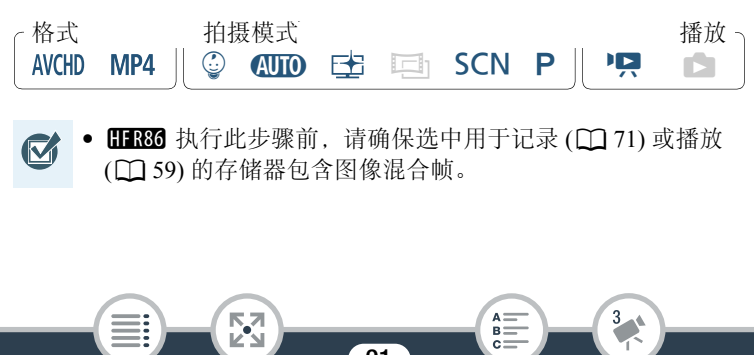

- 1 触摸 [22] 以打开 [选择图像 ] 屏幕。
- 2 触摸 [+] 或 [-] 以选择不同的图像混合帧。
	- 共有26个图像混合帧可供您选择(或在 9 模式下,可从20个特 别设计的图像混合帧中进行选择 )。
	- HRE6 仅在存储卡上记录场景或播放存储卡上的场景时: 还可 触摸 [3] 以读取保存在内置存储器上的图像混合帧。
- 3 触摸 [ 确定 ] 将所选帧与实时视频混合。

• 记录或播放时无法选择图像混合帧。 ì

#### ■ 在播放时装饰场景

可在播放时装饰场景。播放期间添加的装饰将不会记录到场景中。也 可加载并应用具有之前已保存装饰的画布。

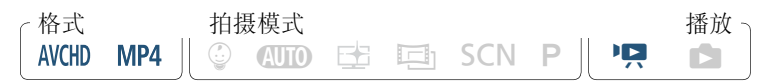

#### 1 播放要装饰的场景  $(D \mid 57)$  $(D \mid 57)$  $(D \mid 57)$ 。

- 要使用为 ◎ 模式专门设计的各种装饰, 请播放婴儿相册 ([◎] 索引屏幕 ) 中的场景。
- 2 触摸屏幕以显示播放控件。
- 3 触摸 [  $\delta$  ) 显示装饰工具栏。
- 4 按照之前章节中所述, 使用工具栏中的工具来装饰场景。
- 5 触摸 [X] 可退出装饰屏幕。

i<br>Tana

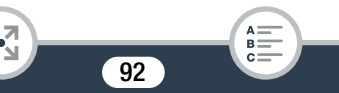

# 视频快照

可记录一系列简短的场景,每个场景时长为几秒钟。当逐个播放视频 快照场景时,将会生成快节奏的动态视频。 甚至可播放设置为背景音乐的视频快照场景 (M [113\)](#page-112-0)。

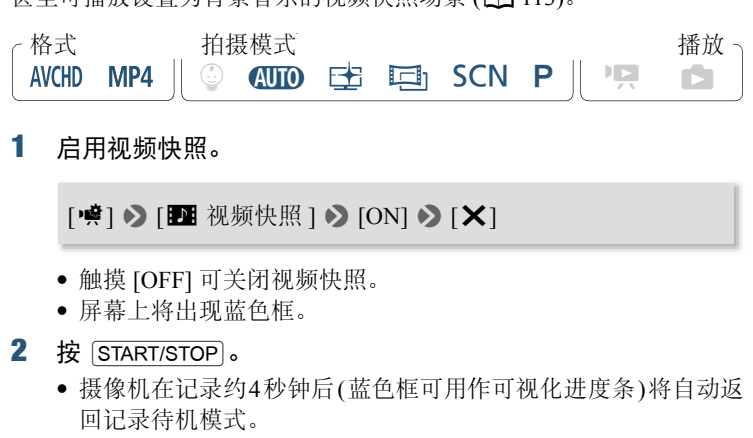

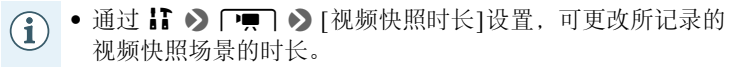

- 以下任一操作都将关闭视频快照功能。
	- 关闭摄像机、按]、更改拍摄模式等。
	- 更改影片格式 (AVCHD/MP4)、视频质量或帧速率。

93

- 启用快慢动作记录模式。

i<br>Tana

# 面部检测与追踪

摄像机会自动检测人脸,并确保始终对焦被摄体且正确曝光被摄体。 要对焦摄像机选择之外的人物,请在屏幕上触摸所需面部 ( 跟踪 )。使 用追踪功能还可保持始终对焦其他移动被摄体, 如宠物或移动中的交 通工具。

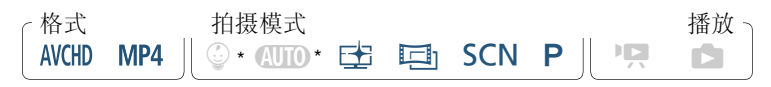

- \* 在 ATTIO 和 © 模式下, 面部检测始终处于启用状态。
- 1 启用面部检测功能。

i<br>Tana

▲ ◆ [】 其他设置 ] → [ — → [ 面部优先与追踪 ] →  $[on \# \boxtimes] \rightarrow [X]$ 

• 要关闭面部优先, 请重复执行此步骤, 并选择 [@F 关 ]。

#### 2 将摄像机对准要拍摄的人物。

• 如果图像中有多个人物,摄像机会自动选择其中一个作为主被 摄体。主被摄体由白色框表示,摄像机会针对该被摄体优化设 置。其他面部则由灰色框表示。

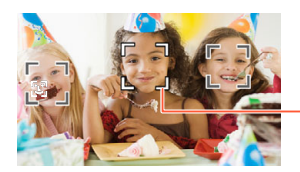

主被摄体

3 在触摸屏上触摸其他面部,以优化其他人物的曝光。

- 还可触摸其他正在移动的被摄体,如宠物。
- 所选被摄体周围将出现白色双框,并在该被摄体移动时进行跟踪。
- 触摸 [tor] 可去除追踪框。
- 摄像机可能会错误检测到非人物被摄体的面部。在此情况 T 下,关闭面部优先功能。
	- 触摸被摄体上某些区域独有的颜色或图案会让跟踪更轻松。 但是,如果附近区域有其他被摄体与所选被摄体的特征相 似,摄像机可能会开始跟踪错误的被摄体。再次触摸屏幕以 选择所需被摄体。
	- 在某些情况下,可能无法正确检测面部。典型例子包括:
		- 面部相对于整个图像过大或过小、过亮或过暗。
		- 面部转向一边、倾斜、倒置或部分遮蔽。
	- 在以下情况中无法使用面部优先。
		- 拍摄模式设置为 SCN, 且特殊场景模式设置为 [ ] 夜景 ]、 [△ 暗光线 ] 或 [ 峯 焰火 ] 时。
		- 快慢动作模式期间。
		- 启用数码变焦且变焦倍率超过 228 倍时。
		- HRM 从 iOS/Android 设备远程控制摄像机时。

95

 $B =$ 

- 某些情况下,追踪功能可能无法对被摄体进行跟踪。典型例 子包括:
	- 被摄体相对于整个图像过大或过小。
	- 被摄体和背景过于相似。
	- 被摄体缺乏足够对比度。
	- 快速移动的被摄体。

i<br>Tana

- 光线不足的室内拍摄。

図

# 淡入淡出

摄像机提供了两种专业的视觉切换效果以实现场景淡入淡出。

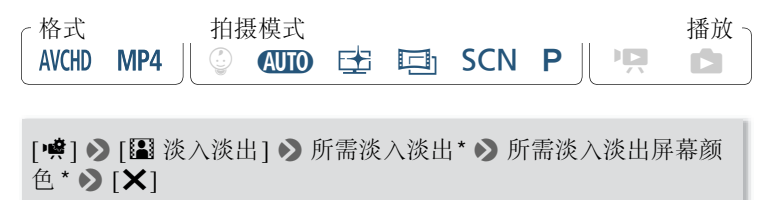

- \* 可在屏幕上预览切换效果。
- 出现所选淡入淡出效果的图标。
- 要关闭淡入淡出,请重复此操作,并选择 [OH 关 ]。
- 您还可在记录时更改淡入淡出设置 ( 例如,仅应用淡出 )。

#### 淡入 **/** 淡出

i<br>Tana

閃

在记录待机模式下按 [START/STOP] 开始记录 ( 带有淡入效果 )。记录时 按 [START/STOP] 淡出, 然后停止记录。

96

 $B =$ 

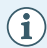

- 添加淡入淡出效果时,图像和声音都将淡入或淡出。
	- 在以下几种情况下,可能无法使用淡入淡出:
		- 将拍摄模式设置为巨小,并将电影效果滤镜设置为 [ 老电 影 ] 时。
		- 快慢动作模式期间。
		- 记录添加有装饰的场景时。
		- 记录视频快照场景时。
		- 已启用预录制时。

i<br>Tana

閃

- 视频质量设置为 50P 或 35 Mbps 时。
- **HRM** 从 iOS/Android 设备远程控制摄像机时。

97

 $B =$ 

• 关闭摄像机后会关闭所选淡入淡出效果。

# 更多控制功能

# 曝光

当要记录的被摄体比环境更亮或更暗时,采用摄像机自动曝光可能并 不是适用于该特定被摄体的最佳选择。

要进行校正,可补偿曝光以使整个图像更亮或更暗,或使用触摸自动 曝光让摄像机优化所选被摄体的曝光,也可结合以上两种方法进行优 化。

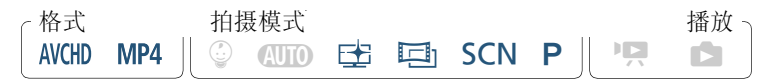

#### 打开曝光度调整屏幕。

[嘆] > [2 曝光 ]

# ■ 曝光补偿

#### 1 触摸 [M]。

i<br>Tana

- 曝光被锁定且出现曝光补偿转盘,其中补偿值设为 ±0。
- 再次触摸 [M] 使摄像机返回自动曝光。

#### 2 触摸 [◀] 或 [▶], 或用手指向左 / 右转动转盘以补偿曝光。

- 补偿范围可能因图像的初始亮度而不同,并且有些值可能会显 示为灰色。
- 3 触摸 [X] 以应用和锁定曝光补偿值。

閃

• 在曝光锁定期间, 屏幕上将显示 12 和曝光补偿值。

98

B:

### ■ 触摸自动曝光

- 1 触摸 2 框中出现的被摄体。
	- 触摸自动曝光标记 (\*) 将闪烁, 并将针对所选被摄体自动优化 曝光。
	- 触摸 [M] 使摄像机返回自动曝光。
- 2 触摸 [X] 以应用调整后的曝光。
	- 使用触摸自动曝光同样会锁定曝光 ( 出现曝光补偿转盘,其中补 偿值设为±0)。 触摸 [×] 前, 可进一步补偿曝光 (上一操作过程 中的步骤 2 和 3)。
	- 在曝光锁定期间, 屏幕上将显示 2 和曝光补偿值。
	- 下列任一操作将使摄像机返回自动曝光。  $\bf (i)$ 
		- 更改拍摄模式。

i<br>Tana

- 启用快慢动作记录模式。
- •默认情况下,摄像机会根据背光条件进行校正。 可使用 11 ▶ **┌■ | ◇ [** 自动背光校正 ] 设置关闭自动校正。
- 当拍摄模式设置为 SCN 且特殊场景模式设置为 [ ※ 焰火 ] 时,曝光调整不可用。

99

 $B =$ 

# 对焦

以下被摄体不适合使用自动对焦。在此情况下,请使用手动对焦。

- 反光的表面
- 低对比度或没有垂直线 的被摄体
- 快速移动的被摄体
- 透过潮湿的窗户拍摄
- 夜景

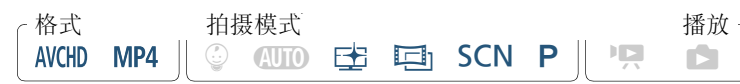

- 1 调节对焦前调节变焦。
- 2 打开手动对焦屏幕。

[嘆] > [⊙ 对焦]

# ■ 手动对焦

1 触摸 [MF]。

i<br>Tana

- 再次触摸 [MF] 可使摄像机返回自动对焦。
- 2 触摸并按住 [▲] 或 [▲] 进行调焦。

閃

- 显示的对焦距离随对焦的调整而变化。对焦距离将会显示大约 2 秒。可使用 1 → [ → ] → [ 显示的单位 1 设置更改用于距离 显示的单位。
- 将  $\Gamma$   $\Omega$   $\Gamma$   $\blacksquare$   $\Omega$  [对焦辅助]设置为[ $\Omega$  开]时, 屏幕的中心 将被放大以帮助您更方便地对焦。

 $B =$ 

- 如果要对远方的被摄体 ( 如山脉或焰火 ) 进行对焦,触摸并按住 [4] 直到对焦距离变为 CO。
- 3 触摸 [X] 可将对焦锁定在选定距离。
	- 在手动对焦期间, 屏幕上将出现 [MF]。

### ■ 触摸自动对焦

- 1 触摸 ⊙ 框中出现的被摄体。
	- 触摸自动对焦标记 ( ) 的 将闪烁, 同时摄像机将自动对焦您在屏 幕上触摸的被摄体或位置。
	- 再次触摸 [MF] 可使摄像机返回自动对焦。
	- 根据需要,可进一步手动调整对焦 ( 上一操作步骤中的步骤 2)。

#### 2 触摸 [X] 可将对焦锁定在选定距离。

- 在手动对焦期间, 屏幕上将出现 [MF]。
- 使用 [ ] 和 [ ] 手动调焦时, 可触摸框的内部来自动对该位  $\left( \mathbf{i} \right)$ 置进行对焦。

# 白平衡

i<br>Tana

白平衡功能可帮助您精确再现不同照明条件下的色彩,从而使拍摄的 白色物体看上去始终为真正的白色。

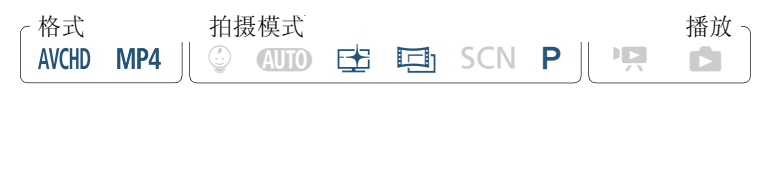

101

 $B =$ 

#### [嘆] > [WB 白平衡 1 > 所需洗项 \* > [X]

- 如果选择 [≤2 自定义白平衡 ], 在触摸 [×] 之前, 请按以下步骤设 置自定义白平衡。
- 选定白平衡设置的图标将出现在屏幕上。

#### 设置自定义白平衡

- 1 请将摄像机对准一个白色物体,让此物体填满屏幕。
- 2 触摸 [ 设置白平衡 ]。
	- 调整完毕后, → 停止闪烁并消失。摄像机将保留自定义白平 衡, 即使关闭摄像机也是加此。

# 选项 (<sup>♦</sup> 默认值 )

 $[AMB \tanh \frac{1}{2}$ 

摄像机将自动设置白平衡以获取自然真实的色彩。

[¼ 日光 ] 室外拍摄。

[素 钨丝灯]

在钨丝灯和钨丝型 (3 波长 ) 荧光灯下拍摄。

[<2 自定义白平衡 ]

i<br>Tana

使用自定义白平衡设置,使彩色光线下的白色物体呈现白色。

#### • 选择自定义白平衡时: f<sup>1</sup>

- 将 嘆 ▶ [ 变焦类型 ] 设置为 [32x 光学 ]。
- 当地点、照明或其他条件改变时,重新设置白平衡。
- △ 可能会保持闪烁, 具体视光源而定。但效果仍会比使用 [AWB 自动 ] 设置时更好。
- 在以下几种情况中,使用自定义白平衡设置效果会更好。
	- 在变化的照明条件下。
	- 近摄。
	- 单色被摄体 ( 例如天空、海洋或森林 )。
	- 在水银灯、特定类型的荧光灯和 LED 灯下。

# 帧速率

i<br>Tana

您可更改 AVCHD 影片的帧速率 ( 每秒钟记录的帧数) 来更改影片的画面 效果。视频质量设置为 35 Mbps 的 MP4 影片以 50P 记录, 而具有其他视 频质量设置的 MP4 影片则以 25P 记录,并且这些帧速率均无法更改。

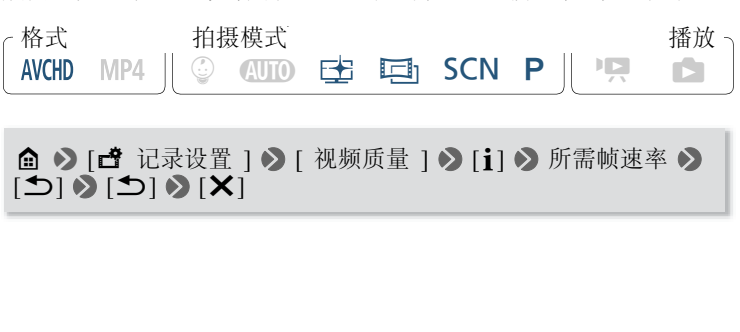

# 选项 (<sup>♦</sup> 默认值 )

#### **[**μ**]**

每秒 50 场, 隔行扫描。模拟 PAL 电视信号的标准帧速率。

#### [¸**]**

以每秒 25 帧, 逐行扫描进行拍摄 \*。使用该帧速率可为记录赋予电 影效果。以巨小模式记录将进一步加强这一效果。

\* 记录为 50i。

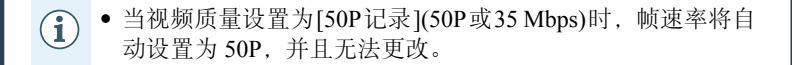

# 远摄端微距

利用远摄端微距功能,摄像机可在更短的距离内进行对焦 ( 全远摄时, 最近物距为 50 cm), 使您能更近距离地拍摄鲜花、昆虫等微小被摄体。 该功能还为背景添加了柔焦效果、使被摄体显得更大、更突出。

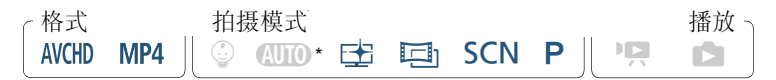

\* 将拍摄模式设置为N时,如果变焦至全远摄并将摄像机靠近被 摄体,将自动启用远摄端微距。

104

[**噂] > [变焦类型 ] > [器 ]**( 远摄端微距 ) > [×]

• 摄像机将自动调整变焦至远摄端。

i<br>Tana

• 要关闭远摄端微距功能, 请再次触摸 [ 米]。

- $\mathbf{\hat{i}}$
- 以下任一操作都将会关闭远摄端微距功能。
	- 关闭摄像机。
	- 按下〔□〕。
	- 将拍摄模式设置为 < 10 、 3 或 SCN 模式下的 [ ※ 烟火 ] 特殊场景模式。
	- 将变焦杆推向 W(广角) 推远被摄体。
	- 记录时无法打开 / 关闭远摄端微距。

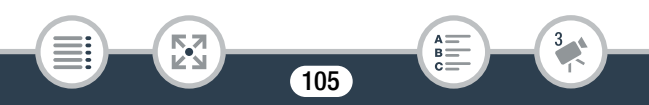

# 记录音频

# 记录音频

### 音频场景

选择符合您所处环境的音频场景后,摄像机即可优化内置麦克风的音 频设置。这将极大地增强场景的"现场感"。

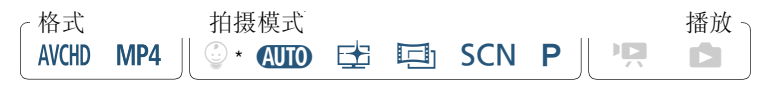

将拍摄模式设置为 © 时, 音频场景将自动设置为 [STD 标准 ]。

[嘆] > [AUDIO 音频场景 ] > 所需音频场景 > [×]

# 选项 (<sup>♦</sup> 默认值 )

**[** 标准 **]**

记录最常见的情形。摄像机使用标准设置进行记录。

[\* 音乐 ]

生动记录室内音乐表演和演唱。

[2 发言]

最适用于记录人的声音和对话。

[▶ 森林和鸟声 ]

记录森林中的鸟鸣和场景。摄像机可清晰地捕捉声音。

[ ] 噪声抑制 ]

在降低风、正在通过的车辆和类似环境声音所产生噪音的同时记 录场景。适用于在海边或喧哗的场所中记录。

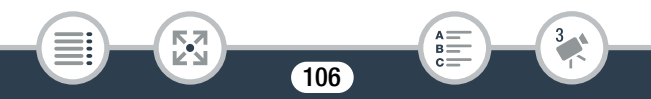

## 记录音频

# 使用耳机

使用耳机进行播放或检查记录时的音频电平。将耳机连接至 AV OUT/ × 端子。此端子用于耳机和模拟音频 / 视频输出,因此请务必事先更 改此端子的功能。

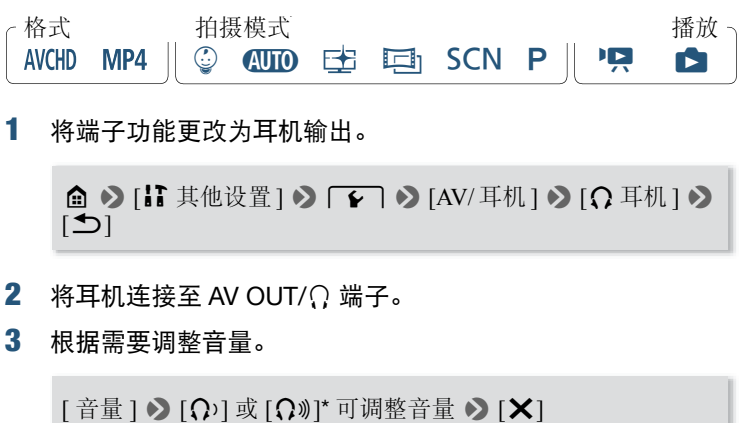

107

3

А:  $B =$ 

- \* 您也可沿 [ 耳机 ] 调节条向左 / 右滑动。
- 信息面板中将显示 $\Omega$ ( $\square$ [199\)](#page-198-0)。

閃

i<br>Tana

# 记录音频

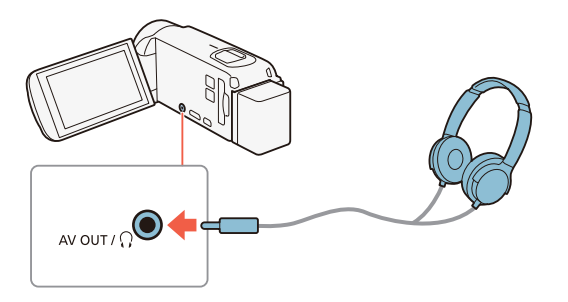

# ■ 播放时调节音量

i<br>Tana

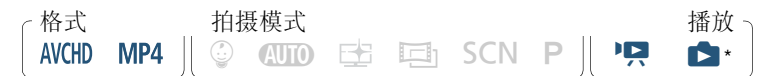

\* 仅在播放照片幻灯片期间。有关该步骤,请参阅"照片幻灯片播 放" $(D)$ [117\)](#page-116-0)。

更改 AV OUT/Ω 端子的功能并连接耳机后, 还可在播放期间调节耳机 音量。播放影片时, 按照调节扬声器音量(CQ [59](#page-58-1))的方法调节音量, 只 是改为使用耳机图标 [Ω) 和 [Ω) ]。

• 使用耳机时,请务必将音量调低至适当级别。

↖7

• 将 ii >  $\Gamma$  > [AV/耳机]设为[AV]时, 请勿将耳机 连接至 AV OUT/Ω 端子。此时产生的噪音可能会损伤听力。
## 记录音频

- 使用带有 ∅ 3.5 mm 迷你插孔的市售耳机。  $\mathbf{\hat{i}}$ 
	- 即使在播放模式中将[AV/耳机]设置为[C 耳机], 当您关闭摄 像机时, AV OUT/Ω 端子的功能也会自动返回到 AV 输出。
	- **HR86** 如果正在使用Wi-Fi功能, 则不会从 $\Omega$ (耳机)端子输出 音频。

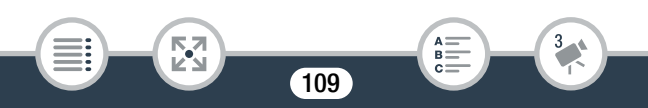

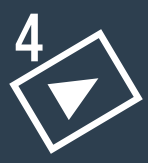

# 高级播放和编辑功能

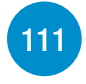

[119](#page-118-0)

#### [高级播放功能](#page-110-0)

本节介绍如何从现有场景中捕获静止图像或捕捉视频快照场 景、如何在背景音乐下播放记录以及如何播放照片幻灯片等。

#### [编辑功能](#page-118-0)

本节介绍如何裁剪或分割场景、如何将场景转换为更小的 MP4 场景以及如何更改婴儿相册中用作场景缩略图的图像。仅适用 于 HR86: 本节还将介绍复制记录和将场景转换为延时场景的 步骤。

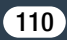

## <span id="page-110-0"></span>高级播放功能

## 从影片中捕捉视频快照场景和抓取静止图像

您可以从之前记录的场景中捕捉视频快照场景或抓取静止图像。例 如,您可能想要从某次聚会上记录的视频中打印照片,或要使用某个 活动的精彩部分的视频快照场景来创建简短的视频短片。

#### ■ 捕捉视频快照场景

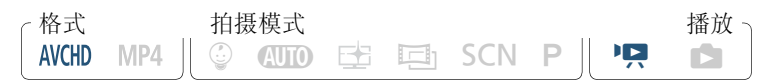

- 1 播放要从中捕捉视频快照场景的 AVCHD 场景 ( $\square$  [57](#page-56-0))。
- $2 \pi$ 在要开始捕捉视频快照场景的时间点处,按 START/STOP 。
	- 摄像机会捕捉约 4 秒钟的视频快照场景 ( 蓝色框用作可视化进度 条),然后进入播放暂停模式。
	- 也可通过触摸屏幕然后触摸 [201] 来捕捉视频快照场景。

#### 3 触摸 [■] 可停止播放。

i<br>Tana

- 新视频快照场景的记录日期与原始场景相同, 并添加在索引屏 幕的末尾。
- 通过: DP PR > [视频快照时长]设置, 可以更改捕捉的  $\mathbf{\hat{i}}$ 视频快照场景的长度。

- 视频快昭场景只能在播放期间捕捉; 无法在播放暂停模式下 捕捉。
- 无法从不足 1 秒的场景中捕捉视频快照场景。

#### 高级播放功能

- 如果源场景本身为视频快照场景,则根据源场景的长度以及当 前为视频快照场景选择的长度,可能无法捕捉视频快照场景。
- 如果从场景结束前 1 秒以内的位置开始捕捉视频快照场景, 则将从下一场景的开始位置开始捕捉视频快照场景。
- 在播放从之前记录的场景中捕捉的视频快照场景时,场景交 接处的图像 / 声音可能会存在异常。

#### **抓取静止图像**

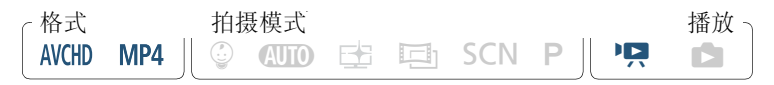

- 1 播放要在其中抓取图像的场景  $(M 57)$  $(M 57)$  $(M 57)$ 。
- 2 在所需点暂停播放,抓取图像并将其保存为图像文件。

触摸屏幕以显示播放控件 > [11] > [△]

#### 3 触摸 [■] 可停止播放。

i<br>Tana

• 从场景中抓取的图像尺寸是 1920x1080。  $\mathbf{G}$ 

閃

- 抓取图像的记录日期/时间将反映原始场景的记录日期和时间。
- 若场景中较多快速移动,则从中抓取的静止图像可能会显得 模糊。

 $B =$ 

• HERM 抓取的图像将保存在选定用于记录照片的存储器上。

## <span id="page-112-1"></span>伴随背景音乐播放

佳能提供3首可下载的音乐曲目,可以在播放影片或照片幻灯片时用作 背景音乐。您可以将原始音频与背景音乐混合,并根据您的喜好调节 混音平衡。

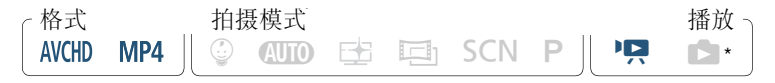

- \* 仅在播放照片幻灯片期间。有关该步骤, 请参阅"照片幻灯片播 放" $(D)$ [117\)](#page-116-0)。
- 1 打开所需的索引屏幕  $(D \mid 57)$  $(D \mid 57)$ 。
- 2 选择音乐曲目。

<span id="page-112-0"></span>**俞 ◆ [ii 其他设置] ◆ [写] ◆ [选择音乐] ◆ [6N 开] ◆** [▲] 或 [▼] 选择所需音乐曲目

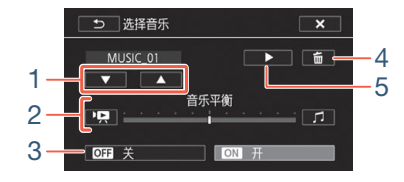

113

 $B =$ 

- 1 选择所需音乐曲目。
- 2 调节背景音乐平衡。

i<br>Tana

3 播放原始声音 ( 无背景音乐 )。

閃

#### 高级播放功能

- 4 删除所选音乐曲目。
- 5 试听所洗音乐曲目。再次触摸 (■) 可停止播放。

#### 3 调节原始声音与背景音乐间的混音平衡。

• 触摸['Ω](增强原始声音)或[♫](增强背景音乐)或沿[音乐平衡] 条向左 / 右滑动以根据需要调整背景音乐平衡。

#### 4 触摸 [X],然后触摸场景以开始伴随所选背景音乐进行播放。

#### 播放期间调节背景音乐平衡

播放期间:

触摸屏幕显示播放控件 > [βp] > [PR] 或 [β] 以根据需要调整 背景音乐平衡 ▶ [1]

#### 删除音乐曲目

在 [ 选择音乐 ] 屏幕中, 触摸 [ ▲ ] 或 [ ▼ ] 选择要删除的音乐曲目。

[ 面 ] > [ 是 ]

i<br>Tana

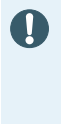

• 如果在视频制作过程中使用受版权保护的歌曲和音乐曲目, 则请牢记该音乐若未经版权所有人授权将不得使用。但适用 法律允许的情况除外 ( 例如供个人使用 )。使用音乐文件时务 必遵守适用法律。

#### 高级播放功能

- 用作背景音乐的音乐文件保存在内置存储器中 ( 仅适用于  $\textbf{(i)}$ [ 136])。要伴随背景音乐播放存储卡中的记录,需要事先下 载音乐文件 (1 [249](#page-248-0))。
	- 将音乐文件下载至您的计算机后,请使用**Transfer Utility LE** 将这些文件传输至存储器(该存储器包含要伴随背景音乐播放 的记录 )。有关详细信息,请参阅《Transfer Utility LE 软件指 南》(PDF 文件 )。
	- 初始化存储卡时会将传输到存储卡中的所有音乐文件永久删 除。(THREO 在初始化内置存储器后, 将恢复预装在其中的音 乐文件。)

## 选择播放起始点

如果某个场景很长,则可能需要从某个特定点开始播放场景。可使用 影片时间线以固定的时间间隔 ( 范围可从 6 秒到 6 分钟 ) 将 AVCHD 场 景分割为多个片段。

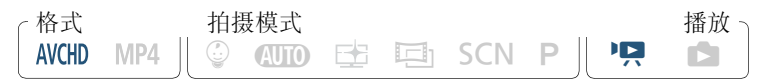

- 1 打开所需的 AVCHD 影片索引屏幕 ( $\Box$  [57\)](#page-56-0)。
- 2 打开场景的 [ 时间线 ] 屏幕。

#### [■] > 所需场景

i<br>Tana

• 此时将出现[时间线]屏幕。大的缩略图将显示场景的第一帧。在 其下面,时间线标尺以固定时间间隔显示场景的帧。

115

• 要返回索引屏幕, 可触摸 [1] 两次。

3 触摸时间线标尺上的所需帧, 以从该处开始播放场景。

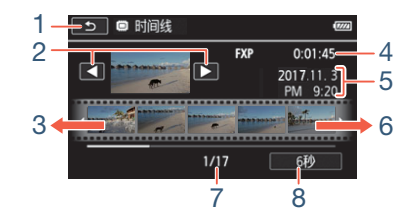

 $A \equiv B$ 

- 触摸两次可返回索引屏幕。
- 上一个 / 下一个场景。
- 在标尺上向左滑动可显示后 5 帧。
- 场景的视频质量和长度。
- 记录日期和时间。
- 在标尺上向右滑动可显示前 5 帧。
- 当前场景 / 场景总数。
- 当前选定的各帧之间的时间间隔。

#### 更改帧之间的时间间隔

i<br>Tana

[6秒 ] > 所需时间间隔 > [< ]

**NA** 

#### 高级播放功能

## <span id="page-116-0"></span>照片幻灯片播放

可将摄影机中的照片以幻灯片形式进行播放。甚至可以配上音乐。

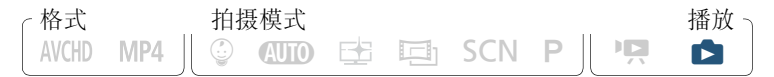

#### 1 打开 $[$  1 索引屏幕 ( $\square$  [62](#page-61-0))。

2 选择音乐曲目。

**俞 ◆ [ii 其他设置 ] ◆ [ 面 | ◆ [选择音乐 ] ◆ [ on 开 ] ◆** [▲] 或 [▼] 选择所需音乐曲目 (□ [113](#page-112-0)) > [×]

- 3 触摸将以幻灯片形式播放的首张照片,以单张图像视图的形式 显示。
- 4 触摸屏幕以显示播放控件,然后触摸 [▶] 以播放配有所选音乐 曲目的幻灯片。

#### 播放照片幻灯片期间

i<br>Tana

- 触摸屏幕, 并触摸 [■0] 或 [■10] 可调整音量。
- 触摸屏幕, 并触摸 [1] 可停止幻灯片播放。

閃

• 用作背景音乐的音乐文件保存在内置存储器中 ( 仅适用于  $\mathbf{G}$ [1386]。要在背景音乐下播放存储卡中记录的照片幻灯片, 将需要事先下载音乐文件 (11[249](#page-248-0))。

- 将音乐文件下载至您的计算机后,请使用 Transfer Utility LE 将这些文件传输至存储器(该存储器包含要在背景音乐下播放 的记录 )。有关详细信息,请参阅《Transfer Utility LE 软件指 南》(PDF 文件 )。
- 初始化存储卡时会将传输到存储卡中的所有音乐文件永久删 除。(HR86 在初始化内置存储器后, 将恢复预装在其中的音 乐文件。)

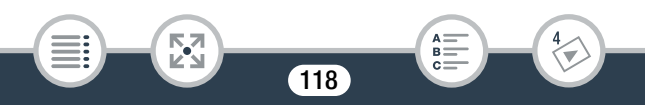

## <span id="page-118-0"></span>编辑功能

## 分割场景

可分割 AVCHD 场景以便保留最佳部分并稍后剪掉剩余部分。

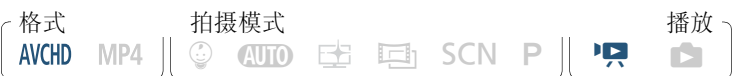

- 1 播放所需场景  $(D \mid 57)$  $(D \mid 57)$ 。
- 2 在要分割场景处,打开场景分割屏幕。

触摸屏幕以显示播放控件 > [1] → [ 编辑 ] → [ 分割 ]

#### 3 必要时可将场景精确定位于一点。

53

- 屏幕上将出现播放控件 (10[60\)](#page-59-0)。根据需要使用专门的播放模式 ( 快速播放、逐帧后退 / 前进 ) 以定位所需点。
- 4 分割场景。

i<br>Tana

[<del>β</del> 分割 ] > [是 ]

• 从分割点到场景结束点之间的视频将作为新场景出现在索引屏 幕中。

119

 $B =$ 

 $\mathbf{G}$ 

- 如果在分割场景时前进 / 后退帧,各帧间隔约为 0.5 秒。
	- 如果无法在暂停播放处分割场景,请前进/后退一帧,然后再 分割场景。
	- 播放分割的场景时,场景前切占上的图像/声音可能会出现某 些异常现象。
	- 无法分割过短 ( 少于 3 秒 ) 的场景。
	- 无法在场景开始后 1 秒内或结束前 1 秒内分割场景。

#### 裁剪场景

可通过删除特定点之前或之后记录的所有视频来裁剪 MP4 场景。通过 执行此操作,可以为后代仅保存珍贵的瞬间。

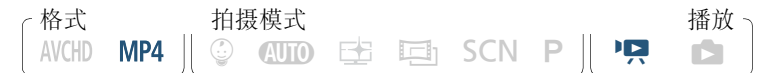

- 1 播放要裁剪的场景  $(D = 57)$  $(D = 57)$ 。
- 2 在要裁剪场景处,打开场景裁剪屏幕。

触摸屏幕以显示播放控件 > [II] > [ 编辑 ] > [ 裁剪 ]

#### 3 必要时可将场景精确定位于一点。

i<br>Tana

- 通过 了标记表示将裁剪的场景点。
- 屏幕上将出现播放控件 (□ [60\)](#page-59-0)。根据需要使用专门的播放模式 ( 快速播放、逐帧后退 / 前进 ) 以定位所需点。

4 裁剪场景。

[裁剪] > [裁剪首段]或[裁剪末段] > [另存为新文件]或[覆盖]

- 可以选择裁剪 ▼ 标记之前的部分或之后的部分, 还可以选择将 视频的剩余部分另存为新场景 ( 同时保留原始场景 ) 或覆盖原始 场景。
- 在操作过程中,触摸 [ 停止 ] 可中断操作。
- 可能无法正确裁剪以下类型的 MP4 场景。  $\mathbf{G}$ 
	- FIRM 从内置存储器复制到 SDXC 存储卡上的场景。
	- 使用其他设备记录或复制到存储卡上的场景。
	- 无法在场景开始后或结束前约 0.5 秒内裁剪场景。

## 更改场景的缩略图

对于在 © 模式下记录的场景, 可以更改在婴儿相册 ([©] 索引屏幕) 中出现的缩略图。

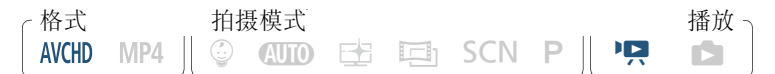

- $1$  打开 $\lceil \mathcal{Q} \rceil$ 索引屏幕 $($  $\Box$  [57](#page-56-0))。
- 2 播放所需场景。

i<br>Tana

3 在要用作场景缩略图的图像出现时,暂停播放并打开 [ 设置缩 略图 ] 屏幕。

触摸屏幕以显示播放控件 > [11] > [ 编辑 ] > [ 设置缩略图 ]

#### 4 必要时可将场景精确定位于一点。

- 屏幕上将出现播放控件 (□ [60\)](#page-59-0)。根据需要使用专门的播放模式 ( 快速播放、逐帧后退 / 前进 ) 以定位所需点。
- 5 将已显示的帧设置为场景的缩略图。

[ 设置 ] > [ 是 ]

i<br>Tana

- 仅显示在婴儿相册 ([9] 索引屏幕 ) 中的场景缩略图将发生  $\bf(i)$ 更改。
	- 分割已更改其缩略图的场景将重置场景的缩略图。

#### <span id="page-121-0"></span>HFR80 将记录复制到存储卡中

您可将内置存储器中的记录复制到存储卡中。

• 将要向其中复制记录的存储卡插入存储卡插槽中,并确保其 **N** 具有足够的可用空间。

122

 $B =$ 

## ■ 从索引屏幕复制记录

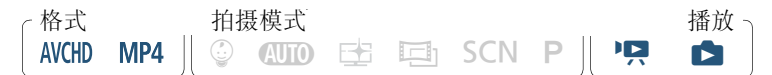

#### 在内置存储器中打开所需的索引屏幕 (11[57](#page-56-0)、[62](#page-61-0))。

- 要复制在特定日期记录的所有场景/照片,可向左/右滑动直到希 望复制的场景或照片出现。
- 2 复制记录。

[ 编辑 ] > [ 复制 (&'8)] > 所需选项 \* > [ 是 ]\*\* > [ 确定 ]

- 选择 [ 选择 ] 后, 执行以下步骤洗择需要复制的单个记录, 然后 触摸 [ 是 ]。
- \*\* 在操作过程中,触摸 [ 停止 ] 可中断操作。

#### 逐个选择记录

i<br>Tana

- 1 逐个触摸要复制的场景 / 照片。
	- 触摸的记录上将出现选中标记 √。在 √ 图标旁将显示所选记 录的总数。
	- 触摸选中的场景或照片可去除选中标记。要一次去除全部标 记, 触摸 [ 删除所有 ] ▶ [ 是 ]。

123

2 选择全部所需记录之后,触摸 [ 确定 ]。

#### 选项

- [< 日期 >] 或 [< 文件夹名 >] 复制在特定日期记录的所有场景 / 照片。对于 AVCHD 场景,日期 将出现在按钮中。对于 MP4 场景和昭片, 将出现文件夹名。文件 夹名的后 4 位数字表示记录的日期 ( 如 1103 = 11 月 3 日 )。
- [ 选择 ]

选择要复制的单个记录。

[ 所有场景 ] 或 [ 全部图像 ] 复制所有场景或照片。

#### ■ 复制单张照片

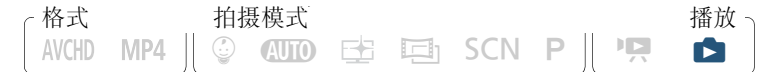

- $1$  在单张图像视图中,选择要复制的照片 ( $\Box$  [62\)](#page-61-0)。
- 2 复制照片。

触摸屏幕以显示播放控件 > [编辑] > [复制(□→国)] > [□ 继续 ] ▶ [ 是 ]

3 向左 / 右滑动以选择要复制的另一张图像或触摸 [X]。

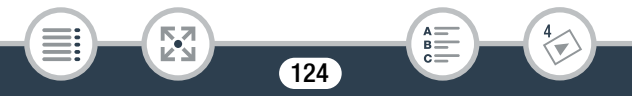

- 在以下几种情况下,可能无法将记录复制到存储卡上:  $\textbf{(i)}$ 
	- 存储卡插槽盖已打开。
	- 存储卡上的 LOCK 开关设置为防止写入。
	- 文件夹和文件编号已达到最大值 (CQ [191\)](#page-190-0)。

## 将影片转换为 **MP4** 格式

可以将之前记录的场景转换为网络上和其他设备上常用的 MP4 格式。 根据原始场景的大小,也许还能够选择更低的视频质量以缩小文件尺 寸。另外,在转换场景时,可对转换后的场景应用特别的电影效果滤 镜、背景音乐和装饰。

仅适用于 HREG: 原始场景必须保存在内置存储器中, 而转换后的 MP4 场景将保存在存储卡中。

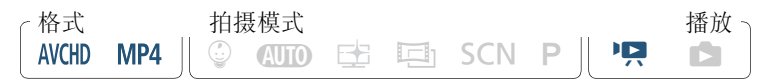

- $1$  打开包含要转换场景的索引屏幕 ( $\square$  [57](#page-56-0))。
	- HRM 在内置存储器中选择索引屏幕。
	- 如果要为转换后的场景添加背景音乐,则选择音乐曲目(步骤2,  $\Box$  [113\)](#page-112-1).
- 2 打开屏幕以选择要转换的场景。

i<br>Tana

[ 编辑 ] > [ 转换为 MP4 (□ • [50 ] ( **[[ R86**) 或 [ 转换为 MP4] (HR806) > [OK] > [加入场景 |\* > 转换后影片的所需视频质 量

\* 仅在要将所有选定场景加入到单个转换后影片时需要此选项。

#### 3 触摸要转换的单个场景。

- ●触摸的场景上将出现选中标记 √。在 √ 图标旁将显示选定场 景的总数。
- 触摸选中的场景可去除选中标记。要一次去除全部标记,触摸 [ 删除所有 ] ▶ [ 是 ]。
- 4 选择全部所需场景后,触摸 [ 确定 ],然后触摸 [ 下一画面 ]。
	- 如果出现版权通知,请仔细阅读该通知并触摸[确定](如果同意)。
	- 添加电影效果滤镜 **\***:

[FILTER 1] ▶ 选择所需滤镜 (□ [76](#page-75-0)) ▶ [ 确定 ]

要关闭电影效果滤镜,请再次触摸 [FILTER]。

• 更改音频设置: 如果已选择音乐曲目, 可更改转换后场景的音 量或原始声音和背景音乐间的平衡。

[J, p ] > [ I 1 ] 或 [ I 1 ] | | | 调节音量 > [' 只 ] 或 [ 1 ] 调节背景 音乐平衡 ▶ [1]

126

B:

\*\* 使用耳机时, 通过 [Ω) ] 或 [Ω) ] 调节音量。

• 添加装饰 **\***:

 $[⑦$  > 装饰场景 ( $\Box$  [86](#page-85-0))

閃

\* 无法同时应用电影效果滤镜和装饰。

- $5$  触摸 [START] 转换场景。
	- 在操作过程中,触摸 [STOP] 可中断操作。
- $6$  触摸 [ 确定 ]。

i<br>Tana

#### **AVCHD** 影片: 转换前和转换后的视频质量和场景大小

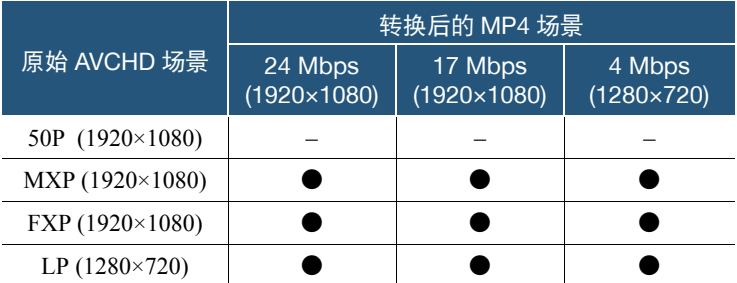

#### **MP4** 影片:

i<br>Tana

### 转换前和转换后的视频质量和场景大小

**M**<br>EN

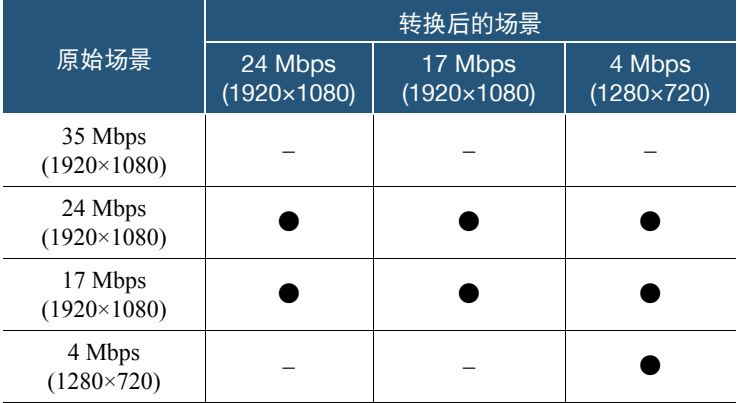

127

 $A \equiv B$ 

 $c =$ 

÷

- 如果使用50i的帧速率转换AVCHD影片,生成的MP4影片的  $\textbf{(i)}$ 帧速率将为 25P。
	- 反复记录和删除场景之后(存储器碎片化), MP4 转换可能无 法正常执行。
	- 在 MP4 转换期间, 使用不同帧速率记录的场景无法加入到单 个场景中。

### FFER86 将影片转换为快动作场景

可以将记录在内置存储器的 MP4 场景转换为存储卡上的快动作场景, 使其具有延时质量。可选的用于转换的快动作速率与整个场景的快动 作记录 (CO [83](#page-82-0)) 期间可选的速率相同。

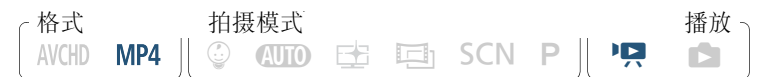

#### 1 打开包含要转换场景的索引屏幕 ( $\cap$  [57](#page-56-0))。

2 为转换后的快动作场景选择视频质量。

i<br>Tana

[编辑 ] > [转换为快动作 (1) • [50] > [加入场景 |\* > 转换 后影片所需的视频质量

\* 仅在要将所有选定场景加入到单个快动作场景时需要此选项。

- 3 为转换后的快动作场景选择播放速度,然后触摸 [ 确定 ]。
	- 如果选择的快动作速率介于[x10]和[x1200]之间,在触摸[确定] 前,还可在记录单个帧和记录时长 0.5 秒的视频之间进行选择。 在每个间隔记录一个帧可使延时场景更加流畅,但在每个间隔 记录时长 0.5 秒的视频可能更适合用于记录快速移动的被摄体。

[1 | 1 | 帧 | 或 [0.5 秒 ] > [ 1 ]

#### 4 触摸要转换的单个场景。

- ●触摸的场景上将出现选中标记 √。在 ▽ 图标旁将显示选定场 景的总数。
- 触摸选中的场景可去除选中标记。要一次去除全部标记,触摸 [ 删除所有 ] ▶ [ 是 ]。
- 5 选择全部所需场景后,触摸 [ 确定 ],然后触摸 [ 下一画面 ]。
	- 如果出现版权通知,请仔细阅读该通知并触摸[确定](如果同意)。
- $6$  触摸 [START] 转换场景。
	- 在操作过程中,触摸 [STOP] 可中断操作。
- 7 触摸 [ 确定 ]。

i<br>Tana

• 反复记录和删除场景之后 ( 存储器碎片化 ),可能无法正常执 行快动作场景转换。

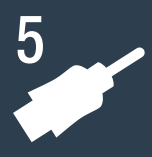

# 外部连接

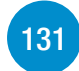

## [摄像机上的端子](#page-130-0)

本节介绍有关摄像机输出端子的详细信息,显示将摄像机连接 到其他设备的连接图。

## [在电视机屏幕上播放](#page-134-0)

本节介绍如何将摄像机连接到高清电视以播放记录。

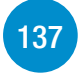

[135](#page-134-0)

## [保存并共享记录](#page-136-0)

本节介绍如何将记录保存到各种外部设备:计算机、录像机、 选购的 CS100 Connect Station,或者在不使用计算机的情况下保 存到外部硬盘 ( 仅适用于 HR86)。

\* HFR80 请注意,本节仅显示使用连接线与其他设备的连接 ( 有线连接 )。要体验摄像机便捷的无线连接功能,请参阅 "**Wi-Fi 功能"** (□ [150\)](#page-149-0)。

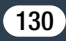

## <span id="page-130-0"></span>摄像机上的端子

打开液晶显示屏面板以访问摄像机上的端子。

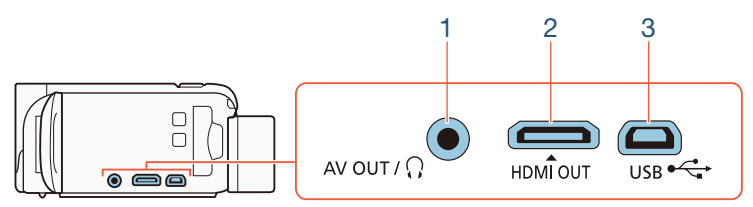

- 1 **AV OUT/** $\Omega$  端子
- 2 **HDMI OUT** 端子

HDMI OUT 端子提供高品质的数码连接,只需一条连接线即可将 音频和视频结合起来。该端子为 HDMI 迷你插孔。当使用市售的 HDMI 线时, 请确认该连接线为 A 类至 C 类。

3 **USB** 端子

i<br>Tana

閃

该端子为迷你 AB 插孔。您可使用随附的 USB 连接线连接到具有 A 类标准插孔的计算机或其他数码设备。仅适用于 HR86: 您也可 以使用市售的 USB 适配器通过 A 类标准连接线将摄像机连接到 外部硬盘或其他存储设备。

131

 $B =$ 

### 摄像机上的端子

## <span id="page-131-0"></span>连接图

在下列连接图中,左侧显示摄像机上的端子,右侧显示 ( 仅供参考 ) 所 连接设备的端子示例。

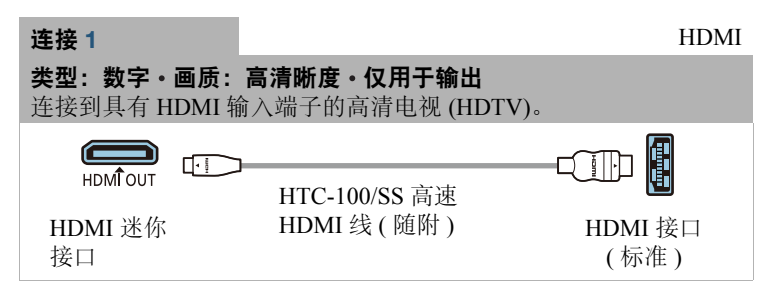

## 关于 **HDMI™** 连接

i<br>Tana

HDMI( 高清晰度多媒体接口 ) 连接 (**1**) 是方便的全数字连接,只需 一条连接线即可将音频和视频结合起来。将摄像机连接到配备有 HDMI 端子的高清电视后,即可尽情欣赏高品质的视频和音频播 放。摄像机根据高清电视的性能调整输出分辨率。

- 摄像机上的 HDMI OUT 端子仅用于输出。请勿将其连接到外 部设备上的 HDMI 输出端子,因为这样可能会损坏摄像机。
- 如果将连接线连接到 HDMI OUT 端子, 则 AV OUT/C 端子不  $\mathbf{1}$ 会输出任何视频。
	- 当摄像机连接至 DVI 监视器时, 无法保证操作正常运行。

• 视高清电视而定,可能无法使用连接 **1** 正确播放个人视频内 容。尝试使用连接 **2**。

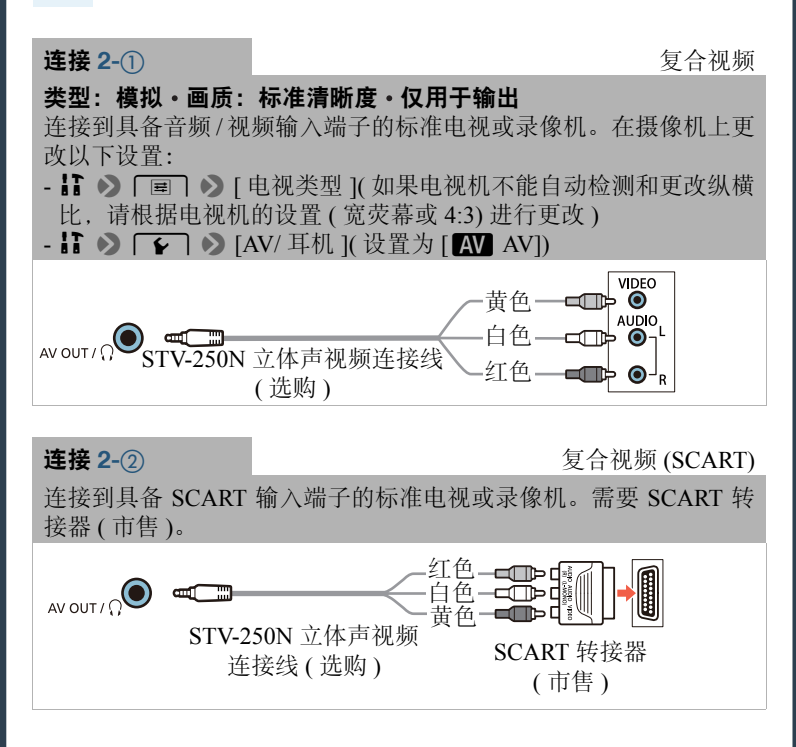

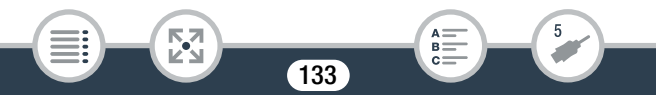

<span id="page-133-0"></span>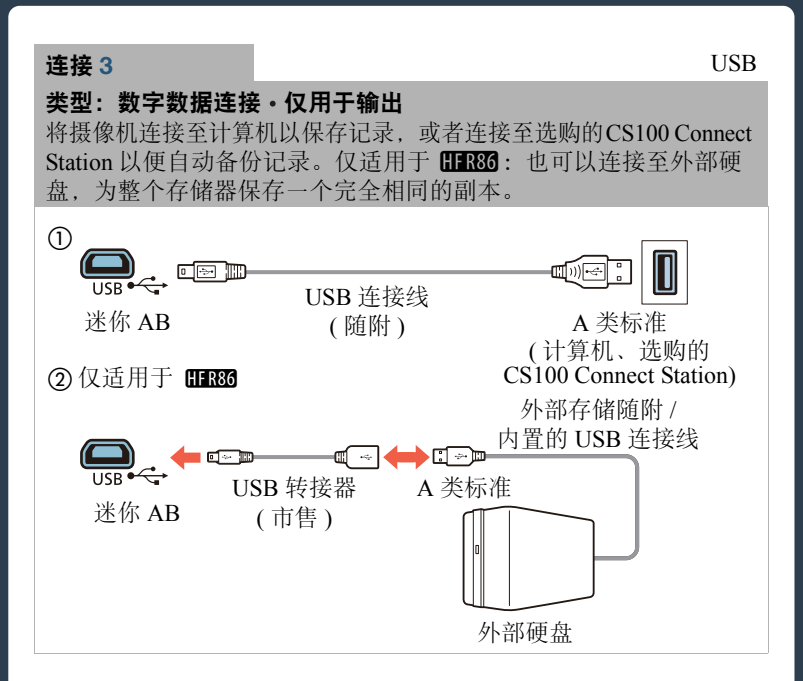

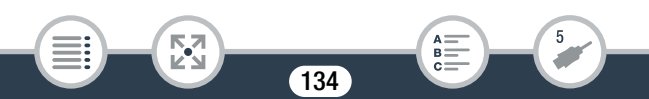

## 在电视机屏幕上播放

## <span id="page-134-0"></span>在电视机屏幕上播放

将摄像机连接至电视机,同家人和朋友共享记录内容。

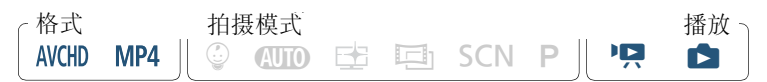

#### 1 关闭摄像机和电视机。

- 2 将摄像机连接到电视机。
	- 请参阅"连接图"( $\Box$  [132\)](#page-131-0) 并为所使用的电视机选择最合适的 连接。
- 3 打开已连接的电视机。
	- 在电视机上, 洗择连接摄像机所用的端子作为视频输入端子。 请参考已连接电视机的使用说明书。
- 4 开启摄像机并将其设置为播放模式。

#### 5 打开所需的索引屏幕  $(D \mid 57, 62)$  $(D \mid 57, 62)$  $(D \mid 57, 62)$  $(D \mid 57, 62)$  $(D \mid 57, 62)$ 。

図

• 播放所需影片或照片。

i<br>Tana

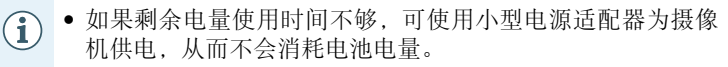

- 将连接线连接到 HDMI OUT 端子或 AV OUT/Ω 端子时, 内置 扬声器会变为静音。
- HREO 使用Wi-Fi功能时, 不会从HDMI OUT端子或AV OUT/ × 端子输出音频和视频。

 $B =$ 

i<br>Tana

図

- 连接2-①或2-②:在纵横比为4:3的标准电视机上播放16:9影 片时, 如果电视机兼容 WSS 系统, 则其会自动切换至宽屏模 式。否则,需要手动更改电视机的纵横比。
- 兼容 AVCHD 的电视机和具有兼容存储卡插槽的数码录像机 均可直接播放存储卡中使用本摄像机记录的 AVCHD 影片。 请参阅所用设备的使用说明书。即使设备兼容 AVCHD, 也 可能无法正常播放,具体视所用的设备而定。在此情况下, 请用摄像机播放存储卡中的记录。
- 在电视机或外部监视器上播放以ER模式记录的场景时, 建议 调高电视机、计算机显示器或其他屏幕的亮度。
- 摄像机图像的外缘可能不会完全显示,具体视所用的电视机 而定。

136

 $B =$ 

## <span id="page-136-0"></span>保存并共享记录

定期保存记录。可通过多种方法保存记录。每种方法都有各自的优 势,可根据记录的预计用途,选择保存记录的方式。

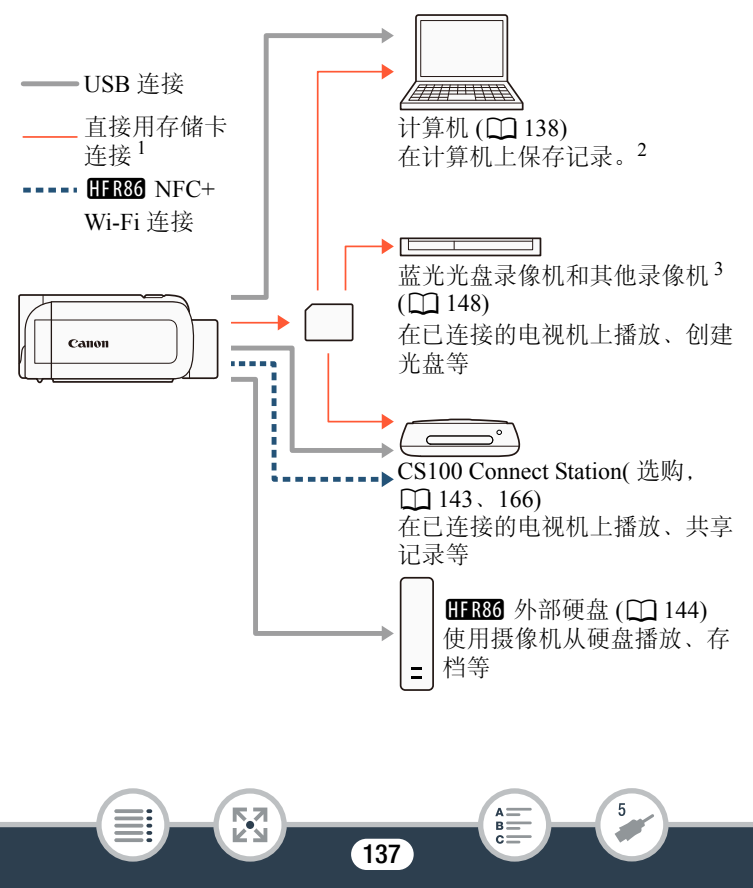

## 保存并共享记录

- 1 【1386】要保存内置存储器中的记录, 请事先将这些记录复制到存储 卡 (CO [122](#page-121-0))。<br>2 保存记录后可使用的编辑 /播放功能因计算机的规格和所安装的软件
- 而异。
- <sup>3</sup> 可使用的编辑/ 播放功能因所用录像机的规格而异。此外,可能无法 保存 MP4 影片。

## <span id="page-137-0"></span>将记录保存到计算机上

i<br>Tana

本节介绍如何使用 USB 连接将记录保存到计算机上。对于 AVCHD 影 片,请使用软件 Transfer Utility LE<sup>1</sup>;对于MP4影片和图像,请使用软 件 CameraWindow DC2。

- $\frac{1}{1}$  用于 AVCHD 影片的软件, 可从 PIXELA 的网站免费下载。
- <sup>2</sup> 用于照片和 MP4 影片的软件,可从当地佳能网站免费下载。

## ■ 保存 **AVCHD** 影片 **(Windows/Mac OS)**

使用 Transfer Utility LE 软件可以将记录的 AVCHD 场景保存到计算机 中。初次将摄像机连接至计算机前,请下载\* 并安装该软件。请参阅随 附的快速指南中有关Transfer Utility LE的章节,执行下列步骤。有关系 统要求和安装的详细信息,请参阅PIXELA的网站(步骤1中的URL)。 需连接网络才能下载该软件。

安装

- 1 从 PIXELA 网站下载其压缩文件。
	- 请访问以下网站下载压缩的安装文件。

#### [http://pixela.jp/cetule\\_dl](http://pixela.jp/cetule_dl)

- 2 解压文件。
	- 压缩文件包含安装程序 (setup.exe) 和软件指南 (PDF 文件 )。
- 3 请按照 PIXELA 网站中的说明安装该软件。

#### 将摄像机连接至计算机

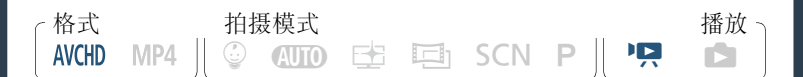

- 1 摄像机:使用小型电源适配器为摄像机供电。
- 2 摄像机: 打开所需的 AVCHD 影片索引屏幕 ( $\square$  [57\)](#page-56-0)。
- 3 使用随附的 USB 连接线将摄像机连接至计算机。
	- 连接 3-①。请参阅"连接图"(□ [134](#page-133-0))。
	- 如果出现设备选择屏幕,请选择 [ 计算机 ]。
	- 正确建立连接后,屏幕上将出现 [USB 连接 ]。
- 4 计算机:双击右侧显示的图标。

i<br>Tana

• Windows 计算机: 如果出现"自动播放"对话框, 请 将其关闭。

139

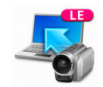

5 计算机: 按照 PDF 软件指南中的说明, 保存记录。

## ■ 保存 **MP4** 影片和照片 **(Windows/Mac OS)**

使用 CameraWindow DC 软件可将 MP4 影片和图像保存到计算机中, 以便轻松管理。有关兼容性和系统要求的最新信息,请访问当地的佳 能网站。

## 安装

请在初次将摄像机连接至计算机前安装此软件。即使计算机上已安装 其他版本的 CameraWindow DC, 也请务必安装此软件。软件的自动更 新功能可为您提供针对此摄像机优化的功能。

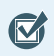

安装该软件前,请确保您的计算机已经连接到网络。

#### 1 从当地佳能网站下载软件。

i<br>Tana

• 请访问以下网站下载 CameraWindow DC。

[http://support-cn.canon-asia.com/](http://www.canon.com/icpd/)

( 搜索您的摄像机型号,然后进入下载页面。)

#### 2 双击步骤 1 中下载的文件开始安装。

- 按照屏幕上的说明安装此软件。
- 对于 Windows 用户, 如果出现"用户帐户控制"对话框, 请按 说明执行操作。
- 显示最后一步(完成)的屏幕时,表示该软件已正确安装。单击完 成关闭安装程序。

### 将摄像机连接至计算机

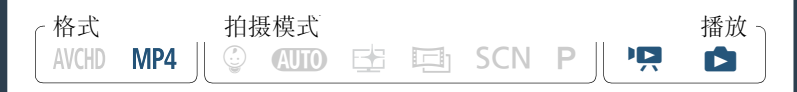

- 1 摄像机: 使用小型电源适配器为摄像机供电。
- 2 摄像机: 打开 MP4 影片的 [P] 索引屏幕 (□ [57\)](#page-56-0), 或 [■ ]索引 屏幕 (□ [62\)](#page-61-0)。
- 3 使用随附的 USB 连接线将摄像机连接至计算机。
	- 连接 3-①。请参阅"连接图"(□ [134](#page-133-0))。
	- 如果出现设备选择屏幕,请选择 [ 计算机 ]。
	- 正确建立连接后,屏幕上将出现 [USB 连接 ]。
- 4 计算机: CameraWindow DC 将自动启动, 并会显示主屏幕。
	- Windows:如果出现"自动播放"对话框,请单击从 **Canon** 相 机中下载图像以启动 CameraWindow DC 程序。
	- Mac OS:如果未自动启动,请手动启动该程序。
- 5 计算机: 在 CameraWindow DC 的主屏幕上, 单击从相机导入 图像 > 导入未传输的图像。
	- 此时将保存尚未传输至计算机的 MP4 影片和照片。
	- 单击取消可中断正在进行中的传输。

⋝"⋜

i<br>Tana

• 传输完成后, 单击确定, 然后关闭 CameraWindow DC。

- 将摄像机连接到计算机时: Ţ
	- 请勿打开存储卡插槽盖。
	- 请勿直接从计算机更改或删除任何摄像机文件夹或文件, 否则可能会造成数据永久丢失。在计算机上保存记录时, 建议使用本节所述的软件 ( 对于 AVCHD 影片使用 Transfer Utility LE;对于MP4影片和图像使用CameraWindow DC)。
	- 请勿将计算机设置为"睡眠"或"休眠"模式(Windows), 请勿启用"睡眠"功能 (Mac OS)。
	- 如果希望在您的计算机上使用记录内容,请先复制这些文 件。然后使用副本文件,并保留原始文件。
- 卸载 CameraWindow DC:  $\left( \mathbf{i}\right)$ 
	- Windows: 在"控制面板"中, 单击"卸载程序"("程 序"下方 ) 或"程序和功能"。选择"**Canon Utilities CameraWindow DC 8", 单击"卸载 / 更改", 然后单** 击"确定"。
	- Mac OS: 将以下文件夹拖放到"废纸篓"图标上。 / 应用程序 /Canon Utilities/CameraWindow
	- 以下类型的 MP4 场景在计算机上将被识别为多个文件。
		- 超过 4 GB 的场景

i<br>Tana

- 以 35 Mbps 的视频质量记录的超过 30 分钟的场景
- 以非 35 Mbps 的视频质量记录的超过 1 小时的场景
- 视计算机而定,可能无法正常使用软件或无法播放影片。

142

• 如果仅使用电池为摄像机供电,则无论电池的实际剩余电量 是多少, CameraWindow DC 屏幕上摄像机详细信息区域 ( 电 池电量 ) 中的电池电量信息将始终显示为满。

## <span id="page-142-0"></span>在选购的 **CS100 Connect Station (USB)** 上保存记 录

可将记录的所有影片和照片轻松保存到选购的 CS100 Connect Station 上。可以相册形式管理记录、在连接的高清电视机上播放这些记录。 有关详细信息,请参阅 CS100 的使用说明书。

本节介绍如何使用随附的 USB 连接线将摄像机连接到 CS100。仅适用 于 HR86: 也可以使用便利的 NFC/Wi-Fi 连接方法 (CO [166](#page-165-0))。

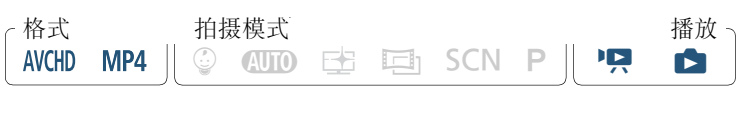

- 1 使用小型电源适配器为摄像机供电。
- 2 按下「下」将摄像机设置为播放模式。
- 3 选择 USB 连接类型。

**俞 ◆ [ii 其他设置 ] ◆ [ 【 】◆ [USB 连接类型 ] ◆ [ 42]** Connect Station] 或 [ 鲁 □ 连接和设置 ] ▶ [ ╳ ]

#### 4 使用随附的 USB 连接线将摄像机连接至 Connect Station。

- 连接 3-①。请参阅"连接图"(囗 [134](#page-133-0))。
- 如果出现设备选择屏幕,请选择 [Connect Station]。
- 正确建立连接后,将自动启动文件传输。
- 保存所有文件后,可以检查 Connect Station。请参阅 CS100 的使 用说明书。

143

5 断开 USB 连接线。

i<br>Tana

• 此时摄像机的屏幕上将会再次出现索引屏幕。

## <span id="page-143-0"></span>fFER86 存储器内容保存: 将存储器中的全部内容保 存到外部硬盘上

您可将记录的全部影片和照片轻松保存至市售的外部硬盘上,该硬盘 可直接连接到摄像机。您也可使用摄像机直接播放硬盘中的记录。 在本摄像机上初次使用硬盘时,应对硬盘进行初始化 (CQ [147\)](#page-146-0)。

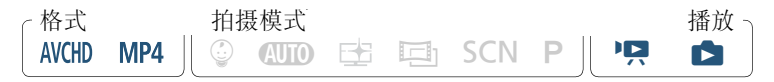

#### ■ 将存储器内容保存到外部硬盘上

- 1 使用小型电源适配器为摄像机供电。
- 2 按下「下」将摄像机设置为播放模式。
- 3 将摄像机连接至外部硬盘。
	- 连接 3-2。请参阅"连接图"(C [134](#page-133-0))。
	- 如果外部硬盘随附的USB连接线为A类标准接头,则将需要用到 市售的 USB 转接器。
- 4 保存所需存储器上的全部内容。

i<br>Tana

[ 保存到外部硬盘 ] > 所需存储器 > [ 是 ]\* > [ 确定 ]

- \* 在操作过程中, 触摸 [ 停止 ] > [ 是 ] 可中断操作。
- 选择存储器后,可检查将在此硬盘上创建的文件夹名称。每一 次存储器数据保存操作均将创建一个单独的存储器数据保存文 件夹,并使用日期 (数字格式)作为其文件夹名。
### <span id="page-144-0"></span>在断开外部硬盘前

在关闭或真正断开外部硬盘前,请务必确认已经安全结束与摄像机的 连接, 从而避免损坏文件。在 [ 外部硬盘 ] 屏幕上:

[ 安全移除外部硬盘 ] > [ 是 ]

- 将存储器内容保存到外部硬盘之前,确保使用小型电源适配 器对摄像机进行供电。如果小型电源适配器断开,摄像机与 硬盘之间的连接将中断,可能导致硬盘中的数据损坏。
- 关于存储器数据保存文件夹:  $\bf (i)$ 
	- 如果在同一天执行多个存储器数据保存操作 ( 例如, 在保 存内置存储器后保存存储卡 ),第一个文件夹之后的存储 器数据保存文件夹名将以数字后缀结束 ( 例如, "-1"、 " $-2$ ")。
	- 对于任一指定的日期均可最多创建 10 个存储器数据保存文 件夹且在单个硬盘上最多可保存 300 个存储器数据保存文 件夹。
	- 不能使用下列类型的外部硬盘。
		- USB 供电的移动硬盘。
		- 容量超过 2 TB 的硬盘。

i<br>Tana

- USB 闪存或连接到读卡器的媒体。
- 如果已对外部硬盘进行分区,则仅可识别第一个分区。

145

### 保存并共享记录

- 播放外部硬盘中预先保存的记录
- 1 将外部硬盘连接到摄像机。
	- 上一操作过程中的步骤  $1 \nsubseteq$ 步骤  $3(\Box)$   $144$ )。
- 2 触摸 [ 从外部硬盘播放 ] 并选择您要播放的存储器数据保存文 件夹。
	- 此时将出现索引屏幕。
- 3 触摸要播放的记录。
	- 要切换至其他存储器数据保存文件夹, 请触摸 [●] 并选择要播 放的日期对应的存储器数据保存文件夹。
- 4 播放完毕后,在真正断开外部硬盘前,请务必先安全断开同外 部硬盘的连接。

[●] ▶ [つ] ▶ [安全移除外部硬盘 ] ▶ [是 ]

#### 删除当前显示的存储器数据保存文件夹

閃

1 删除存储器数据保存文件夹。

i<br>Tana

俞 > [ii 其他设置] > [→] ) [删除存储器数据保存文件夹] → [ 是 ] → [ 确定 ]

2 在真正断开外部硬盘前,应先安全断开同外部硬盘的连接  $(D \cap 145)$  $(D \cap 145)$  $(D \cap 145)$ .

146

B:

• 请谨慎删除记录。记录一经删除将无法恢复。

### 保存并共享记录

- 初始化外部硬盘
- 1 将外部硬盘连接到摄像机。
	- 上一操作过程中的步骤  $1 \, \tilde{\Phi} \times \tilde{\Phi} \times \tilde$
- 2 初始化外部硬盘。

i<br>Tana

閃

**俞 ◇ [ii 其他设置 ] ◇ [ 【 | ○ [ 初始化 liii] | ◇ [ 初始化 ]** ◆ [ 完整初始化 ]  $\rightarrow$  [ 是 ]  $\rightarrow$  [ 确定 ]

- <sup>1</sup> 若要彻底删除硬盘的所有数据 ( 而不仅仅是清除文件分配表 ), 则请触摸该选项。对于大容量硬盘,该操作可能会花费数小 时。
- 2 如果已选择 [ 完整初始化 ] 选项, 则在初始化过程中可触摸 [ 取消 ] > [ 确定 ] 以放弃初始化。所有记录将被删除,且硬 盘可正常使用。
- 3 在真正断开外部硬盘前,应先安全断开同外部硬盘的连接  $(D \cap 145)$  $(D \cap 145)$  $(D \cap 145)$ .
	- 初始化外部硬盘将永久删除硬盘上的全部数据(包括记录、之 O 前未使用摄像机保存的数据以及分区的驱动器)。确保提前将 重要数据复制到计算机或其他设备中。

147

## 将记录复制到外部录像机

### ■ 采用高清晰度

如果外部数码录像机具有与所用存储卡类型兼容的SD卡插槽,则可以 直接从存储卡中复制高清晰度的记录。仅适用于 **EERRO**: 要复制内置 存储器中的记录,请事先将这些记录复制到存储卡 (CQ [122\)](#page-121-0)。 具体步骤视所用的设备而定,因此请务必参阅数码录像机的使用说 明书。

#### ■ 采用标准清晰度

i<br>Tana

可通过将摄像机连接至带有模拟音频/视频输入的录像机或数码录像机 来复制您的影片。视频将以标准清晰度输出,即使原有场景为高清晰 度也是如此。

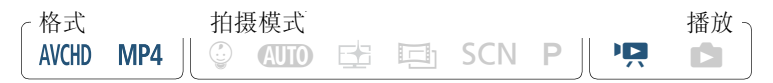

- 1 使用小型电源适配器为摄像机供电。
- 2 使用选购的 STV-250N 立体声视频连接线将摄像机连接至录 像机。
	- 连接 2-① 或 2-②。请参阅"**连接图**"(□ [133](#page-132-0))。
- $3$  打开包含要复制场景的索引屏幕 ( $\Box$  [57](#page-56-0))。

図

• 确保 ii > [  $\epsilon$  | > [AV/ 耳机 ] 设置为 [ AV AV]。

148

 $B =$ 

<sup>•</sup> 无法通过 USB 连接线将摄像机直接连接到外部蓝光光盘录像 机进行记录复制操作。

#### 保存并共享记录

- 4 外部录像机:放入空白磁带或光盘,然后将录像机设置为暂停 记录模式。
- 5 摄像机:定位要复制的场景,并在即将播放该场景时暂停播 放。
- $6$  摄像机:恢复播放。
	- 默认情况下,日期和时间会嵌入到输出的视频信号中。您可使 用 1 → [ 国 ] → [ 显示日期 / 时间 ] 设置进行更改。
- 7 外部录像机:当出现要复制的场景时开始记录;当其结束时停 止记录。
- 8 摄像机:停止播放。

i<br>Tana

• 使用符合 AVCHD 2.0 版规格的外部蓝光光盘录像机将以 50P 或 MXP 模式记录的影片复制到蓝光光盘上。

149

 $B =$ 

 $\frac{6}{\mu}$ 

# <span id="page-149-0"></span>c **Wi-Fi** 功能

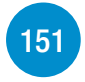

#### 摄像机 **Wi-Fi** [功能概述](#page-150-0)

本部分对摄像机提供的 Wi-Fi 功能进行了概述, 还包含有关所支 持 Wi-Fi 标准的重要信息。

#### [摄像机的](#page-153-0) **Wi-Fi** 功能

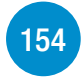

本摄像机具有多种有用的 Wi-Fi 功能 ( 如使用 iOS 或 Android 设 备谣控摄像机、在配备有 Wi-Fi 的设备上保存摄像机的记录, 或 者使用选购的 CS100 Connect Station 轻松保存记录), 有关如何 使用这些功能的详细信息,请参阅本节内容。

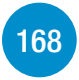

## **Wi-Fi** [连接和设置](#page-167-0)

本节介绍如何将摄像机连接至现有 Wi-Fi 网络上的访问点 ( 无线 路由器), 以及如何查看 Wi-Fi 设置并根据需要进行变更。

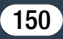

## <span id="page-150-0"></span>摄像机 **Wi-Fi** 功能概述

使用摄像机的 Wi-Fi 功能以无线方式连接到启用了 Wi-Fi 的设备 \*( 如智 能手机或平板电脑 ),可保存记录。有关本文中常用术语的定义,请参 阅"术语表"(1175)。

本文用"iOS 设备"指代启用了 Wi-Fi 的 iPhone 和 iPad, 并用 "Android 设备"指代启用了 Wi-Fi 的 Android 智能手机和平板电脑。

#### **iOS/Android** 设备

- 安装CameraAccess plus应用程序并将智能手机或平板电脑用作遥控 器以使用摄像机进行记录(CQ [154](#page-153-1))。甚至可以从摄像机串流视频并 直接在 iOS/Android 设备上记录。
- 安装 Camera Connect 应用程序,可在 iOS/Android 设备上保存记录  $(\Box 164)$  $(\Box 164)$  $(\Box 164)$ .

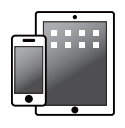

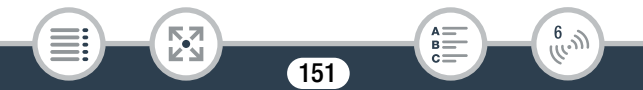

## **CS100 Connect Station(** 选购 **)**

• 使用方便,可用于保存和播放记录。可以使用 NFC 技术通过 Wi-Fi 连接轻松启用文件传输 (CQ [166](#page-165-0))。

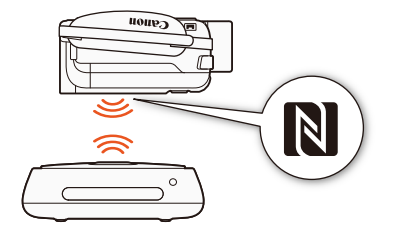

## ■ 使用 **Wi-Fi** 功能之前

i<br>Tana

根据所用 Wi-Fi 功能, 摄像机将使用无线方式直接连接至启用 Wi-Fi 的 设备 (如智能手机), 或通过访问点 (无线路由器)\* 连接至 Wi-Fi 网络。 在选择要使用的功能之后,根据屏幕上的指示连接摄像机。

<span id="page-151-0"></span>本摄像机也兼容 NFC( 近场通信 ) 国际标准。使用兼容 NFC 的 Android 设备\*\* 时, 只需触碰摄像机和该设备上的 NFC 接触点, 即可将其轻松 配对。

- 根据具体制造商而定,访问点可能被称为不同的名称,如无线局域 网路由器或无线网络路由器。
- \*\* 仅适用于运行Android 4.1至4.4、5.0、5.1或6.0的兼容NFC的设备。

152

 $\frac{6}{(1000)}$ 

#### 摄像机 **Wi-Fi** 功能概述

- 使用不受保护的Wi-Fi网络可能会使文件和数据暴露,从而被 未经授权的第三方监测到。请注意可能引起的风险。
- 在使用Wi-Fi功能时,建议使用充满电的电池或随附的小型电  $\mathbf{\widehat{1}}$ 源适配器。
	- 使用摄像机的 Wi-Fi 功能时,请勿用手或 其他物体遮住摄像机背面的上方区域。 Wi-Fi 天线位于此处,遮住天线可能会干 扰无线信号。

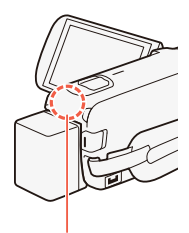

Wi-Fi 天线

- 请勿在无线连接过程中打开存储卡插槽盖。
- 使用 Wi-Fi 功能时,摄像机的自动关闭功能将无法使用。

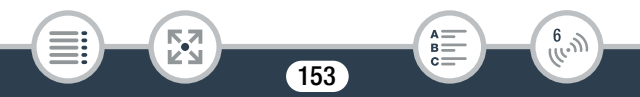

i<br>Tana

## <span id="page-153-0"></span>摄像机的 **Wi-Fi** 功能

## <span id="page-153-2"></span><span id="page-153-1"></span>将 **iOS** 或 **Android** 设备用作遥控器

使用 CameraAccess plus 应用程序\*, 即使摄像机位于其他位置, 也可在 iOS/Android 设备上查看从摄像机串流的图像。可将 iOS/Android 设备 用作遥控器在摄像机上启动记录功能,而且使用在家监控功能时,甚 至可以将串流的图像记录在本地 iOS/Android 设备上。

使用兼容 NFC 的 Android 设备时 ( $\Box$  [152](#page-151-0)), 只需简单的操作即可连接 摄像机和设备。

\* CameraAccess plus 应用程序由 PIXELA 提供,可从 App Store(iOS 设 备 ) 和佳能网站 (Android 设备 ) 免费下载。

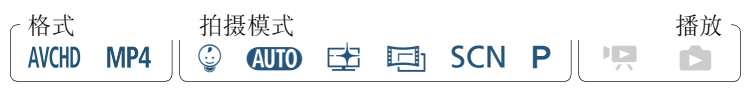

- 在首次执行这些步骤之前,请在iOS/Android设备上下载并安  $\color{red} \boxtimes$ 装最新版本的 CameraAccess plus 应用程序。可从以下网站免 费下载该应用程序。
	- **iOS** 设备 (App Store): <https://appstore.com/cameraaccessplus>

154

 $\frac{6}{(10-1)}$ 

- **Android** 设备: 请从佳能网站下载应用程序。

i<br>Tana

## ■ 通过 **Wi-Fi** 串流 **(** 在家监控 **)**

当摄像机位于 Wi-Fi 连接范围内的其他位置 ( 例如,在住宅内的另一个 房间)时, 使用此功能可以监控从该摄像机串流的图像。可以使用iOS/ Android 设备控制摄像机。

#### 1 摄像机: 启用 [ 在家监控 ] 功能。

企 > [d远程控制 + 串流 ] > [ , 在家监控 ] > [ 确定 ]

- 此时将出现摄像机的网络名称和密码。
- 摄像机准备好与 iOS 或 Android 设备连接。
- 2 兼容NFC的Android设备: 按照"配对兼容NFC的Android设 备"(□ [156](#page-155-0)) 中的说明连接摄像机和设备。
	- 正确建立Wi-Fi连接后,摄像机的屏幕上将出现[已连接],并且 Android 设备中 CameraAccess plus 应用程序的屏幕上将出现实时 查看图像。
	- 在设备上查看实时图像时,请使用该应用程序的屏幕控件来操 作摄像机。此时,无需执行后续步骤。

不兼容 NFC 的 iOS/Android 设备: 在 Wi-Fi 设置屏幕中, 打开 Wi-Fi 并选择摄像机屏幕上出现的网络名称 ( 步骤 1)。如有必 要,输入摄像机屏幕上出现的密码。

- 摄像机的网络名称应出现在设备检测到的网络 / 访问点列表中。
- 只要未重置摄像机的 Wi-Fi 密码, 则只需在初次连接设备时输入 密码即可。
- 正确建立 Wi-Fi 连接后, 摄像机的屏幕上将会出现 [ 已连接 ]。

155

6

- 3 iOS/Android 设备: 启动 CameraAccess plus 应用程序。
	- 在设备上查看实时图像时,请使用该应用程序的屏幕控件来操 作摄像机。

## 完成记录时

i<br>Tana

- 1 摄像机:触摸 [ 结束 ] 以结束无线连接并关闭摄像机。
- 2 iOS/Android 设备: 关闭 CameraAccess plus 应用程序。

## <span id="page-155-0"></span>配对兼容 **NFC** 的 **Android** 设备

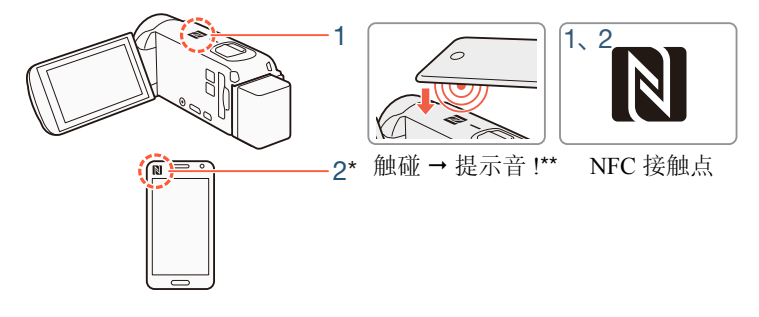

1 用 Android 设备上的 NFC 接触点触碰摄像机上的 NFC 接触点。

156

 $\frac{6}{(10^{-3})}$ 

- 对齐两个设备上 NFC 接触点的中心。如果没有任何反应,请尝 试在触碰摄像机时稍微调整 Android 设备的位置。
- 识别设备后,Android 设备将发出提示音 \*\*,CameraAccess plus 应用程序将自动启动。

 $\mathbf{1}$ 

i<br>Tana

#### 2 Android 设备:触摸 **OK**。

- \* 仅供参考。有关设备的 NFC 功能和 NFC 接触点的位置 / 标记的详细 信息,请参阅所用 Android 设备的使用说明书。
- \*\* 根据所用 Android 设备的设置和规格,可能不会发出提示音。
	- 使用兼容 NFC 的设备时。
		- 用兼容 NFC 的设备触碰摄像机时, 请小心不要用力将设备 撞到摄像机上。如果用力过大,可能会损坏摄像机或兼容 NFC 的设备。
		- 如果兼容 NFC 的设备或摄像机盖有防护罩,可能无法通过 无线方式连接。
		- 如果摄像机意外接触到兼容 NFC 的设备 ( 例如, 置于手提 ◆ [NFC] 设置为 [OH 关 ], 从而避免此情况发生。 包内 ),摄像机可能会自行开启。 您可以将 计 ♪ ┌ ┌ ┐

## ■ 通过 **Wi-Fi** 和网络串流 **(** 外出时监控 **)**

使用此功能,您可在外出时将摄像机放在家中并监控串流的图像。甚 至可以使用 iOS/Android 设备启动摄像机进行记录。

使用 Remote Monitoring Checker 实用程序 ( 仅适用于 Windows), 可以 检查您的家庭网络访问点和网络连接是否满足使用外出时监控功能的 要求 \*。有关该程序及下载页面链接的详细信息,请访问 PIXELA 的网 站 ( 仅英语版本 )。

#### <http://pixela.jp/cermc>

\* 要使用外出时监控功能,需要兼容UPnP(通用即插即用)的访问点以 及可以获取全局 IP 地址的网络连接。

157

6

## 1 启用 [ 外出时监控 ] 功能。

0 > [ 远程控制 + 串流 ] > [ 外出时监控 ] > [ 确定 ]

- 第一次启用该功能时,需要设置此功能使用的密码和端口(步骤2 至步骤 4)。如果已完成外出时监控功能的设置,请跳至步骤 5。
- 2 触摸 [ 确定 ] 以打开设置屏幕。
- <span id="page-157-0"></span>3 要输入[密码]字段, 请触摸[尚未配置]。为外出时监控功能输入 唯一密码,然后触摸 [ 确定 ]。
	- 此功能需要输入密码且长度必须在 4 到 8 个字符之间。建议使用 由数字和大写 / 小写字母混合的 8 个字符组成的密码。
	- 要输入密码 ( 以及下一步中的端口号 ),请使用虚拟键盘  $(D161)$  $(D161)$  $(D161)$ .
- 4 要更改即将使用的端口号,请触摸 [80]。输入新的端口号并触 摸 [ 确定 ] 两次。
	- 默认情况下,端口号设置为 80,但可根据需要进行更改。
- 5 如果需要,请设置到访问点的连接。

i<br>Tana

- 如果之前已配置并只保存了一个到访问点的连接,摄像机将会 自动连接到该访问点。请继续执行步骤 6。
- 如果您已保存多个到访问点的连接,请触摸[确定]以使用屏幕上 显示的访问点,然后继续执行步骤6。要改用其他访问点,请触摸 [更改连接点] > 所需访问点 > [确定], 然后继续执行步骤6。
- 如果摄像机中未保存任何到访问点的连接,屏幕上将会出现提 示信息 [ 保存访问点 ]。继续此步骤前, 请先触摸 [ 确定 ] 以配置 和保存新的访问点连接("使用访问点进行Wi-Fi连接"(CQ [168](#page-167-1)) 中的步骤 2)。

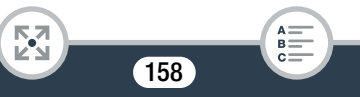

 $\begin{pmatrix} 6 & 0 \\ 0 & 0 \end{pmatrix}$ 

i<br>Tana

#### <span id="page-158-0"></span>6 成功建立无线连接后,摄像机的 ID 将显示在屏幕上。

- 摄像机准备好与 iOS/Android 设备连接。
- 如果这是您初次使用此功能或已重置摄像机的设置,则需要按 以下步骤注册摄像机的 ID。否则, 请继续执行"使用外出时监 控功能" $(D \cap 160)$  $(D \cap 160)$  $(D \cap 160)$  中介绍的步骤。

## 在 **CameraAccess plus** 应用程序中注册摄像机的 **ID**

- 1 兼容 NFC 的 Android 设备: 将摄像机和设备连接起来。
	- 仅执行"配对兼容NFC的Android设备"(□ [156\)](#page-155-0)中的步骤1。
	- Android 设备: 正确注册摄像机的 ID 后, 将会出现关闭设备上 Wi-Fi 的提示信息。选择 **Turn off Wi-Fi(** 关闭 **Wi-Fi)** 或 **Do not** turn off Wi-Fi( 不关闭 Wi-Fi)(继续使用设备上的 Wi-Fi), 然后 触摸 **Set(** 设置 **)**。
	- 摄像机: 终止Android设备的Wi-Fi连接后, 摄像机将自动重新连 接到上次选择的访问点。
	- 此时, 无需执行后续步骤。继续执行"使用外出时监控功能" (A [160](#page-159-0)) 中介绍的步骤。

不兼容 NFC 的 iOS/Android 设备:打开设备上的 Wi-Fi,选择 与摄像机连接相同的访问点 ( 上一操作过程中的步骤 5)。

159

 $\begin{pmatrix} 6 & 0 \\ 0 & 0 \end{pmatrix}$ 

- **2** 启动 CameraAccess plus 应用程序, 然后依次触摸 Setting ( 设置 )、Start( 启动 )。
	- 摄像机的 ID 将进行注册并显示在 CameraAccess plus 应用程 序中。
- 3 触摸 Finish(完成),然后关闭 CameraAccess plus 应用程序。
	- 断开 iOS/Android 设备与访问点之间的连接。

## <span id="page-159-0"></span>使用外出时监控功能

- 1 当您外出时,启动 CameraAccess plus 应用程序。
- 2 触摸 Monitor while Out( 外出时监控 ) 下的 Start( 启动 )。
- 3 输入在摄像机中为外出时监控功能设置的密码 (步骤 3, **□ [158\)](#page-157-0), 然后触摸 Connect(连接)。** 
	- 在设备上查看实时图像时,请使用该应用程序的屏幕控件来操 作摄像机。

## 完成记录时

i<br>Tana

- 1 摄像机:触摸 [ 结束 ] 以结束无线连接并关闭摄像机。
- 2 iOS/Android 设备: 关闭 CameraAccess plus 应用程序。

160

 $\begin{pmatrix} 6 & 1 \\ 1 & 1 \end{pmatrix}$ 

## <span id="page-160-0"></span>使用虚拟键盘

如果需要为不同设置输入文本,可触摸文本字段,屏幕上会出现 虚拟键盘。下图对可使用的各个键进行了说明。

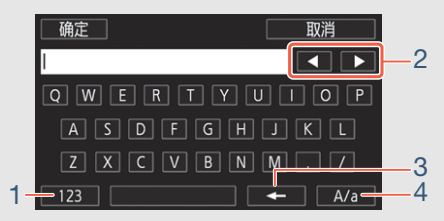

- 1 在字母和数字 / 特殊字符间切换。
- 2 更改光标的位置。

i<br>Tana

3 删除光标左侧的字符 ( 退格键 )。

**MA** 

4 大写锁定。显示数字键盘时,[#%?] 在特殊字符集 1 和字符集 2 之间切换。

161

 $A \equiv B$ 

 $\frac{6}{(100)}$ 

i<br>Tana

閃

• 有关CameraAccess plus应用程序的详细信息,请访问PIXELA  $\left( \mathbf{\hat{i}}\right)$ 的网站 ( 仅英语版本 )。

<http://pixela.jp/cecap>

- 摄像机处于"在家监控"或"外出时监控"模式时,拍摄模 式将自动设置为 ATO。
- 在以下几种情况下,无法使用该功能。
	- 视频质量为 50P 或 35 Mbps 时。
	- 同步记录或自动继续记录启用时。
- 实时视频图像中可能会出现中断状况,或者响应较慢,具体 情况视连接和无线信号的强度而定。

162

 $B =$ 

 $\frac{6}{(10^{11})}$ 

#### • 关于选购的 **CT-V1** 摄像机云台

- 如果将摄像机安装在选购的 CT-V1 摄像机云台上, 则除开 始 / 停止记录之外, 还可将 iOS/Android 设备上的 CameraAccess plus 应用程序用作遥控器使摄像机向一侧移 动 ( 追踪拍摄 )。
- 请注意,可从两个方向将摄像机安装在 CT-V1 上。安装此 摄像机时,应将镜头与 CT-V1 的摄像机底盘下面的 **B** 标记 对齐。有关详细信息,请参阅 CT-V1 的使用说明书。

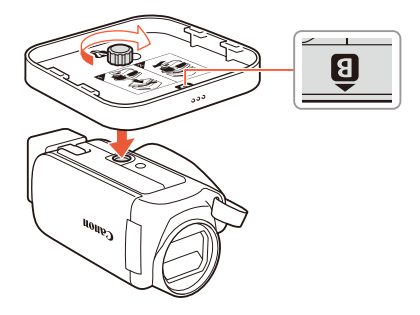

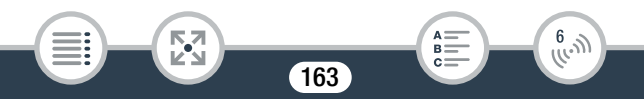

i<br>Tana

↖7

## <span id="page-163-0"></span>使用 **iOS/Android** 设备保存记录

使用 Camera Connect 应用程序\*,可在 iOS 或 Android 设备上保存 MP4 影片和照片。保存记录之前,还可查看影片 \*\* 或照片。

- Canon 提供的 Camera Connect 应用程序可从 App Store(iOS 设备) 和 佳能网站 (Android 设备 ) 免费下载。
- \*\* 根据所用视频质量 (11 [69\)](#page-68-0), 在保存影片之前您可能无法使用 iOS/ Android 设备进行查看。

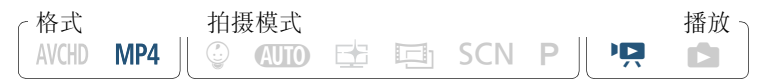

• 在首次执行这些步骤之前,请从App Store(iOS设备)或佳能网  $\blacksquare$ 站 (Android 设备 ) 下载并安装最新版本的 Camera Connect 应 用程序。

164

B:

 $\begin{pmatrix} 6 & 0 \\ 0 & 0 \end{pmatrix}$ 

i<br>Tana

₹,

1 摄像机: 从任意影片索引屏幕中(M [57\)](#page-56-1), 启用Camera Connect 功能。

**● ● [(r)** W<sub>1</sub>-Fil ● [**Q** Camera Connect] ● [ 确定 ]

- 稍后,将出现摄像机的网络名称和密码。
- 摄像机准备好与 iOS 或 Android 设备连接。
- 2 兼容NFC的Android设备: 按照"配对兼容NFC的Android设 备"(1356)中的说明连接摄像机和设备。
	- 正确建立 Wi-Fi 连接后,摄像机的屏幕上将出现 [ 已连接 ]。

不兼容 NFC 的 iOS/Android 设备: 在 Wi-Fi 设置屏幕中, 打开 Wi-Fi 并选择摄像机屏幕上出现的网络名称 ( 步骤 1)。如有必 要,输入摄像机屏幕上出现的密码。

- 摄像机的网络名称应出现在设备检测到的网络 / 访问点列表中。
- 只要未重置摄像机的 Wi-Fi 密码, 则只需在初次连接设备时输入 密码即可。
- 正确建立 Wi-Fi 连接后,摄像机的屏幕上将会出现 [ 已连接 ]。
- 3 iOS/Android 设备: 启动 Camera Connect 应用程序。
- 4 iOS/Android设备: 使用Camera Connect应用程序保存摄像机 的影片和照片。

165

 $B =$ 

 $\frac{6}{(10^{11})}$ 

#### 完成操作时

i<br>Tana

摄像机: 触摸 [ 结束 ] > [ 确定 ] 以结束无线连接并关闭摄像机。

- 您可能无法查看影片,或者查看或保存影片需要花费一些时  $\mathbf{G}$ 间,具体取决于无线网络条件等因素。
	- 上述步骤可能因所使用设备的操作系统版本的不同而有所 差异。
	- 以下类型的 MP4 场景在其他设备上将被识别为多个文件。
		- 超过 4 GB 的场景
		- 以 35 Mbps 的视频质量记录的超过 30 分钟的场景
		- 以非 35 Mbps 的视频质量记录的超过 1 小时的场景

## <span id="page-165-0"></span>在选购的 **CS100 Connect Station** 上保存记录 **(NFC+Wi-Fi)**

可将记录的所有影片和照片轻松保存到选购的 CS100 Connect Station 上。可以相册形式管理记录、在连接的高清电视机上播放这些记录。 有关详细信息,请参阅 CS100 的使用说明书。

本节介绍如何使用NFC(近场通信)和Wi-Fi功能将摄像机连接到CS100 以执行简单方便的操作。也可以使用随附的 USB 连接线将摄像机连接 到 Connect Station( $\Box$  [143](#page-142-0))。

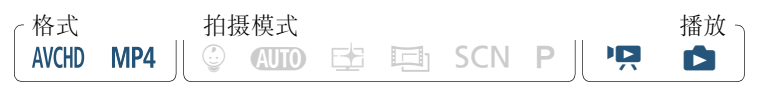

166

 $\begin{pmatrix} 6 & 1 \\ 1 & 1 \end{pmatrix}$ 

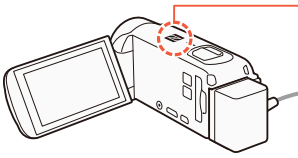

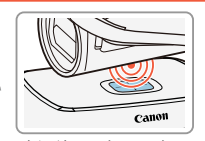

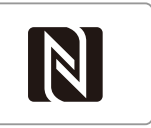

触碰 → 提示音 ! NFC 接触点

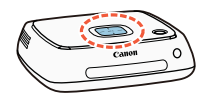

- 1 使用小型电源适配器为摄像机供电。
- 2 在关闭摄像机或在播放模式下显示索引屏幕时,请小心操作, 将摄像机上的 NFC 接触点与 Connect Station 上的 NFC 接触 点靠拢。
	- 将摄像机的 标记与 Connect Station 上连接点的中心对齐。
	- 如果没有任何反应,则在将摄像机靠拢 Connect Station 上的连接 点时,请尝试稍微调整摄像机的位置 / 角度或轻轻触碰摄像机与 Connect Station。
	- 如果摄像机处于关机状态,则开启时为播放模式。
	- 此时Connect Station将发出提示音。正确建立Wi-Fi连接后,将自 动启动文件传输。
- 3 摄像机:完成文件传输后,触摸 [ 确定 ]。

i<br>Tana

- 保存时长约4分钟的场景大约需要5分钟。保存大量文件时,  $\mathbf{\hat{i}}$ 操作可能需要花费一些时间。
	- 请务必始终使用最新版本的 Connect Station 固件。将固件更新 至最新版本可能会更正已知错误并为 Connect Station 添加新功 能。有关更新固件的详细信息,请参阅CS100的使用说明书。

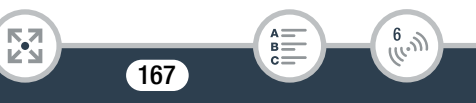

## <span id="page-167-0"></span>**Wi-Fi** 连接和设置

## <span id="page-167-2"></span>使用访问点进行 **Wi-Fi** 连接

摄像机可通过访问点 ( 无线路由器 ) 连接到 Wi-Fi 网络。最多可保存 4 个不同访问点的设置。

## 总体要求

• 已正确配置的、符合 802.11b/g/n 协议并且通过 Wi-Fi 认证 ( 具有右侧所示的徽标 ) 的路由器, 以及家庭 网络。

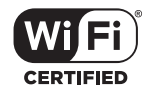

 $\frac{6}{(10^{11})}$ 

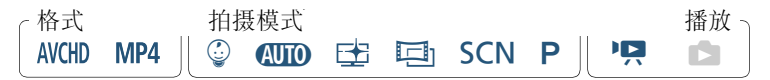

#### 打开 [(1) 网络设置 1 屏幕。

**俞 →** [ 古远程控制 + 串流 ]( 位于记录待机模式中 ) 或 [ ( W Wi-Fi] (位于播放模式下的任意影片索引屏幕中)> [◆ 检查 / 编辑设 置 1 > [ 确定 1 > ] [ 访问点连接设置 1 > [ 尚未配置 ]

#### <span id="page-167-1"></span>2 触摸所需的设置方式。

i<br>Tana

• 视选择的设置方式而定,步骤会有所不同。阅读下面的介绍, 继续执行相关页面中介绍的步骤。

168

## 选项

[WPS: 按钮 ]\*

只需按住无线路由器上的 WPS 按钮, 然后触摸摄像机的屏幕。使 用兼容 WPS 的访问点是最简单的连接方法。继续执行"**Wi-Fi Protected Setup(WPS, Wi-Fi 保护设置)"(** $\Box$ **[170](#page-169-0)) 中介绍的** 

步骤。

[WPS:PIN 码 ]\*

使用网络浏览器访问访问点的配置屏幕。摄像机将生成一个需要 在浏览器中输入的 PIN 码。此时您需要有一个兼容 WPS 的访问点 以及连接至该访问点的计算机或其他设备。继续执行"**Wi-Fi Protected Setup(WPS, Wi-Fi 保护设置)"(** $\Box$ **[170](#page-169-0)) 中介绍的** 步骤。

[ 搜索访问点 ]

根据摄像机屏幕上的说明,从列表中选择所需访问点,然后输入 密码。继续执行"搜索访问点"(M [171](#page-170-0)) 中介绍的步骤。

[ 手动设置 ]

i<br>Tana

手动输入访问点的名称、密码和其他网络设置。仅推荐 Wi-Fi 网络 的高级用户使用该方法。继续执行"手动设置"(M [171\)](#page-170-1)中介绍的 步骤。

\* WPS(Wi-Fi Protected Setup, Wi-Fi 保护设置) 是一种可简化访问点连 接的标准。

169

6  $\frac{6}{(k^2)}$ 

## **Wi-Fi** 连接和设置

## <span id="page-169-0"></span>■ **Wi-Fi Protected Setup(WPS**,**Wi-Fi** 保护设置 **)**

如果访问点兼容 WPS(具有下面所示的徽标), 则将摄像机连接到访问 点的操作将非常简单。如果无法使用 WPS 成功连接摄像机, 请尝试使 用[搜索访问点]方法。另请参阅访问点(无线路由器)的使用说明书。

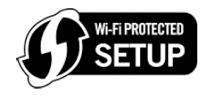

#### [WPS: 按钮 1 方法

- 按住无线路由器上的 WPS 按钮。
- 根据路由器,所需时间可能不同。
- 确保已激活路由器的 WPS 功能。

#### [WPS:PIN 码 ] 方法

- 在连接到访问点的计算机或类似设备上,使用网络浏览器打开 路由器的 WPS 设置屏幕。摄像机的屏幕上出现 8 位 PIN 码后, 将该 PIN 码输入路由器的 WPS 设置屏幕。
- 2 在 2 分钟内触摸摄像机屏幕上的 [ 确定 ]。
	- 摄像机将与访问点连接。
	- 依次触摸 [ 停止 ] 和 [ 确定 ] 可中断正在运行中的 Wi-Fi Protected Setup(Wi-Fi 保护设置 )。
	- Wi-Fi Protected Setup(Wi-Fi 保护设置 ) 完成后,屏幕上将出现 [ 配置已完成 ]。
- 3 触摸 [ 确定 ] 保存配置。

i<br>Tana

• 如果正在执行其他步骤,摄像机会自动连接到访问点。返回之 前所用功能的步骤:

170

"通过 Wi-Fi 和网络串流 ( 外出时监控 )"中的步骤 6(□ [159\)](#page-158-0)

6

• 否则, 触摸 [≤] > [×] 关闭菜单。

## <span id="page-170-0"></span>■ 搜索访问点

触摸 [ 搜索访问点 ] 后, 摄像机需要几秒钟的时间来检测附近可用的访 问点并显示第一个访问点。事先记住要使用的访问点的网络名称 (SSID) 和密码 ( 加密密钥 )。( 该访问点通常是家庭网络中的无线路由 器。)

要为不同设置输入文本,请使用虚拟键盘 (CQ [161\)](#page-160-0)。

#### 1 选择所需访问点。

- 如果未显示所需访问点,可以触摸[▲]或[▼]浏览已检测到的访 问点的列表。也可以触摸[再次搜索]让摄像机再次搜索访问点。
- 出现所需访问点的网络名称 (SSID) 后,触摸 [ 确定 ]。
- 2 要输入 [ 密码 ] 字段, 请触摸 [ 尚未配置 ]。 输入访问点的密码 ( 加密密钥 ) 并触摸 [ 确定 ]。
	- 如果步骤1中选择的访问点没有[C]图标,则不必执行此步骤。

#### 3 触摸 [ 确定 ] 保存配置。

• 如果正在执行其他步骤,摄像机会自动连接到访问点。返回之 前所用功能的步骤:

"通过 Wi-Fi 和网络串流 (外出时监控)"中的步骤 6(Q [159\)](#page-158-0)

• 否则, 触摸 [1] > [X] 关闭菜单。

#### <span id="page-170-1"></span>■ 手动设置

i<br>Tana

执行此步骤可手动配置无线连接设置。例如,如果由于启用了隐身功 能而无法检测到访问点的网络名称 (SSID), 则需要进行手动操作。手 动设置适用于 Wi-Fi 网络的高级用户。

171

 $\begin{pmatrix} 6 & 1 \\ 1 & 1 \end{pmatrix}$ 

要为不同设置输入文本,请使用虚拟键盘 (Q [161\)](#page-160-0)。

#### **Wi-Fi** 连接和设置

- 1 在[SSID]字段中, 触摸[尚未配置]并输入网络名称(SSID)。 触摸 [ 确定 ],然后触摸 [ 下一画面 ]。
- 2 在[验证/加密方法]字段中,触摸[打开时无需验证],然后触摸 所需方法。
	- 如果选择了 [ 打开时需 WEP 验证 ], 则 WEP 索引为 1。
- 3 在[密码]字段中输入密码(加密密钥)。触摸[确定],然后触摸[下 一画面 ]。
	- 如果在步骤2中选择了[打开时无需验证],则无需执行此步骤。
- 4 触摸 [ 自动 ] 或 [ 手动 ] 选择获取 IP 地址的方式。
	- 如果选择了 [ 自动 ], 则转至步骤 9。
- 5 要在 IIP 地址 1字段中进行输入, 触摸 [0.0.0.0]。触摸第一个字 段,然后触摸 [▲]/[▼] 更改值。以同样的方式更改剩余字段并 触摸 [ 确定 ]。
- 6 以同样的方式在[子网掩码]字段中进行输入并触摸[下一画面]。
- 7 以同样的方式在[默认网关]字段中进行输入并触摸[下一画面]。
- 8 以同样的方式在[主DNS服务器]和[副DNS服务器]字段中进行 输入并触摸 [ 下一画面 ]。
- 9 触摸 [ 确定 ] 保存配置。

i<br>Tana

• 如果正在执行其他步骤,摄像机会自动连接到访问点。返回之 前所用功能的步骤:

172

"通过 Wi-Fi 和网络串流 (外出时监控)"中的步骤 6( $\Box$ 159)

 $\frac{(\mu_{\rm c},\nu_{\rm p})}{(\mu_{\rm c},\nu_{\rm p})}$ 

• 否则, 触摸 [1] > [X] 关闭菜单。

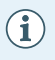

• 可用 Wi-Fi 功能和设置方法因要使用的 Wi-Fi 网络的规格和特 性而异。

## <span id="page-172-0"></span>查看和更改 **Wi-Fi** 设置

如有必要,可以查看和更改用于各种 Wi-Fi 连接和外出时监控功能的 设置。

格式 拍摄模式格 播放  $\circledcirc$  (NID  $\circledast$  Estimated NP  $\parallel$  )  $\bullet$  and  $\bullet$ **AVCHD** MP4

## 打开 [(1) 检查当前配置 ] 屏幕。

**俞 ◇** [ 古远程控制+串流 ](位于记录待机模式中)或[( Wi-Fi] (位于播放模式下的任意影片索引屏幕中)▶ [◆ 检查 / 编辑设 置 ] > [ 确定 ]

## 查看 **iOS/Android** 设备的连接设置

2 触摸 [ 智能手机连接设置 ]。

i<br>Tana

- 此时将出现摄像机的网络名称和密码。
- 3 如有必要,可更改摄像机的网络名称和密码。

[ 编辑 ] > [ 确定 ] > [ 确定 ]

- 下次进行无线连接时,需要更改iOS/Android设备中的Wi-Fi设置。
- 4 重复触摸 [±] 返回 @(主页) 菜单,然后触摸 [×] 关闭菜单。

173

 $\begin{pmatrix} 6 & 1 \\ 1 & 1 \end{pmatrix}$ 

## 查看访问点的连接设置

- 2 触摸 [ 访问点连接设置 ]。
	- 将显示保存在摄像机中的访问点 ( 最多 4 个 ) 的网络名称。
	- 如果已注册的访问点连接少于4个,可以触摸[尚未配置]以设置 新的访问点 (11 [168](#page-167-2))。
- 3 触摸要查看其设置的访问点的网络名称。
	- 将出现访问点的设置。
	- 触摸 [▲] 和 [▼] 可查看其他信息屏幕。
	- 要删除显示的访问点连接, 触摸 [ 编辑 ] > [ 删除 ] > [ 是 ]。
	- 要手动更改显示的访问点连接设置, 请触摸 [ 编辑 ] 2 [ 手动设 置 1,然后执行"手动设置"(□ [171](#page-170-1)) 中的步骤。
	- 触摸 [1] 可返回访问点选择屏幕。
- 4 重复触摸 [1] 返回 俞 (主页) 菜单, 然后触摸 [X] 关闭菜单。

## 查看外出时监控功能的设置 **(** 仅适用于记录模式 **)**

- 2 触摸 [ 外出时监控设置 ]。
	- 此时将显示用于外出时监控功能的密码和端口号。
- 3 如有必要,可更改此设置。

i<br>Tana

- "通过 **Wi-Fi** 和网络串流 **(** 外出时监控 **)**"中的步骤 3 和 4  $(D \cap 158)$  $(D \cap 158)$  $(D \cap 158)$ .
- 4 重复触摸 [1] 返回 @(主页)菜单,然后触摸 [X] 关闭菜单。

174

 $\frac{6}{(10^{11})}$ 

<span id="page-174-0"></span>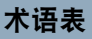

此术语表中包含本章中使用频率较高的基本术语。访问点的文档 中可能也包含可供参考的术语表。

#### 访问点

无线访问点 (WAP) 是允许无线设备 ( 例如摄像机 ) 通过 Wi-Fi 标准 连接到有线网络 ( 包括互联网 ) 的设备。大多数情况下指无线路由 器。

#### **IP** 地址

为连接到网络的每台设备指定的唯一编号。

#### **NFC**

近场通信。用于智能手机和其他设备的一项标准,只需将一个设 备与另一设备靠近 ( 将两个设备相互触碰 ),即可在它们之间建立 通信协议。

#### **SSID**

Service Set Identifier( 服务集标识符 )。简单而言是 Wi-Fi 网络的公 开名称。

#### **WPS**

i<br>Tana

Wi-Fi Protected Setup(Wi-Fi保护设置)。由Wi-Fi联盟建立的简单且 安全的 Wi-Fi 网络设置标准。

175

 $B =$ 

 $\frac{f(r, \eta)}{f(r, \eta)}$ 

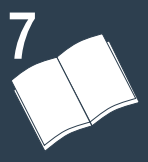

# 其他信息

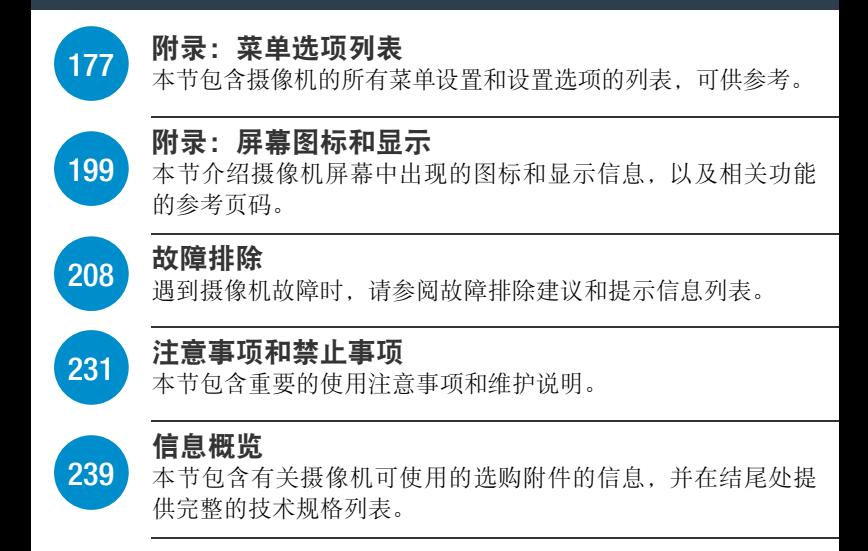

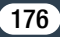

## <span id="page-176-0"></span>附录:菜单选项列表

可用的功能取决于摄像机的操作模式。在摄像机的屏幕上,不可用的 菜单项将显示为灰色。有关如何选择项目的详细信息,请参阅"使用 菜单"(□[37\)](#page-36-0)。有关各功能的详细信息,请参阅相关参考页。蓝色加 粗的菜单选项表示默认值。

## 0**(** 主页 **)** 菜单

i<br>Samu

忍

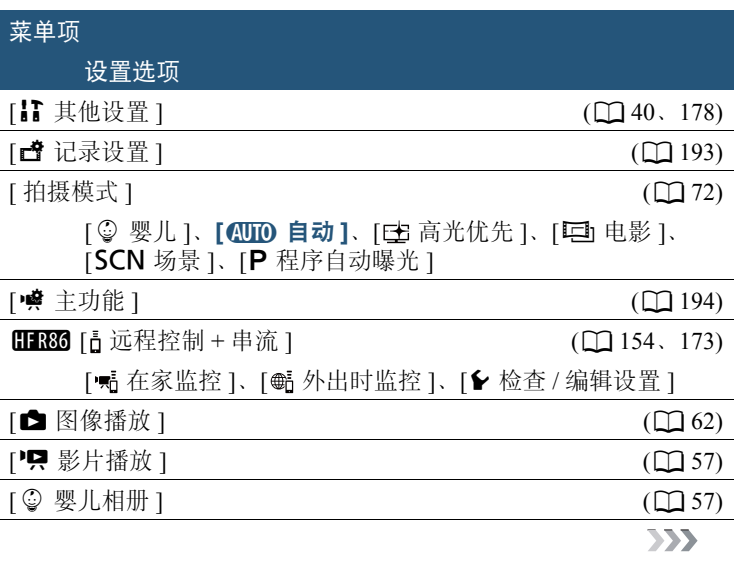

177

 $B =$ 

## 附录:菜单选项列表

<span id="page-177-0"></span>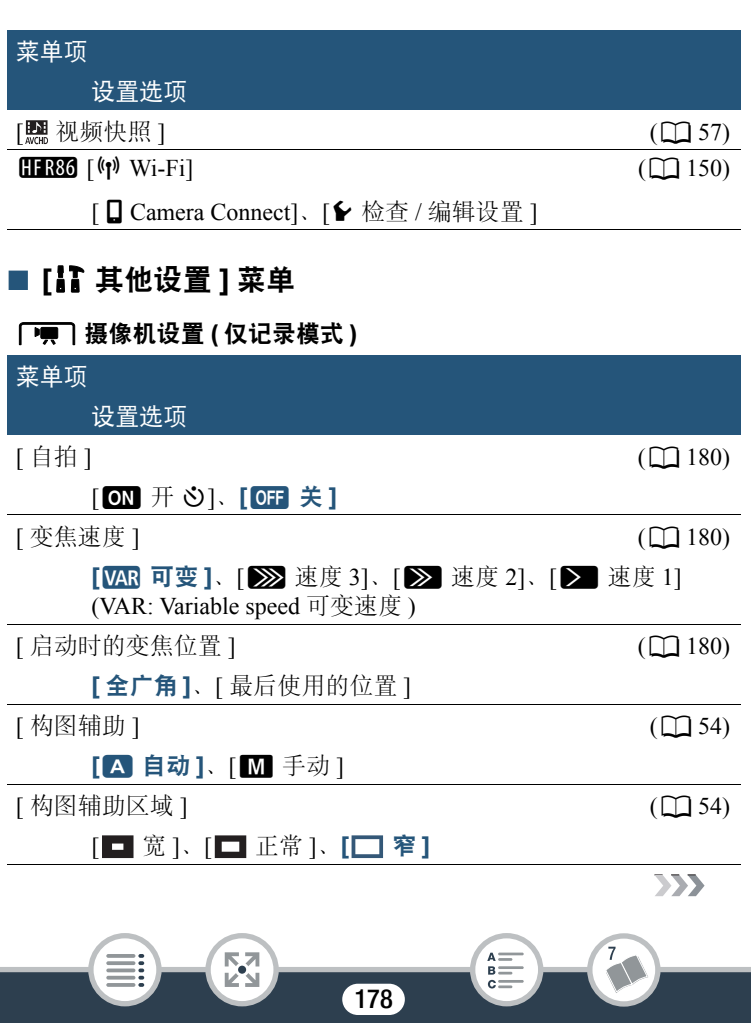

WHEE

 $\begin{bmatrix} 1 \\ 2 \\ 3 \end{bmatrix}$ 

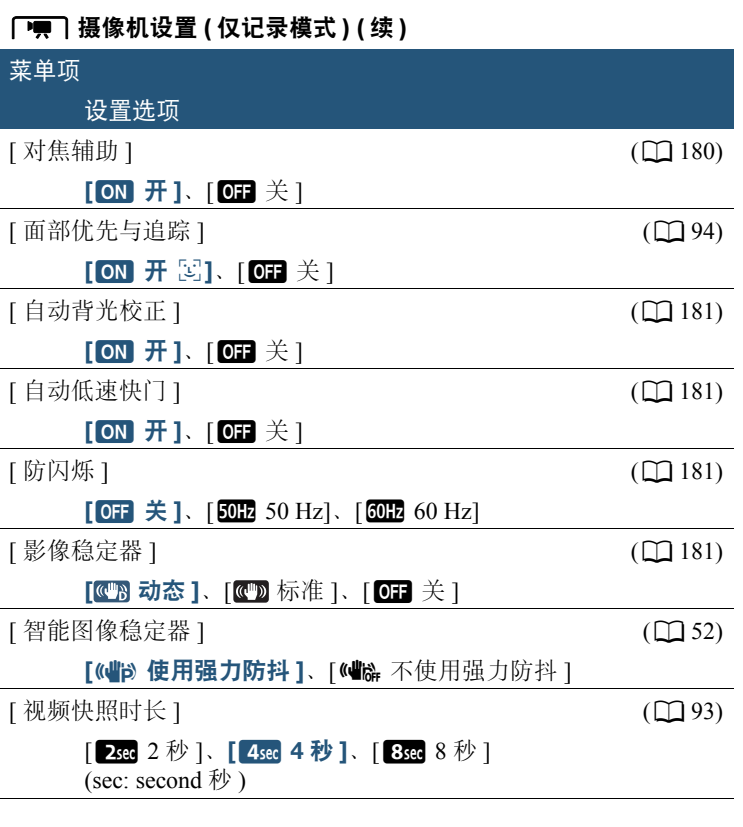

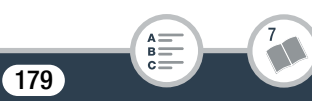

#### 附录:菜单选项列表

<span id="page-179-0"></span>**[ 自拍 ]:** 10 秒倒计时后摄像机将开始记录。将 [ 自拍 ] 设为 [ON 开  $\bigcirc$ ]后, 按下 [START/STOP] 可开始倒计时并记录视频, 也可触摸[ $\bigcirc$ ] 开 始倒计时并拍摄照片。

- 当拍摄模式设为 9 时,无法使用此功能。
- 倒计时开始后,执行以下任何操作均会取消自拍。
	- 在记录影片时按 [START/STOP] ; 在记录照片时按 [ $\bigcirc$ ]。
	- 关闭摄像机。
	- 更改摄像机的操作模式。

<span id="page-179-1"></span>**[** 变焦速度 **]**:确定变焦杆的变焦速度。

[WR 可变 ]: 变焦杆的操作速度可变。轻按可缓慢变焦; 用力越大变 焦速度越快。

[■ 速度 1] 至 [ > 速度 3]: 变焦杆的操作速度恒定。速度 1 最慢, 速度 3 最快。

<span id="page-179-2"></span>**[ 启动时的变焦位置 ]**: 可选择开启摄像机时的变焦位置。

[ 全广角 ]:变焦位置为全广角。

[ 最后使用的位置 ]: 变焦位置将与上次使用变焦时的位置相同。

● 当此功能设为 [ 全广角 ] 且手动调焦时, 对焦会丢失, 且会在下次开 启摄像机时启用自动对焦。

<span id="page-179-3"></span>**[ 对焦辅助 ]**: 在启用对焦辅助之后, 屏幕中心的图像将放大, 帮助您 手动进行对焦 $($  $\Box$ [100\)](#page-99-0)。

• 使用对焦辅助不会影响记录。该功能将在 4 秒后或开始记录时自动 取消。

180

- 此功能仅在拍摄模式设置为 EB、中, SCN 或 P 时可用。
- 此功能仅适用于记录影片。

i<br>Samu
**[自动背光校正]:** 将此设置设为 [ON 开 ] 后, 当拍摄强光源前方的被 摄体时,摄像机可自动校正背光。

- 此功能仅在拍摄模式设置为 E 、中、可、SCN 或 P 时可用。但是, 此功能在以下情况下不可用。
	- 当拍摄模式设为 二,并且选择除 [ 电影标准 ] 以外的电影效果滤 镜时。
	- 当拍摄模式设为 SCN, 并且特殊场景模式设为[ l 夜景]、[ 音 雪 景 ]、[59 海滩 ]、[学 日落 ]、[A 点光源 ] 或 [赛 焰火 ] 时。

**[ 自动低速快门 ]:** 在光线不足的地方, 摄像机会自动使用低速快门以 获得明亮的记录效果。

- 使用的最快快门速度: 1/25 ; 帧速率设为 PF25 或 25P 时为 1/12。
- 当拍摄模式设为 SCN 时, 无法使用此功能。
- 记录移动中的被摄体时,如果出现拖影,请将低速快门设为  $[$  OF  $*$  1.

<span id="page-180-1"></span>**[ 防闪烁 ]:** 如果在荧光灯下记录影片时屏幕开始闪烁, 请更改设置以 降低影响。

• 此功能仅在拍摄模式设置为E: 可 或 P 时可用。

<span id="page-180-0"></span>**[影像稳定器 ]:** 影像稳定器可减少由于摄像机移动造成的图像模糊, 从而实现精彩稳定的拍摄。根据拍摄条件选择影像稳定器模式。 [ **( )** 动态]: 可补偿摄像机的大幅震动(如在行走时拍摄), 且当变焦接 近全广角时更为有效。仅在 噂 ▶ [变焦类型]设为[ 图 光学]时可用。 [ **{ ]}** 标准]: 可补偿摄像机的小幅震动(如在保持静止时拍摄), 且适合 于拍摄自然效果的场景。

[OH 关 ]: 当摄像机安装在三脚架上时, 使用此设置。

- 此功能仅在拍摄模式设置为 E: 、巨、SCN 或 P 时可用。
- 如果摄像机震动过于剧烈,影像稳定器可能无法完全补偿。
- 如果需要更强的图像稳定效果,可启用强力防抖功能 (M [196](#page-195-0))。

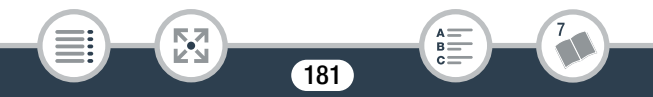

#### **6 | / | 項 | 播放设置 (仅适用于播放模式)**

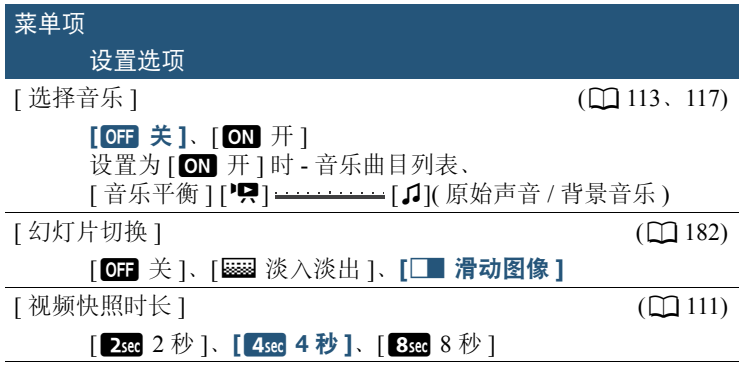

<span id="page-181-0"></span>**[幻灯片切换 ]:** 可选择照片在幻灯片播放中的切换效果。 [ ) | 後入淡出 ]: 当前显示的图像淡出且下一张图像淡入。 [l滑动图像 ]:当幻灯片播放向前推进时,图像滑动至左侧。

### [画]显示设置

菜单项

设置选项

[ 屏幕标记 ] (A [184](#page-183-0))

i<br>Samu

57

333

**[**j关 **]**、[3水平 ( 白色 )]、[4水平 ( 灰色 )]、 [5方 格 ( 白色 )]、[ 田 方格 ( 灰色 )] (W: White 白色, G: Gray 灰色)

B I

i<br>Samu

閃

# t显示设置 **(** 续 **)** 菜单项 设置选项[ 显示日期 / 时间 ] ( ◯ [184](#page-183-1))  $[$  **ON** 开 ]  $[$  **OFF** 关 ]  $\lceil \hat{m} \pm \hat{m} \pm \hat{m} \$  $[$  (ON 开]  $[$  OH  $*$   $]$  $\Gamma$ 液晶屏亮度  $\Gamma$  2008年 - 2009年 - 2009年 - 2009年 - 2009年 - 2009年 - 2009年 - 2009年 - 2009年 - 2009年 - 2009年 - 2009年 - 2009年 - 2009年 - 2009年 - 2009年 - 2009年 - 2009年 - 2009年 - 2009年 - 2009年 - 2009年 - 2009年 - 2009年 - 2009年 - 2009年 ☀━━━━━━━━  $\Gamma$ 液晶屏背光 ]  $\Gamma$  284) **[H** 明亮 **]**、[**M** 正常 ]、[**L** 暗淡 ] (H: High bright 明亮,M: Medium bright 正常亮度, L: Low bright 暗淡 )  $\Gamma$ 液晶屏镜像 ]  $\Gamma$  284)  $[$  ON 开 ]、 [OFF 关 ] [HDMI 状态 ]  $($  [184](#page-183-6))  $\left[\begin{array}{ccc} \widehat{\mathbf{g}} & \widehat{\mathbf{g}} & \widehat{\mathbf{g}} \end{array}\right]$  (0  $\left[\begin{array}{ccc} 185 \end{array}\right]$  $\left[\begin{array}{ccc} 185 \end{array}\right]$  $\left[\begin{array}{ccc} 185 \end{array}\right]$  $[$  (ON  $]$   $\frac{1}{2}$  )  $[$  OH  $]$   $\frac{1}{2}$   $]$  $\left[\begin{array}{ccc} \hbox{H\#1} & \hbox{H\#2} \\ \hbox{H\#1} & \hbox{H\#2} \end{array}\right]$ **[4B**4:3 电视 ]、 [[6:9 宽荧幕电视 ]

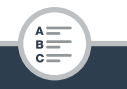

<span id="page-183-0"></span>**[ 屏幕标记 1( 仅适用于记录模式 ):**记录时,可在屏幕中央显示方格或 水平线。以标记作参考,可确保被摄体在对焦框中正确构图 (沿垂直和 / 或水平方向 )。

• 使用屏幕标记不会影响记录。

<span id="page-183-1"></span>[ 显示日期 / 时间 ]( 仅适用于播放模式 ): 选择是否在播放期间显示日 期和时间。

• 对于 MP4 影片,仅显示日期。

i<br>Samu

<span id="page-183-2"></span>[输出屏幕显示]: 将此设置设为 [ON 开 ] 时, 摄像机的屏幕显示内容 也将出现在连接到摄像机的电视机或监视器的屏幕上。

<span id="page-183-3"></span>**[** 液晶屏亮度 **]**:调整液晶显示屏的亮度。

• 更改液晶显示屏的亮度不会影响记录的亮度或在电视上播放时图像 的亮度。

<span id="page-183-4"></span>**[液晶屏背光]:** 将屏幕设为三个亮度级别中的其中一个。

- 更改液晶显示屏的亮度不会影响记录的亮度或在电视上播放时图像 的亮度。
- 使用 [**H** 明亮 ] 设置会缩短电池的有效使用时间。
- 连接到小型电源适配器时,[液晶屏背光]将会自动更改为[**H** 明亮]。

<span id="page-183-5"></span>**[液晶屏镜像 ](仅适用于记录模式):** 此设置设为 [on 开 ] 时, 向被摄 体方向旋转液晶显示屏面板180度可水平反转屏幕上的图像。也就是说 屏幕上将显示被摄体的镜像。

• 如果将液晶显示屏面板朝被摄体方向旋转,则无法装饰场景。

<span id="page-183-6"></span>**[HDMI** 状态 **]**:出现一个屏幕,可在该屏幕上验证从 HDMI OUT 端子 输出的信号的标准。

### 附录: 菜单洗项列表

i<br>Samu

<span id="page-184-0"></span>**[** 演示模式 **](** 仅适用于记录模式 **)**:演示模式显示摄像机的主要功能。 当使用小型电源适配器为摄像机充电时,如果摄像机在没有存储卡的 情况下进入记录待机模式超过 5 分钟, 则会自动启动演示模式。 • 要在演示模式启动后将其取消,请按任意按钮或关闭摄像机。

<span id="page-184-1"></span>[ 电视类型 ]( 仅适用于播放模式 ): 当使用选购的 STV-250N 立体声视 频连接线将摄像机连接到电视机时,需根据电视类型选择设置才能以 正确的纵横比全屏显示图片。

[4364:3 电视 1: 纵横比为 4:3 的电视。

[639] 宽荧幕电视 ]: 纵横比为 16:9 的电视。

- 当电视类型设为 [434:3 电视 ] 时, 在播放使用 16:9 的纵横比记录的 原始视频期间,画面将无法以全屏显示。
- 使用随附的高速 HDMI 线将摄像机连接到高清电视时,此设置不 可用。

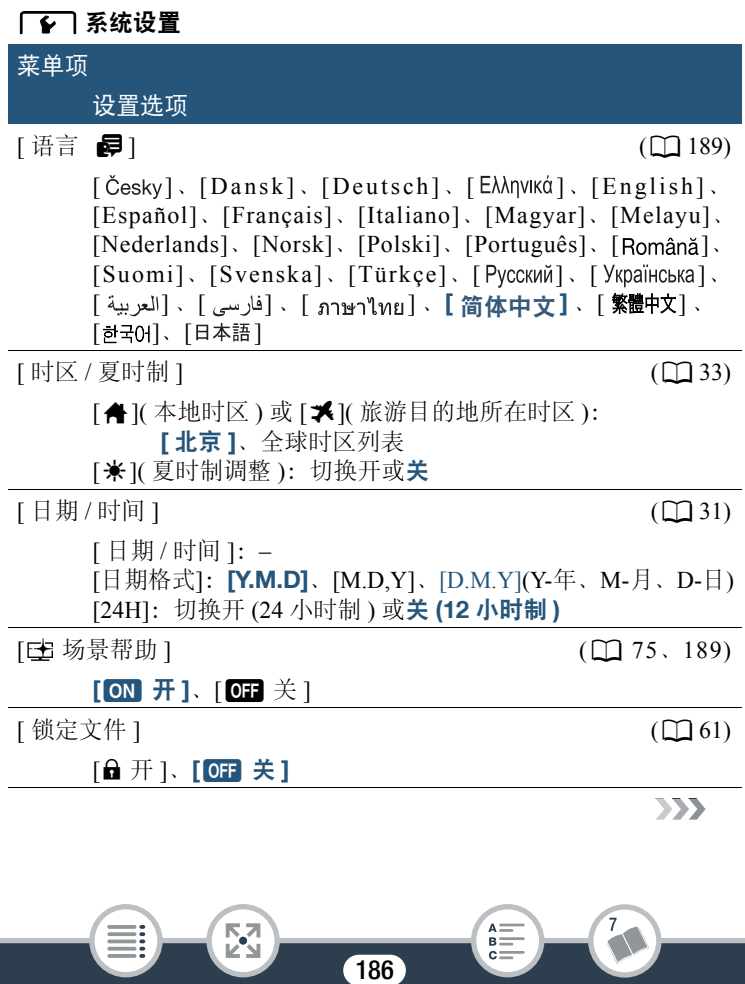

### q系统设置 **(** 续 **)**

菜单项

设置选项

[ 存储器中的可用空间 ] (A [190](#page-189-0))

[1866][1](内置存储器)、[50](存储卡)  $HFR806$  –

[ 存储器中的已用空间 ] (A [190](#page-189-0))

[1866][ [ ] [ 内置存储器 )、[ [ s ] [ 存储卡 )  $HFR806$  –

**c a** c  $\uparrow$  6  $\uparrow$  6  $\uparrow$  $[AV/ 11]$  (□ [107](#page-106-0)、[133](#page-132-0))

> **[AV AV]**、[〇 耳机 ] (AV: Audio/Video 音频 / 视频 )

> > Б,7

[ 音量 ] [ 1 6 [59](#page-58-0) . [107](#page-106-0) ] ( 1 59 . 107 ) **[** 扬声器 **]**: 、Ú [ 耳机 ]: 、Ö Ô Õ

[ 提示音 ] [ [190](#page-189-2))

i<br>Samu

[<sup>1</sup>■)) 高音量 ]、[■) 低音量 ]、[OF 关 ]

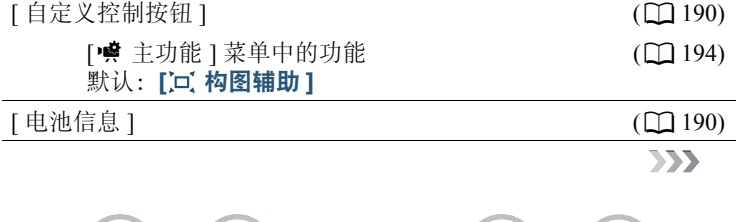

187

B:

## q系统设置 **(** 续 **)**

 $\begin{bmatrix} 1 \\ 2 \\ 3 \end{bmatrix}$ 

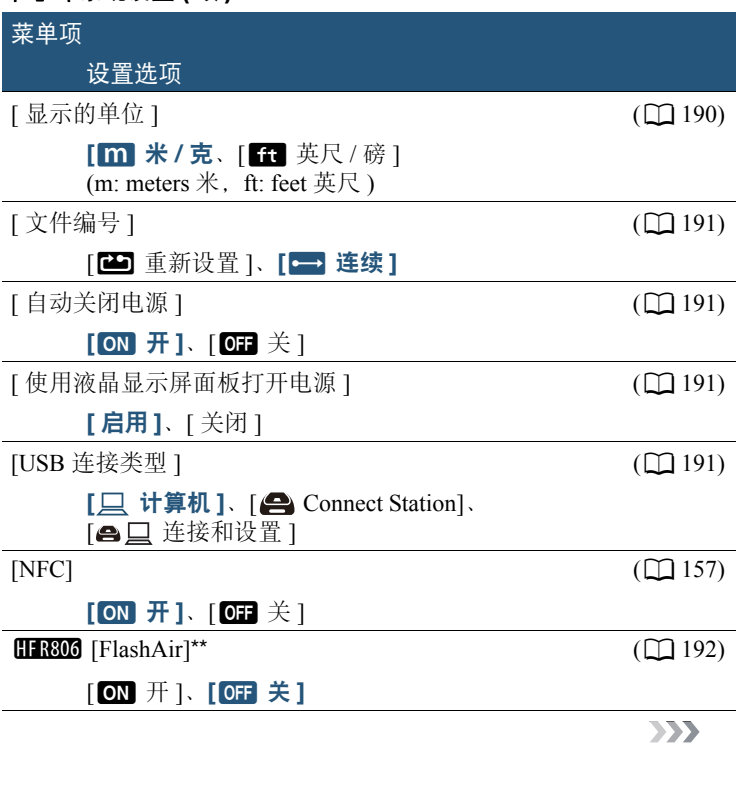

188

 $\sqrt{\frac{1}{2}}$ 

 $\begin{array}{c}\nA = \\
B = \\
C =\n\end{array}$ 

# d [ 初始化 8] c  $\Box$ 1886 [初始化  $\Box$ /so] ( $\Box$ [34](#page-33-0)) [13] 内置存储器 ]、[50] 存储卡 ]( 仅适用于 【1386]) [ 完整初始化 ]: 切换开或关 **HFR86** [初始化 HDD]\* (HDD: Hard Drive Data 硬盘数据)  $(51147)$  $(51147)$  $(51147)$  $\Box$  [ 固件 ]  $\Box$  22) c [ 删除存储器数据保存文件夹 ]\* (A [146](#page-145-0)) **HER86** [MAC 地址 ]  $(5)$  [22] [ 全部重置 ] (A [192](#page-191-3)) [否]、[是] q系统设置 **(** 续 **)** 菜单项 设置选项

只有在将外部硬盘连接到摄像机后, 选项才可用。

\*\* 只有在将 FlashAir 卡插入摄像机后, 选项才可用。

<span id="page-188-0"></span>**[语言 @ ]:** 本摄像机提供 27 种语言设置。默认情况下设置为简体中文。

• 无论选择何种语言,一些屏幕中的某些按钮(如[ON]和[OFF])都会显 示为英文。

<span id="page-188-1"></span>**[主 场景帮助]:** 如果此设置设为[ON] 开], 拍摄模式设为EE时屏幕上 显示的图像将更接近场景的实际亮度。在播放模式下播放以EB模式记录 的场景时,将 [主 场景帮助 ] 设置为 [ON 开 ], 享受更逼真的图像和 更丰富的细节。

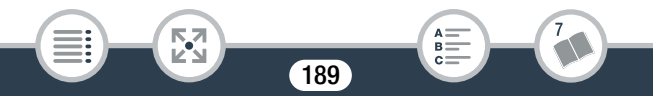

<span id="page-189-0"></span>**[** 存储器中的可用空间 **]**( 仅适用于记录模式 )/**[** 存储器中的已用空间 **]** ( 仅适用于播放模式 ): 将显示一个屏幕, 可在该屏幕上杳看存储器中 目前可用于记录的空间以及已用空间 (回 表示照片 )。

- 关于可用影片记录时间和可记录照片数的估计数据均为近似值,具 体取决于当前选定的视频质量和照片尺寸。
- 信息屏幕中还会显示存储卡的传输速率级别。
- HR36 内置存储器显示的[总空间]表示其实际可用空间。该值可能略 小于在规格中列出的内置存储器额定容量。

<span id="page-189-1"></span>c **[** 外部硬盘信息 **]**( 仅适用于播放模式 ):当摄像机连接到外部硬 盘时,此设置将显示硬盘的相关信息。

<span id="page-189-2"></span>**[** 提示音 **]**:某些操作 ( 如开启摄像机、自拍倒计时等 ) 将伴有提示音。

- 将此项设为 [OH 关 ] 可关闭提示音。
- 当启用预录制 (11 [196](#page-195-1)) 时, 摄像机将不会发出某些提示音。

<span id="page-189-3"></span>**[自定义控制按钮 ]( 仅适用于记录模式 ):** 显示在屏幕左下方的 [ **⊠ ]** 按 钮是可自定义的按钮。默认情况下,该按钮的功能指定为构图辅助, 但可更改其功能以将其用作[嘆 主功能]菜单中某项功能的快捷方式。 这样即可快速便捷地访问其中一个常用功能。

• 将拍摄模式设置为 9 时,此按钮的功能将自动设置为构图辅助 (口或回)且无法更改。

<span id="page-189-4"></span>**[** 电池信息 **]**:使用与智能系统兼容的电池时,此选项将显示一个屏 幕,可让用户查看电池电量 ( 显示为百分比 ) 以及剩余记录时间 ( 记录 模式期间 ) 或播放时间 ( 播放模式期间 )。

• 如果电池电量已耗尽,则无法显示电池信息。

<span id="page-189-5"></span>**[ 显示的单位 ]:** 在记录模式下, 通过此设置可选择手动对焦时显示的 对焦距离的单位。在 9 模式下,这还会影响图章中使用的身高和体 重单位。

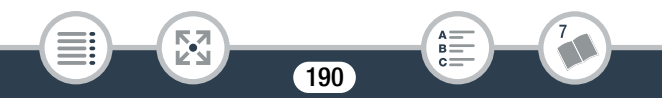

<span id="page-190-0"></span>**[ 文件编号 ]:** 在存储器中, MP4 影片和照片以文件形式保存在文件夹 内,并被分配连续的文件编号。此设置确定文件的编号方式。

[co] 重新设置 ]: 每次在已初始化的存储器上开始记录时, 文件编号 均会从 100-0001 重新开始计算。

[三] 连续 ]: 文件编号将接续用摄像机记录的最后一个文件的编号, 依次向后编排。

- 如果插入的存储卡中已包含更大编号的文件,则为新文件分配紧接 存储卡最后一个文件的编号。
- 建议采用 [二] 连续 ] 设置。
- 文件夹最多可包含 500 个文件 ( 包括 MP4 影片和照片 )。
- 文件编号包含 7 位数, 例如"101-1234"。连字符之前的 3 位数字表 示保存文件的文件夹,范围在 100 到 999 之间。连字符之后的 4 位数 字是每个文件的唯一标识符,范围在 0001 到 9900 之间。
- 文件夹名的后四位数字表示创建文件夹的日期。
- 文件编号和文件夹名称也表示文件在存储器中的位置。在文件夹 DCIM\101\_1025中可找到于10月25日创建的文件编号为"101-1234" 的记录。如果记录为 MP4 影片, 则其文件名为 MVI  $1234.MP4$  ; 如果记录为照片,则其文件名为 IMG\_1234.JPG。

<span id="page-190-1"></span>**[ 自动关闭电源 ]**: 在由电池供电的情况下, 为了省电, 如果 3 分钟内 没有任何操作,摄像机将会自动关闭。

● 在摄像机关闭之前约 30 秒钟, 会出现 [ 自动关闭电源 ]。显示提示信 息时对摄像机控件的任何操作都将阻止摄像机关闭。

<span id="page-190-2"></span>**[使用液晶显示屏面板打开电源 ]:** 如果此设置设为 [ 启用 ], 打开液晶 显示屏面板即会开启摄像机,关闭液晶显示屏面板则会关闭摄像机。 设为 [ 关闭 ] 可禁用此功能。无论是否启用此设置都可使用 [ON/OFF]。

<span id="page-190-3"></span>[USB 连接类型 ]( 仅适用于播放模式 ): 选择通过 USB 连接将摄像机连 接到外部设备时默认使用的连接类型。

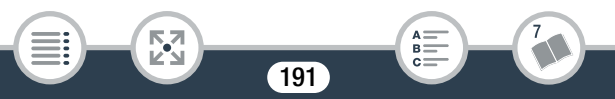

## 附录: 菜单洗项列表

i<br>Samu

[  $\Box$  计算机 ] 或 [  $\bigoplus$  Connect Station]: 如果计划将摄像机仅连接到一 -<br>种设备类型 ( 分别为计算机或选购的 CS100 Connect Station), 则选择相 应的设置。

[ A  $\Box$  连接和设置]: 如果未计划将摄像机仅与一种类型的设备配合使 用,即有时将摄像机连接到计算机,有时连接到选购的 CS100 Connect Station. 则此设置将非常方便。

<span id="page-191-0"></span>**HR306 [FlashAir]**: 确定摄像机内FlashAir卡的无线通信的操作模式。

<span id="page-191-1"></span>**[** 固件 **]**( 仅适用于记录模式 ):可以验证摄像机固件 ( 控制摄像机的软 件 ) 的当前版本。此菜单选项通常不可用。

<span id="page-191-2"></span>c**[MAC** 地址 **]**:显示摄像机的唯一 MAC( 介质访问控制 ) 地址。

<span id="page-191-3"></span>**[** 全部重置 **]**:重置摄像机的所有设置,包括存储的所有访问点连接、 密码以及其他 Wi-Fi 设置 ( 仅适用于 HREG)。

# ■ [**ඒ** 记录设置 ] 菜单 ( 仅适用于记录模式 )

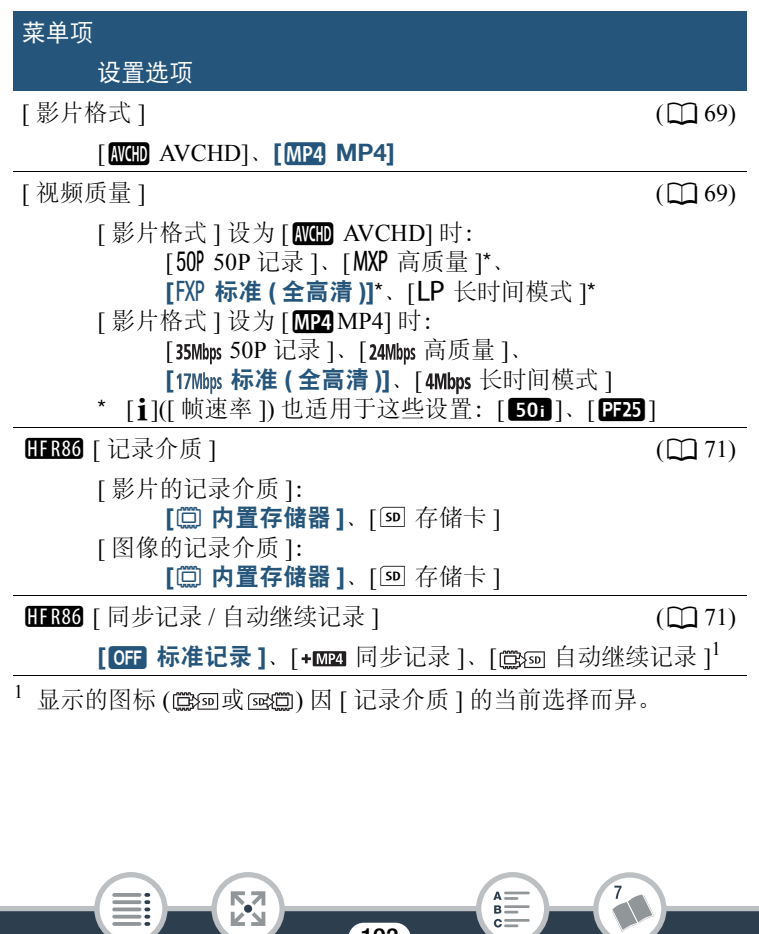

# <span id="page-193-0"></span>■ [<del>'噂</del> 主功能 ] 菜单 ( 仅适用于记录模式 )

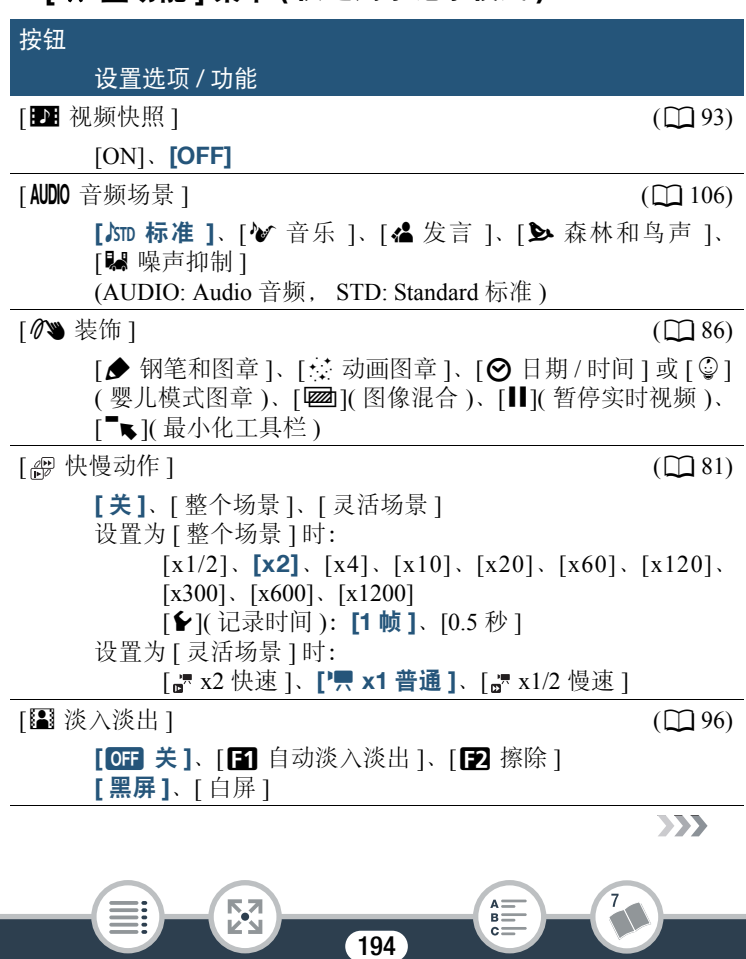

WHEE

 $\begin{bmatrix} 1 \\ 2 \\ 3 \end{bmatrix}$ 

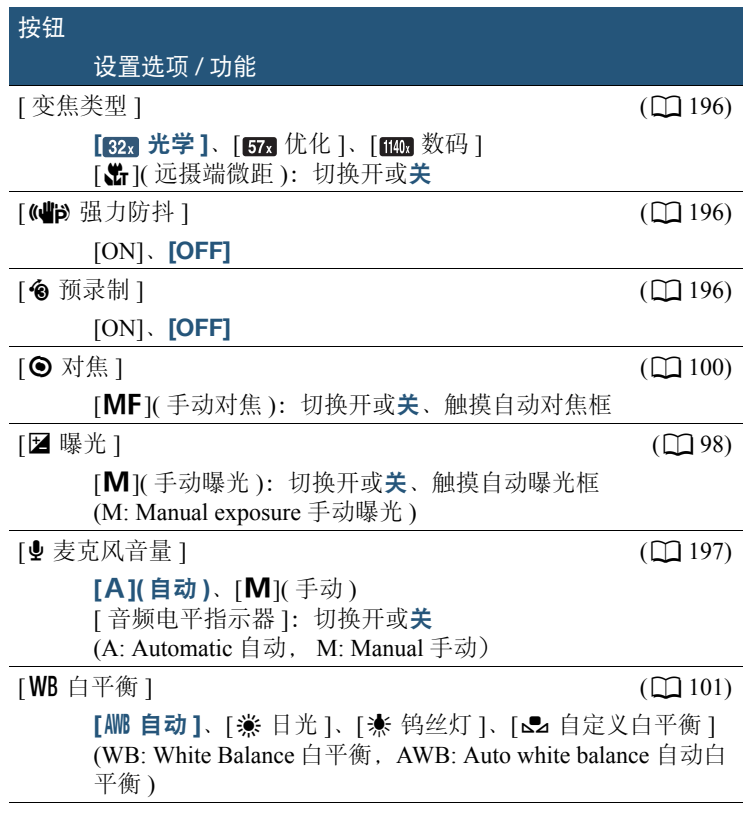

195

 $\begin{array}{c}\nA = \\
B = \\
C =\n\end{array}$ 

<span id="page-195-2"></span>**[ 变焦类型 ]:** 摄像机提供三种类型的变焦。

[82] 光学 1: 对于光学变焦, 摄像机使用镜头的光学放大比率。

[678 优化 ]: 使用优化变焦时, 最大放大比率可达 57 倍。进行全广角 拍摄时,采用优化变焦的视角比采用光学变焦的视角更大。

[ mm 数码 ]: 使用数码变焦 ( 变焦条上的浅蓝色区域 ), 摄像机将以数 码方式处理图像,图像放大越多,图像质量下降越明显。

- 此功能仅在拍摄模式设置为 EB、军1、SCN 或 P 时可用。
- · 当拍摄模式设置为 CUIO 或 © 时, [ 变焦类型 ] 将自动设置为 [820 光学 ]。

<span id="page-195-0"></span>[< Text] The **强力防**抖可增强图像的稳定性。从静止位置拍摄远 方的非移动被摄体时,强力防抖功能非常有效。

- 此功能仅在拍摄模式设置为 E: 、 三、 SCN 或 P 时可用。
- 关闭摄像机后会关闭强力防抖功能。

<span id="page-195-1"></span>[<sup>6</sup> 预录制 ]: 启用此功能后, 摄像机会在您按下 [START/STOP] 之前, 自动开始记录 3 秒钟的视频,让您不会错过重要的拍摄机会。

- 拍摄模式设置为 @ 时, [ < 预录制]将自动设为[ON], 且无法关闭预 录制功能。
- 如果在打开预录制后3秒内或结束前次记录后3秒内按下 START/STOP , 则摄像机将不会记录按下该按钮之前 3 秒的完整内容。
- 以下任一操作都将关闭预录制功能。
	- 5 分钟内摄像机没有任何操作。

i<br>Samu

- 关闭摄像机、按〔■〕、更改拍摄模式等。
- 启用视频快照或快慢动作记录模式。
- 打开 0 > [3 记录设置 ] > [ 影片格式 ]、[ 视频质量 ] 或 [ 记录 介质 ] 屏幕。
- 打开 嘆(或 △ [嘆 主功能 ]) [AUDO 音频场景 ]、[图 淡入淡 出 ] 或 [WB 白平衡 ] 屏幕。
- 摄像机无法继续记录时,如存储器已满或存储卡插槽盖为打开状态。

<span id="page-196-0"></span>**[**ä 麦克风音量 **]**:您可以调整内置麦克风的音频记录电平。

[嘆] > [9 麦克风音量 ] > [M]( 手动 )> [◀]/[▶ ] 调整音频 电平  $\bigcirc$  [X]

- 触摸[A]返回音频电平自动调整操作。触摸[音频电平指示器], 可在 音频电平自动调整过程中显示音频电平指示器。
- 调整音频记录电平,使音频电平表中的电平指示仅偶尔位于 -12 dB 标记 ( 黄色区域 ) 的右侧。
- 当音频电平表到达红点 (0 dB) 时,声音可能会失真。
- 调节音频记录电平时, 建议使用耳机 (□ [107](#page-106-0)) 检查音量。
- 此功能仅在拍摄模式设置为 EB、巨j、SCN 或 P 时可用。

# <span id="page-196-1"></span>**[** 编辑 **]** 菜单 **(** 仅适用于播放模式 **)**

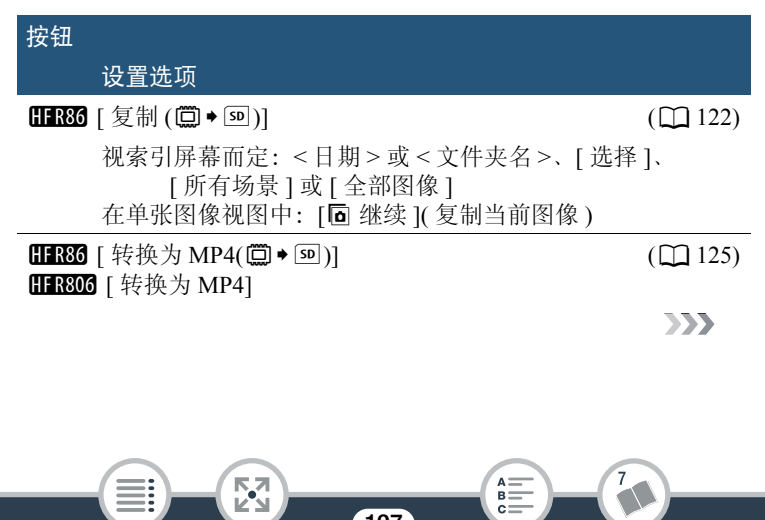

## 按钮

设置选项

 ${\lceil \frac{m}{k} \rceil}$  ( $\Box$  [65](#page-64-0))

视索引屏幕而定:< 日期 > 或 < 文件夹名 >、[ 选择 ]、 [ 所有场景 ] 或 [ 全部图像 ]

在播放暂停期间:[ 当前场景 ]

在单张图像视图中: [面继续](删除当前图像)

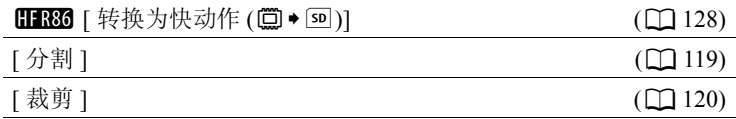

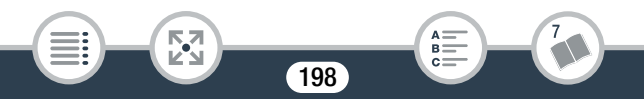

# 附录:屏幕图标和显示

下表显示了在各种模式中显示的图标。为了便于参考,表中的图标均 根据其在屏幕上显示的区域进行了归类。请注意,显示的图标视影片 格式、拍摄模式和其他功能而定。

有关各功能的详细信息,请参阅相关参考页。

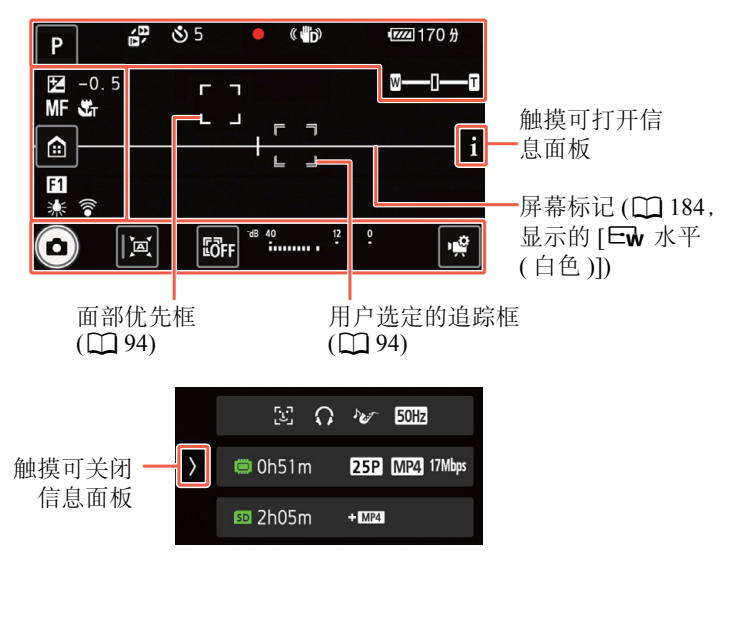

199

 $\overset{\mathsf{A}}{_{\mathsf{B}}}\overset{\mathsf{=}}{=}% {\textstyle\sum\limits_{\alpha\in S_{\alpha}}}\overset{\mathsf{A}}{_{\mathsf{A}}}\overset{\mathsf{=}}{=\hspace{-.8cm}\sum_{\alpha\in S_{\alpha}}}\overset{\mathsf{A}}{_{\mathsf{A}}}\overset{\mathsf{=}}{=\hspace{-.8cm}\sum_{\alpha\in S_{\alpha}}}\overset{\mathsf{A}}{_{\mathsf{A}}}\overset{\mathsf{=}}{=\hspace{-.8cm}\sum_{\alpha\in S_{\alpha}}}\overset{\mathsf{A}}{_{\mathsf{A}}}\overset{\mathsf{=}}{=\hspace{-.8cm}\sum$ 

## 记录模式

i<br>Samu

**NA**<br>Ka

# 使用灵活场景快慢动作记录模式时:

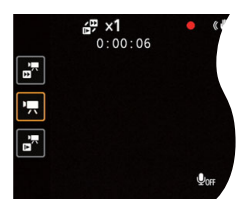

## 屏幕顶部

i<br>Samu

H

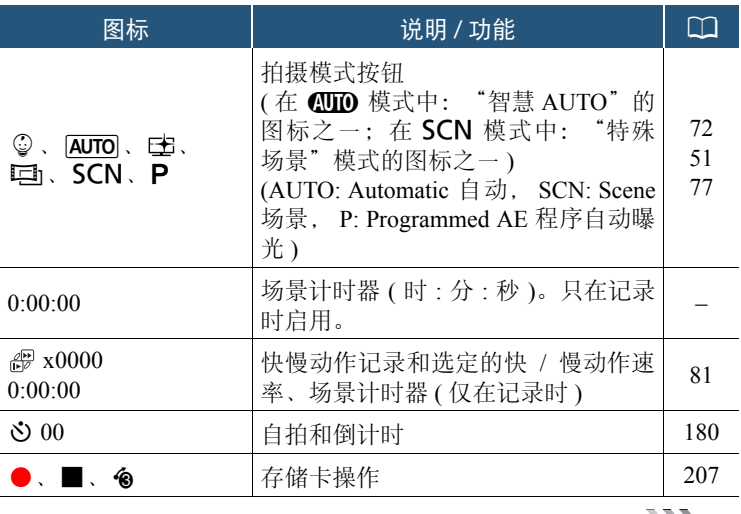

200

 $\begin{bmatrix} \nabla \mathbf{A} \\ \nabla \mathbf{A} \end{bmatrix}$ 

 $\mathbf{y}$ 

 $\overline{7}$ 

 $\begin{array}{c}\nA = \\
B = \\
C =\n\end{array}$ 

屏幕顶部 (续)

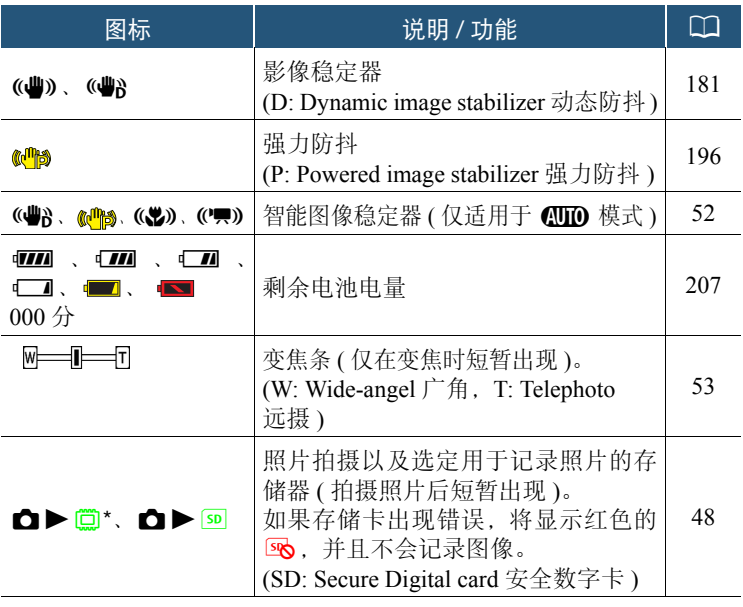

\* 仅适用于 **HFR86**。

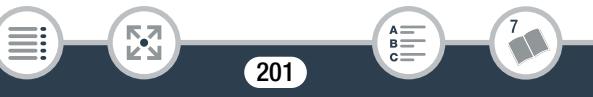

屏幕左侧

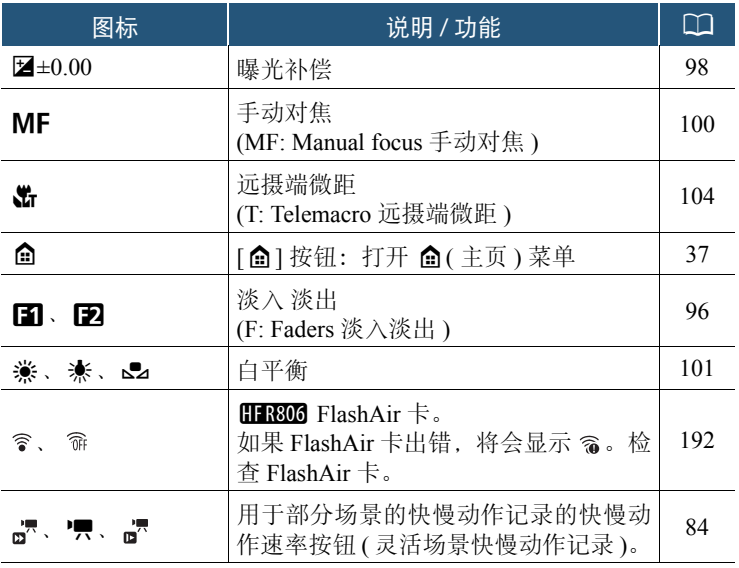

# 信息面板

<u>III</u>

 $\frac{\overline{K}}{2}$ 

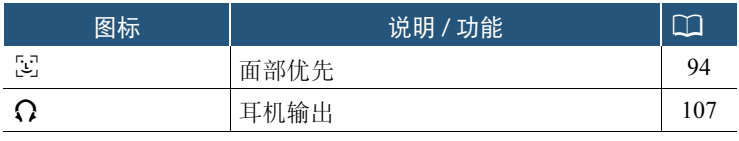

202

 $\sum$ 

 $\overline{7}$ 

 $\begin{array}{c}\nA = \\
B = \\
C =\n\end{array}$ 

## 信息面板 (续)

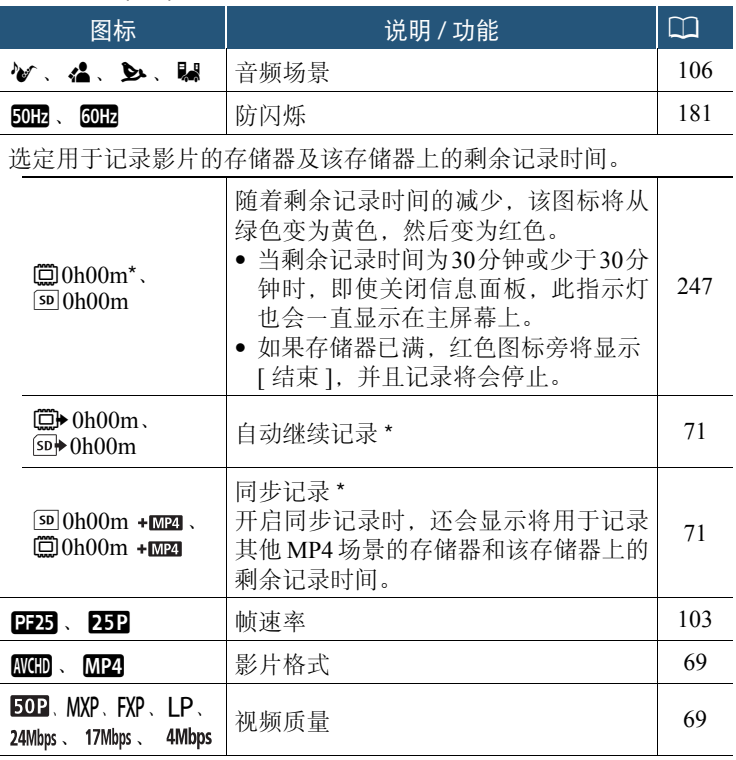

203

**RA**<br>Ka

 $\overline{7}$ 

 $\begin{array}{c}\n\overline{\mathsf{a}} = \\
\overline{\mathsf{b}} = \\
\end{array}$ 

\* 仅适用于 **HR86**。

i<br>Samu

 $\frac{\overline{K}}{2}$ 

屏幕底部

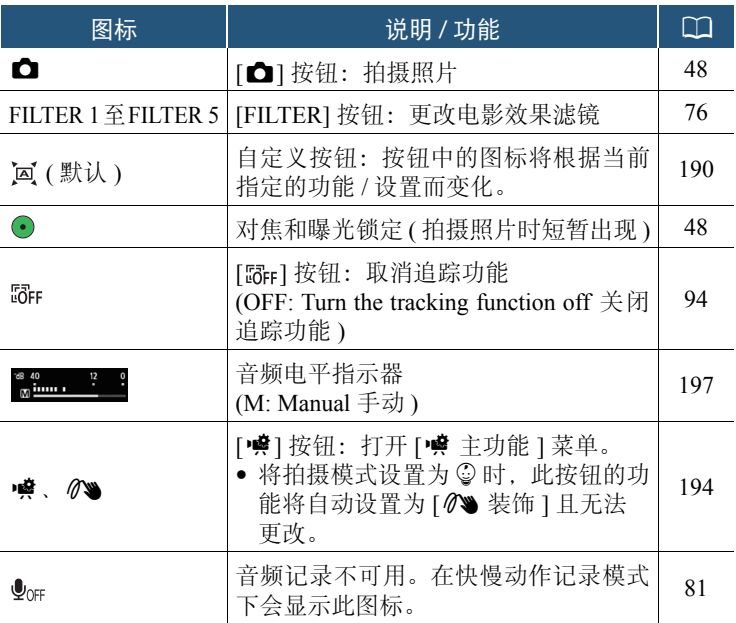

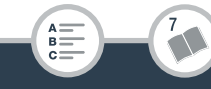

■ 播放模式 **(** 播放期间 **)**

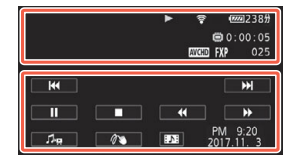

# 屏幕顶部

i<br>Samu

∷

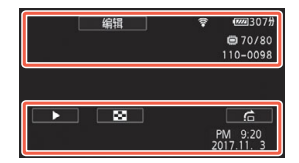

 $\sum$ 

 $\overline{7}$ 

 $A =$ 

言

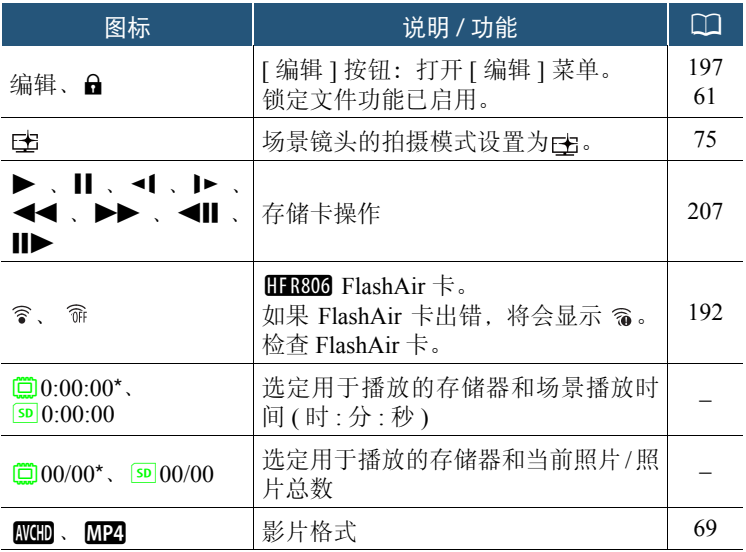

205

 $\begin{bmatrix} 1 \\ 2 \\ 3 \end{bmatrix}$ 

## 屏幕顶部 (续)

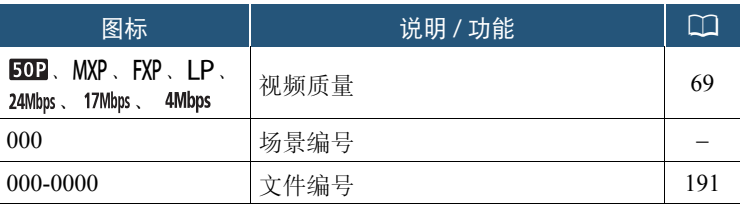

\* 仅适用于 **HFR86**。

i<br>Samu

∷

## 屏幕底部

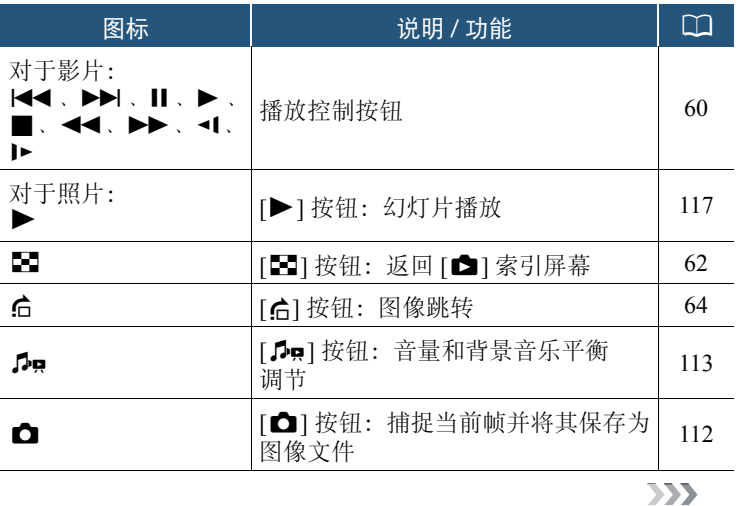

206

**RA**<br>Ka

 $\overline{7}$ 

 $\begin{array}{c} \mathsf{A} \mathop{\overline{\mathsf{=}}} \\ \mathsf{B} \mathop{\overline{\mathsf{=}}} \\ \mathsf{C} \mathop{\overline{\mathsf{=}}} \end{array}$ 

### 屏幕底部 ( 续 )

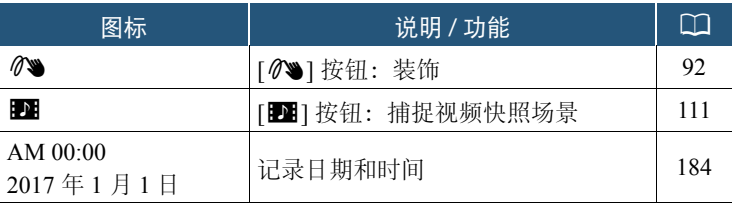

### <span id="page-206-0"></span>存储卡操作

● 记录、■ 记录待机、 <br 预录制 ( $\Box$  [196\)](#page-195-1)、▶ 播放、Ⅱ 播放 暂停、▶▶快速播放、◀◀快速回卷播放、▶慢速播放、 ◀1 慢速回卷播放、II▶ 逐帧前进、◀Ⅱ 逐帧后退。

### <span id="page-206-1"></span>剩余电池电量

- 该图标显示电池的大概剩余电量。图标旁将显示大概剩余记录 / 播放时间 ( 以分钟为单位 )。
- 当显示红色的■时,表示电池电量已耗尽。请更换为充满电 的电池。
- 实际的电池电量可能与屏幕上显示的不匹配,具体视摄像机或 电池的状况而定。

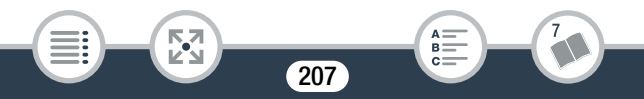

### 故障排除

# 故障排除 故障排除

如果使用摄像机时遇到问题,请参考此章节。有时候,您所认为的摄 像机故障可能有最简单的解决方法 - 在您寻找更详细的问题信息及解 决方法之前,请先行阅读"使用须知"表。如果问题仍未解决,请与 经销商或佳能热线中心联系。

## 使用须知

#### 电源

• 是否为电池充电?小型电源适配器是否正确连接至摄像机?  $(D24)$  $(D24)$ 

#### 记录

● 是否已开启摄像机并将其正确设为记录模式?(□ [44](#page-43-0)、[48\)](#page-47-0) 如果要 在存储卡上记录,是否已将兼容存储卡正确插入摄像机中?  $(D29)$  $(D29)$  $(D29)$ 

#### 播放

i<br>Samu

閃

● 是否已开启摄像机并将其正确设为播放模式?(□ [57](#page-56-0)、[62\)](#page-61-0) 如果 要播放存储卡中的记录,是否已将兼容存储卡正确插入摄像机 中? (11[29\)](#page-28-0) 存储卡是否包含记录?

208

 $B =$ 

## 电源

### 摄像机无法开启或摄像机自行关闭。

- 电池电量已经耗尽。请更换电池或为电池充电。
- 请取出电池,然后正确插入。

## 无法为电池充电。

- 请先确保关闭摄像机,才可开始充电。
- 电池温度超出其工作温度范围 (大约 0-40 ℃ )。取出电池,根据 实际需求对其保暖或待其冷却,然后再次充电。
- 在温度约为 0 ℃至 40 ℃的环境下为电池充电。
- 电池出现故障。更换电池。
- 摄像机无法与安装的电池进行通信。对非佳能推荐用于此摄像机 的电池,无法使用此摄像机进行充电。
- 如果您使用的电池是佳能推荐用于此摄像机的电池,则此时电池 可能会存在问题。请与佳能热线中心联系。

### 小型电源适配器发出噪音。

- 小型电源适配器连接至电源插座时会发出一些微弱的声音。这不 属于故障。

### 即使在常温下,电池电量也会很快耗尽。

- 电池可能已达到其使用寿命。请购买一块新电池。

# 记录

按 START/STOP 不会开始记录。

i<br>Samu

- 当摄像机将之前的记录写入存储器时(当ACCESS指示灯亮起或闪 烁时 ),用户无法记录。请等待,直至摄像机完成该过程。
- 存储器已满或已包含最大数量的 AVCHD 场景 (3,999 个场景 )。删 除某些记录 (C 1[65](#page-64-0)) 或初始化存储器 (C 1[34\)](#page-33-0) 以释放部分空间。

### 故障排除

- MP4 影片和照片的文件编号已达到最大值。保存记录 (CQ [137](#page-136-0)), 将 1 → 工→ [ 文件编号 ] 设为 [ 重新设置 ], 然后初始化存储 器 (□ [34](#page-33-0))。
- 按下 START/STOP 的位置与记录的开头 / 结尾不一致。
	- 从按下按钮到实际开始 / 结束记录之间稍有时间间隔。这不属于 故障。

#### 摄像机无法对焦。

- 无法对该被摄体进行自动对焦。请手动对焦 (CQ [100\)](#page-99-0)。
- 镜头脏污。 请擦拭镜头 (□ [237](#page-236-0))。
- 当被摄体从镜头前方掠过时,图像略显弯曲。
	- 这是 CMOS 影像传感器发生的典型状况。当被摄体从摄像机前方 快速闪过时,图像可能会略显扭曲。这不属于故障。
- 在记录(●)/记录待机(■)/播放(▶)之间更改操作模式耗时较平时长。
	- 存储器包括大量的场景时,某些操作的耗时可能较平时长。保存 记录 ( $\Box$ 137) 并初始化存储器 ( $\Box$ 34)。

#### 影片或照片无法正确记录。

- 当超时记录 / 删除影片和照片时,会出现该情况。保存记录
- (CQ [137\)](#page-136-0), 并使用 [ 完整初始化 ] 选项初始化存储器 (CQ [34](#page-33-0))。 记录影片时无法记录照片。
	- 无法在拍摄模式设为 EB 或 巨 时或场景淡入淡出时拍摄图像
		- $(M 96)$  $(M 96)$  $(M 96)$

i<br>Samu

### 长时间使用摄像机后,机身温度升高。

- 摄像机在连续长时间使用后可能会变热;这不是故障。如果摄像 机温度过高或使用很短时间后就发热,则表示摄像机可能存在问 题。请与佳能热线中心联系。

# 播放

### 删除场景耗时较平时长。

i<br>Samu

- 存储器包括大量的场景时,某些操作的耗时可能较平时长。保存 记录 (□ [137](#page-136-0)) 并初始化存储器 (□ [34](#page-33-0))。
- 无法从影片中捕捉视频快照场景。
	- 无法从 MP4 场景或使用其他设备记录或编辑之后传输至与计算机 连接的存储卡上的场景中捕捉视频快照场景。
	- 存储器已满。删除一些记录 (0 [65](#page-64-0)) 以释放一些空间。

### 播放带背景音乐的场景 / 幻灯片时,无法正确播放音乐曲目。

- 如果在重复记录和删除场景 ( 碎片存储 ) 后将音乐文件传输至存储 器,则可能出现此问题。

内置存储器中的记录 ( 仅适用于 HR86): 使用 [ 完整初始化 ] 选项 初始化摄像机上的存储卡 (1[34\)](#page-33-0)。将音乐文件传输至存储卡 (A [249\)](#page-248-0),然 后 将 要 播 放 的 记 录 复 制 到 准 备 好 的 存 储 卡 (A [122\)](#page-121-0)。从存储卡中播放带有背景音乐的记录。为避免发生相 同的问题,请将记录保存在内置存储器中(C [137](#page-136-0)),然后使用[完 整初始化 ] 选项将其初始化 ( $\Box$  [34](#page-33-0))。

- 存储卡上的记录: 将记录保存在计算机上(C [138](#page-137-0))。使用[ 完整初 始化 1 选项初始化存储卡 (□ [34](#page-33-0))。将音乐文件传输至存储卡 (A [249\)](#page-248-0),然后将所有记录从计算机复制回存储卡。
- 如果在将音乐文件传输至存储卡的过程中连接中断,则将无法正 确播放音乐曲目。删除相应音乐曲目,然后再次传输音乐文件。 - 所用存储卡的传输速率太慢。使用推荐的存储卡 (CQ [28](#page-27-0))。

无法分割场景。

- 存储器已满。删除一些记录 (165) 以释放一些空间。

- 无法使用选中标记 √ 对索引屏幕上的场景 / 图像逐个进行标记。
	- 通过逐个选择方式选择的场景 / 照片数量不能超过 100。选择 [ 所有场景 ] 或 [ 全部图像 ] 选项,而非 [ 选择 ]。

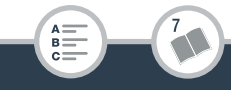

## 故障排除

## 指示灯和屏幕显示

- (红色) 出现在屏幕上。
	- 电池电量已经耗尽。请更换为充满电的电池。
- 12 (红色) 出现在屏幕上。
	- 摄像机无法与安装的电池进行通信,所以无法显示剩余电池电量。
- 56(红色)出现在屏幕上。
	- 发生存储卡错误。关闭摄像机。将存储卡取出再重新插入。如果 显示未恢复正常,请初始化存储卡。
- ( 红色 ) 和 [ 结束 ] 出现在屏幕上。
	- 存储卡已满。更换存储卡或者删除某些记录(10[65\)](#page-64-0)以释放存储卡 的部分空间。

### 即使在停止记录后,ACCESS 指示灯也不会熄灭。

- 正在存储器上记录场景。这不属于故障。
- 红色的 POWER/CHG 指示灯快速闪烁 ( 每隔 0.5 秒闪烁一次 )。
	- 电池温度超出其工作温度范围 (大约 0-40 ℃)。取出电池, 根据 实际需求对其保暖或待其冷却,然后再次充电。
	- 在温度约为 0 ℃至 40 ℃的环境下为电池充电。
	- 电池已经损坏。请使用另一块电池。
	- 因为小型电源适配器或电池出现故障,充电停止。请与佳能热线 中心联系。

# 图像和声音

### 摄像机吱吱作响。

i<br>Samu

- 如果在摄像机设为记录模式时无法听到此声音,则响声源于内部 镜头固定装置的移动。这不属于故障。

### 故障排除

#### 屏幕过暗。

- 液晶显示屏已调暗。将 1 → [ 国 ] → [ 液晶屏背光 ] 设置改为 [ 正常 ] 或 [ 明亮 ]。

### 屏幕上显示的图像过暗。

- 尽管场景帮助功能已关闭, 但将拍摄模式设置为EB或播放以EB模 式记录的场景时,屏幕仍会变暗。请将 1 → [ → ] → [ □ 场景帮 助 ] 设置为 [ 开 ]。

### 屏幕显示反复开关。

- 电池电量已经耗尽。请更换电池或为电池充电。
- 请取出电池并正确安装。

### 屏幕上出现非正常字符且摄像机无法正常工作。

- 请取出电池,稍等片刻后再安装。

#### 屏幕上出现视频噪点。

- 使摄像机与发出强电磁场的设备 ( 等离子电视、移动电话等 ) 保持 一定的距离。

### 屏幕上出现横条纹。

i<br>Samu

- 这是在某种荧光灯、水银灯或钠灯下记录时,CMOS 影像传感器 发生的典型状况。这不属于故障。要改善此状况,请更改 11 ◆

**□□ | ◇** [防闪烁 ] 设置。

### 声音失真或记录的声音音量比实际音量小。

- 在靠近声音较大的场所 ( 如放焰火的地方、演出或音乐会 ) 记录 时,声音可能会出现失真,或无法按实际的音量进行记录。这不 属于故障。手动调节音频记录电平 (CO [197](#page-196-0))。

### 图像显示正常,但内置扬声器没有发出声音。

- 扬声器音量已关闭。请调节音量 (CQ [59](#page-58-0))。
- 如果随附的高速 HDMI 线或选购的 STV-250N 立体声视频连接线已 连接到摄像机,请断开连接。

- AV OUT/Ω 端子已设为耳机输出。将 1 → [AV/ 耳机 ] 设为 [AV]。
- AV OUT/ $\bigcap$  (耳机) 端子没有声音。
	- HR86 如果正在使用 Wi-Fi 功能, 则不会从 AV OUT/ C端子输出 音频。

存储卡和附件

无法插入存储卡。

- 存储卡插入的方向不正确。将其转为正确的方向并插入。

- 无法在存储卡上进行记录。
	- 存储卡已满。删除某些记录(11 [65\)](#page-64-0) 以释放一些空间, 或更换存储 卡。
	- 在摄像机上初次使用存储卡时,应使用 [ 完整初始化 ] 选项初始化 存储卡 (1[34](#page-33-0))。
	- 在存储卡上设置了 LOCK 开关以防止意外删除。请切换 LOCK 开 关的位置。
	- 必须使用兼容的存储卡才能在存储卡上记录影片 (CQ [28](#page-27-0))。
	- MP4 影片和照片的文件夹及文件编号已达到最大值。插入新存储 卡, 然后将 1 → [ → ] → [ 文件编号 ] 设置为 [ 重新设置 ]。

# 与外部设备的连接

i<br>Samu

电视机屏幕出现视频噪点。

- 在放有电视的房间内使用摄像机时,小型电源适配器和电视的电 源线或天线之间要保持一定的距离。

电视机屏幕上没有图像,也没有声音。

- 未将电视机上的视频输入设置为与摄像机连接的视频端子。请选 择正确的视频输入。

## 故障排除

- 请断开随附的高速 HDMI 线, 稍后再重新连接, 或者关闭摄像机 再将其重新开启。
- 如果将 HDMI 线连接至摄像机, 则不会从 AV OUT/Ω 端子输出视 频。断开随附的高速 HDMI 线。
- HERM 如果正在使用 Wi-Fi 功能, 则不会从摄像机输出视频和音 频。
- 电视机屏幕上显示的图像过暗。
	- 可能正在播放以 模式记录的场景。请提高所用电视机、计算机 屏幕或设备的亮度,或者使用某个亮度更高的电视机图像模式。

### 即使正确连接摄像机,计算机仍无法识别摄像机。

- 断开 USB 连接线,关闭摄像机。稍后将其重新打开,并重新连接。
- 将摄像机连接到计算机上的其他 USB 端口。
- CameraWindow DC 未自动启动。
	- 某些版本的 Mac OS X 上的 CameraWindow DC 不会自动 启动。在此情况下,请单击Dock中的Camera-Window图 标启动软件。

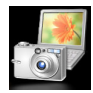

### 无法将记录保存到计算机上

i<br>Samu

- 如果存储器包含过多记录 (Windows - 2,500 张或更多照片 /MP4 场 景: Mac OS - 1,000 张或更多照片 /MP4 场景), 则可能无法将记 录传输至计算机。请尝试使用读卡器传输存储卡上的记录。

仅适用于 HRM : 要传输内置存储器中的记录, 请事先将这些记 录复制到存储卡 (△ [122\)](#page-121-0)。

**HR30** 将摄像机的NFC接触点与兼容NFC的设备的接触点相触后,无 法正确识别设备。

- 对齐摄像机和其他设备上接触点的中心。如果没有任何反应,请 尝试在触碰设备时稍稍移动。
- NFC 功能可能已关闭。请将 1 → [ √ ] NFC 设置为 [ 开 ]。

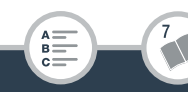

**HR86** 将摄像机的NFC接触点与兼容NFC的设备的接触点相触后, 无 法打开摄像机。

- 电池电量已经耗尽。请更换电池或为电池充电。然后,再次尝试 操作。

## HFR86 Wi-Fi 功能

另请参阅访问点和其他所用设备的使用说明书。

#### 无法与访问点连接。

i<br>Samu

- 请检查访问点是否工作正常。
- 摄像机与访问点之间的有效通信范围因无线信号强度而异。请尝 试靠近访问点使用摄像机。
- 为避免干扰,请在使用摄像机时与发出电磁波的设备( 无绳电话、 微波炉等 ) 保持一定距离。
- 如果 Wi-Fi 网络具有不公布其网络名称 (SSID) 的隐身功能, 则在 Wi-Fi 网络设置期间,摄像机将无法检测到该网络。请手动设置 (A [171\)](#page-170-0) 或关闭访问点的隐身功能。

216

B:
#### 传输文件时无线连接中断。

- 传输目标位置可能会残留不完整的文件。如果传输目标位置残留 有不完整的文件,请检查内容并确保其能够安全删除,然后再将 其删除。
- 选择 [ 未传输的文件 ] 并再次执行文件传输。

#### 无法完成与摄像机的无线连接。

i<br>Samu

- 使用】】◆ 【←】◆ [全部重置 ] 重置摄像机的各项设置将重置摄 像机的网络名称和密码。从 iOS 或 Android 设备删除摄像机之前的 网络设置并再次将设备连接到摄像机。

217

B:

### <span id="page-217-0"></span>提示信息列表 ( 按拼音顺序显示 )

**ⅢR30** 以下几页介绍了使用外部硬盘(Q [226](#page-225-0))、Wi-Fi功能(Q [226\)](#page-225-1)时 出现的提示信息。

#### 不能播放

- 可能无法播放使用其他设备记录或在计算机上创建或编辑之后传 输至与计算机连接的存储卡上的场景。
- 存储器有问题。如果经常出现此提示信息,而且原因不明,请与 佳能热线中心联系。

#### 日本的 不能访问内置存储器

- 内置存储器有问题。使用 [ 完整初始化 ] 选项初始化内置存储器 (A [34\)](#page-33-0)。如果问题仍然存在,请与佳能热线中心联系。

#### 不能播放 检查存储卡

- 存储卡有问题。使用 [ 完整初始化 ] 选项初始化存储卡 (工 [34\)](#page-33-0)。 如果问题仍然存在,请更换存储卡。

#### 不能播放此存储卡上的影片

- 无法播放 64 MB 或更小容量存储卡上的影片。使用推荐的存储卡  $(D28)$  $(D28)$ .
- 不能播放此存储卡上的影片 仅用摄像机初始化
	- 摄像机内的存储卡是用计算机初始化的。请使用本摄像机初始化 存储卡 (□ [34](#page-33-0))。
- **EERRO 不能播放内置存储器上的影片 仅用摄像机初始化** 
	- 无法正确识别摄像机的内置存储器。请使用本摄像机初始化内置 存储器 (□ [34](#page-33-0))。

218

#### **GFR80** 不能访问内置存储器

i<br>Samu

- 内置存储器有问题。请与佳能热线中心联系。

#### 不能分割此场景

- 无法分割场景,因为摄像机的内部场景管理数据日志已满。删除 部分场景和照片 (M [65](#page-64-0)), 然后再次尝试分割场景。

#### HFR86 不能复制

- 选择复制的场景的总大小超过存储卡上的可用空间。删除存储卡 上的某些记录 (CQ [65](#page-64-0)) 或减少要复制的场景数量。
- 存储卡已包含最大数量的 AVCHD 场景 (3,999 个场景 )。删除一些 场景  $(D \cap 65)$  $(D \cap 65)$  $(D \cap 65)$  以释放一些空间。

#### 不能恢复数据

- 无法恢复已损坏的文件。保存记录 (□ [137](#page-136-0)) 并初始化存储器  $(D \cap 34)$  $(D \cap 34)$ 。

#### 不能记录

- 无法从使用其他设备记录或编辑之后传输至与计算机连接的存储 卡上的场景中捕捉视频快照场景。
- 存储器有问题。如果经常出现此提示信息,而且原因不明,请与 佳能热线中心联系。

#### HER86 不能记录 不能访问内置存储器

- 内置存储器有问题。保存记录 (1137), 并使用 [ 完整初始化 ] 选 项初始化内置存储器(CI [34\)](#page-33-0)。如果问题仍然存在, 请与佳能热线 中心联系。

#### 不能记录 检查存储卡

- 存储卡有问题。保存记录 (CQ [137\)](#page-136-0), 并使用 [ 完整初始化 ] 选项初 始化存储卡 (□ [34](#page-33-0))。如果问题仍然存在, 请更换存储卡。

#### 不能显示此图像

i<br>Samu

- 可能无法显示由其他设备拍摄的照片或在计算机上创建或编辑之 后传输至与计算机连接的存储卡上的图像文件。

- 不能在此存储卡中记录影片
	- 无法将影片记录在 64 MB 或更小容量的存储卡上。使用推荐的存 储卡 (M [28\)](#page-27-0)。
- 不能在此存储卡中记录影片 仅用摄像机初始化
	- 摄像机内的存储卡是用计算机初始化的。请使用本摄像机初始化 存储卡 (□ [34](#page-33-0))。
- 013880 不能在内置存储器中记录影片 仅用摄像机初始化
	- 无法正确识别摄像机的内置存储器。请使用本摄像机初始化内置 存储器 (□ [34](#page-33-0))。
- 场景是用其他设备记录的 无法播放此场景
	- 如果将使用其他设备记录的场景传输至与计算机连接的存储卡, 则无法使用本摄像机播放这些场景。

#### 场景是用其他设备记录的 无法分割此场景

- 如果使用其他设备记录场景,之后传输至与计算机连接的存储卡 上,则无法使用本摄像机进行分割。
- 无法分割使用软件编辑的场景。

#### 处理中 请不要断开电源

- 摄像机正在更新存储器。在操作结束前,请勿取出电池。

#### 日1866 存储卡 达到最大可记录场景数量

- 存储卡已包含最多的 AVCHD 场景数 (3.999个场景): 无法再复制 更多场景到存储卡。删除一些场景 (CQ [65](#page-64-0)) 以释放一些空间。

#### 存储卡 无法识别数据

- 存储卡中包含使用不支持的视频配置(NTSC)记录的场景。使用曾 记录该数据的原始设备播放存储卡中的记录。

#### 存储卡被写保护

- 在存储卡上设置了 LOCK 开关以防止意外删除。请切换 LOCK 开 关的位置。

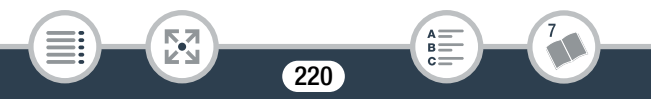

存储卡盖开启

- 插入存储卡后,关闭存储卡插槽盖。

#### 存储卡写入错误 尝试恢复数据?

- 如果摄像机正向存储卡写入数据时电源意外中断,则下次开启摄 像机时会出现此提示信息。选择 [ 是 ] 尝试恢复记录。如果插入的 存储卡包含使用其他设备记录的场景,建议选择 [ 否 ]。

#### 存储卡已满

- 删除某些记录 (□ [65](#page-64-0)) 以释放一些空间, 或更换存储卡。

#### 达到最大可记录场景数量

- AVCHD 场景数量已达到最大值 (3,999 个场景 )。删除一些场景 (A [65\)](#page-64-0) 以释放一些空间。

#### 电池无法接通 是否继续使用此电池 ?

- 您安装的电池并非佳能推荐用于本摄像机的电池。
- 如果您使用的电池是佳能推荐用于此摄像机的电池,则此时摄像 机或电池可能会存在问题。请与佳能热线中心联系。

#### 关闭存储卡插槽盖。

i<br>Samu

- 在将摄像机连接到选购的 CS100 Connect Station 时, 摄像机的存 储卡插槽盖为打开状态。关闭存储卡插槽盖。

#### 检查存储卡

- 无法访问存储卡。检查存储卡并确保其正确插入。
- 发生存储卡错误。摄像机无法在存储卡上记录数据或从中读取数 据。请尝试取出并重新插入存储卡,或使用其他存储卡。
- 您在摄像机中插入了多媒体卡 (MMC)。使用推荐的存储卡  $(D28)$  $(D28)$ .
- 如果提示信息消失后出现红色的9、请执行下列步骤: 关闭摄 像机,然后取出并重新插入存储卡。如果 5 恢复绿色状态, 则 可继续记录 / 播放。如果问题仍然存在, 则请保存记录 (□ [137](#page-136-0)) 并初始化存储卡 $($  $\Box$  [34](#page-33-0))。

#### 检查镜头盖是否打开

- 向下滑动镜头盖开关。

#### 检查连接的设备。

- 摄像机连接到与 ii > 了 p |> [USB 连接类型 ] 设置中所选设 备不同的设备。根据要使用的设备更改设置,然后再次连接摄像 机和设备。

#### 建议在播放时将电视机的亮度调高。

- 在电视机或外部监视器上播放以E 建模式记录的场景时, 建议使用 明亮的图像模式或者调高电视机、计算机显示器或其他屏幕的亮 度。

#### 仅用摄像机初始化

i<br>Samu

- 文件系统有问题,访问存储器受阻。请使用本摄像机初始化存储 器(□ [34](#page-33-0))。

#### 没有存储卡

- 向摄像机中插入兼容的存储卡  $($   $\cap$  [29](#page-28-0) $)$ 。
- 可能未正确插入存储卡。将存储卡完全插入存储卡插槽,直至听 到咔哒声以示安装到位。

#### 没有足够可用空间

- 删除存储卡上的某些记录 (CQ [65\)](#page-64-0)。
- 将视频质量设置为 [ 长时间模式 ](LP 或 4 Mbps)(M [69\)](#page-68-0)。

#### **阳融** 内置存储器错误

- 无法读取内置存储器。请与佳能热线中心联系。

#### 日服30 内置存储器写入错误 尝试恢复数据?

- 如果摄像机正向内置存储器写入数据时电源意外中断,则下次开 启摄像机时会出现此提示信息。选择 [ 是 ] 尝试恢复记录。

#### **阳离 内置存储器已满**

- 内置存储器已满 ( 屏幕上显示红色的 8 和 [ 结束 ])。删除一些记 录 (□ [65](#page-64-0)) 以释放一些空间。或者保存记录 (□ [137](#page-136-0)) 并初始化内 置存储器 (□ [34](#page-33-0))。

#### 请定期备份记录

- 该提示信息会在您开启摄像机时出现。出现故障时,记录可能会 丢失,因此请定期保存记录 (□ [137\)](#page-136-0)。

#### 为电池充电

- 电池电量已经耗尽。为电池充电。

#### 文件名错误

- 文件夹及文件编号已达到最大值。保存记录并将 1 → 下↓ → [ 文件编号 ] 设为 [ 重新设置 ]。然后, 初始化存储器 ( 工 [34](#page-33-0)) 或删 除所有 MP4 影片和照片 ( $\Box$  [65](#page-64-0))。

#### 无法保存画布

i<br>Samu

- 无法在存储器上保存 [ 钢笔和图章 ] 绘画。保存记录 ( 工 [137](#page-136-0)) 并 初始化存储器 (二 [34\)](#page-33-0)。

#### 无法裁剪场景

- 对于复制到 SDXC 卡 ( 仅适用于 HR36) 的场景以及使用其他设备 记录或编辑,之后传输至与计算机连接的存储卡上的场景,无法 使用本摄像机对其进行裁剪。

#### 无法加载画布

- 存储器上保存的画布文件已损坏。
- 如果使用其他设备创建画布文件,然后将其传输至与计算机连接 的存储卡,则无法从这些文件中读取画布数据。

#### 无法删除某些场景

- 如果使用其他设备保护/编辑影片,然后将其传输至与计算机连接 的存储卡,则无法使用本摄像机删除这些影片。

#### 无法识别数据

- 摄像机无法播放使用不支持的视频配置(NTSC)记录的场景。请使 用记录该数据的原始设备播放记录。

#### 无法在此存储卡中记录影片

- 无法在无速率级别或速率级别为 CLASS 2 的存储卡上记录影片。 将存储卡更换为速率级别为 CLASS 4、6 或 10 的存储卡。

#### 无法转换该场景

i<br>Samu

- 如果 MP4 场景的分辨率低于在 [ 转换质量 ] 中选择的分辨率, 则 无法进行转换。
- **EFR30** 如果场景是视频质量为 4 Mbps 的场景以及使用快慢动作模 式记录的场景,则无法将其转换为快动作场景。
- 如果使用其他设备记录场景,然后将其传输至与计算机连接的存 储卡,则无法将这些场景转换为 MP4 格式。

#### 无法转换以 50P 记录的场景

- 如果场景是以 50P 记录的, 则无法转换为 MP4 格式或快动作场景 ( 仅适用于 HR86)。

 $224$ 

 $B =$ 

#### 需要从存储卡恢复文件 请更改存储卡 LOCK 开关位置

- 如果摄像机向存储卡写入时电源意外中断,且稍后存储卡 LOCK 开关的位置被更改以防删除, 则下次开启摄像机时会出现此提示 信息。请切换 LOCK 开关的位置。

#### 选择所需的场景编号

i<br>Samu

- 很多场景的记录日期相同,但具有不同的文件控制信息。例如当 在日界线区域中记录影片时,可能会发生这种情况。选择一个数 字,以显示相应的场景组。

#### 要在本存储卡中记录视频,建议使用 [ 长时间模式 ] 视频质量。

- 使用速率级别为 CLASS 2 的存储卡时, 如果使用除 LP 或 4 Mbps 外的视频质量选项,则可能无法记录影片。
- 要在本存储卡中记录视频,建议使用除 [50P 记录 ] 以外的视频质量设 置。
	- 使用传输速率级别为 CLASS 4 的存储卡时, 如果使用 50P 或 35 Mbps 的视频质量选项,则可能无法记录影片。

#### 液晶屏已调暗 使用 [ 液晶屏背光 ] 设置可更改亮度

- 将 1 → [ 国 → [ 液晶屏背光 ] 设置改为 [ 正常 ] 或 [ 明亮 ]。

#### 由于存储卡的写入速度不够,记录停止

- 对于使用中的存储卡来说,数据传输速率太高,因此记录停止。 将存储卡更换为速率级别为 CLASS 4、6 或 10( 用 50P 或 35 Mbps 的视频质量记录影片时使用速率级别 CLASS 6 或 10) 的存储卡。
- 重复记录和删除场景 ( 碎片存储 ) 之后,在存储卡上写入数据将需 要更长时间,并且记录可能会停止。保存记录 (CQ [137\)](#page-136-0), 并使用 [ 完整初始化 ] 选项初始化存储卡 (□ [34\)](#page-33-0)。

#### 照片和 MP4 影片过多。 断开 USB 连接线

- 断开 USB 连接线。尝试使用存储卡读卡器或将存储卡上的照片和 影片数量减少到 2,500 个 (Windows) 或 1,000 个 (Mac OS) 以下, 然后重新连接。
- HR86 将照片和 MP4 影片复制到存储卡并尝试使用读卡器。
- 如果在计算机屏幕上出现一个对话框,请将其关闭。断开 USB 连 接线并在稍后重新连接。

#### <span id="page-225-0"></span>HFR86 连接到外部硬盘的提示信息列表

#### 从外部硬盘中快速擦除所有文件并删除分区。是否初始化?

- 如果初始化硬盘,其中的所有数据将会丢失,包括分区的驱动 器。如有必要,请先备份数据,然后再使用摄像机初始化硬盘。

#### [ 外部硬盘写入错误

- 如果摄像机正向外部硬盘写入数据时电源意外中断,则下次开启 摄像机时会出现此提示信息。选择 [ 是 ] 尝试恢复记录。

#### <span id="page-225-1"></span>HFR86 Wi-Fi 功能提示信息列表

另请参阅访问点和其他所用设备的使用说明书。

#### IP 地址冲突

i<br>Samu

- 更改摄像机的IP地址或任何冲突设备的IP地址,避免将相同的IP 地址分配给同一网络上的多个设备。

#### Wi-Fi 错误。 加密方式不正确。

- 确保摄像机和访问点使用相同的身份验证 / 加密方法。
- 如果访问点使用的是 MAC 地址过滤, 请将摄像机的 MAC 地址输 入到访问点的配置屏幕中。

์ 226

- Wi-Fi 错误。 验证方式不正确。
	- 确保摄像机和访问点使用相同的身份验证 / 加密方法和密码 ( 加密 密钥)。
	- 如果访问点使用的是 MAC 地址过滤, 请将摄像机的 MAC 地址输 入到访问点的配置屏幕中。

Wi-Fi 连接已终止

- 为避免干扰,请在使用摄像机时与发出电磁波的设备(无绳电话、 微波炉等 ) 保持一定距离。
- 如有过多的设备同时访问访问点,则摄像机可能无法连接至访问 点。请稍候,然后重新尝试建立连接。

Wi-Fi 密码不正确。

- 密码 ( 加密密钥 ) 区分大小写,因此请确保输入正确。

Wi-Fi 验证失败

- 确保摄像机和访问点使用相同的身份验证 / 加密方法和密码 ( 加密 密钥)。
- 如果访问点使用的是 MAC 地址过滤, 请将摄像机的 MAC 地址输 入到访问点的配置屏幕中。

#### 不能传输文件。

- 将文件传输至选购的 CS100 Connect Station 时出现问题。检查 Connect Station 是否出错。有关详细信息,请参阅 CS100 的使用 说明书。
- 尝试关闭摄像机和 Connect Station。稍后将它们重新开启,并重 新连接。如果问题仍然存在,请与佳能热线中心联系。

存储卡盖开启

i<br>Samu

- 访问存储卡时, 存储卡插槽盖为打开状态, 导致正在使用的Wi-Fi 功能停止且Wi-Fi连接终止。请关闭存储卡插槽盖,然后重新建立 Wi-Fi 连接。

์ 227

B I

- 端口号无效。请重新设置。
	- 无法使用输入的端口号。在外出时监控功能 (11 [158\)](#page-157-0) 的设置中, 将端口号更改为与其他设备不冲突的端口号。

#### 访问点不兼容 UPnP

- 在已连接的网络中找不到兼容 UPnP( 通用即插即用 ) 的访问点。 您必须使用兼容 UPnP 的访问点。如果您的访问点兼容,请确保 UPnP 已启用。
- 关闭液晶显示屏面板会导致摄像机关闭。文件传输将中断。
	- 将文件无线传输至选购的 CS100 Connect Station 时, 确保摄像机 的液晶显示屏面板处于开启状态。

#### 检测到多个访问点 再次尝试操作

- 同时有多个访问点在发送WPS信号。稍后再次尝试操作, 或使用 [WPS:PIN 码 ] 或 [ 搜索访问点 ] 选项执行设置 (Q [168](#page-167-0))。

#### 无法访问配置文件

- 关闭摄像机。稍后将其重新打开。如果问题仍然存在,请与佳能 热线中心联系。

#### 无法获取 IP 地址

i<br>Samu

- 如果未使用 DHCP 服务器, 请使用 [ 手动设置 ] 选项进行连接, 并 使用  $[$  手动  $]$  选项输入 IP 地址 ( $[$  $[$  $]$  [171](#page-170-0))。
- 打开 DHCP 服务器。如果服务器已经打开,请确保其工作正常。
- 确保 DHCP 服务器的地址范围足够大。
- 如果未使用 DNS 服务器, 请将 DNS 地址设为 [0.0.0.0]。
- 在摄像机中设置 DNS 服务器的 IP 地址。
- 打开 DNS 服务器。如果服务器已经打开,请确保其工作正常。

- 确保 DNS 服务器的 IP 地址和地址名称配置正确。
- 如果使用无线网关路由器,请确保网络中的所有设备 ( 包括摄像机 ) 均配置有正确的网关地址。

#### 无法获取全局 IP 地址。

- 摄像机连接的访问点尚未分配全局 IP 地址。检查宽带路由器的 WAN 设置,确定是否已分配全局 IP 地址。
- 有多个无线路由器连接到同一家庭网络。仅保留一个无线路由器 用作访问点。

无法连接

- 为避免干扰,请在使用摄像机时与发出电磁波的设备(无绳电话、 微波炉等 ) 保持一定距离。

#### 无法连接到 Connect Station。

- 尝试将 CS100 Connect Station 与摄像机配对时出错。请检查 Connect Station 是否已准备好建立连接,并再次小心地将摄像机靠近 Connect Station 上的连接点 (□ [166\)](#page-165-0)。

#### 无法连接到服务器

- 摄像机无法访问用于外出时监控功能的外部服务器。请确保访问 点已正确连接至网络。
- 检查】 → [→] → [日期/时间 ] 是否已设置为正确的日期和时 间。

#### 无法完成 WPS 设置

i<br>Samu

- 关闭摄像机和访问点。稍后将其重新打开并重试。如果问题仍然 存在,请使用 [ 搜索访问点 ] 选项执行设置 ( 工 [168\)](#page-167-0)。

#### 无法完成 WPS 设置 再次尝试操作

- 部分访问点需要按住 Wi-Fi Protected Setup(WPS, Wi-Fi 保护设置) 按钮。有关详细信息,请参阅访问点的使用说明书。
- 确保在启用访问点的 Wi-Fi Protected Setup(Wi-Fi 保护设置 ) 信号 的2分钟内触摸摄像机屏幕上的[确定](按下按钮或输入PIN码)。

ั 229

#### 无线通信未正常工作

- 为避免干扰,请在使用摄像机时与发出电磁波的设备(无绳电话、 微波炉等 ) 保持一定距离。
- 关闭摄像机和访问点。稍后将其重新打开,并再次执行Wi-Fi网络 设置。如果问题仍然存在,请与佳能热线中心联系。

#### 找不到访问点

i<br>Samu

- 找不到摄像机中设置的访问点。
- 为避免干扰,请在使用摄像机时与发出电磁波的设备(无绳电话、 微波炉等 ) 保持一定距离。
- 确保在摄像机的 Wi-Fi 设置中使用正确的访问点网络名称 (SSID)  $(D171)$  $(D171)$ .
- 如果访问点使用的是 MAC 地址过滤, 请将摄像机的 MAC 地址输 入到访问点的配置屏幕中。

230

 $B =$ 

閃

# 安全注意事项和使用注意事项

为安全使用产品,请务必阅读这些注意事项。请遵循这些注意事项, 以防止产品使用者或他人受到损害或伤害。

## 警告

#### 表示有造成重伤或死亡的危险。

- 如果产品出现冒烟或散发异味等任何异常情况,请停止使用。
- 请勿触碰任何暴露在外的内部零件。
- 请勿弄湿产品。请勿向产品中插入异物或倒入液体。
- 雷雨天气下,请勿触碰连接到电源插座的产品。否则可能导致 触电。
- 请勿拆卸或改装产品。
- 请勿使产品受到强烈撞击或震动。
- 使用电池时,请遵循以下注意事项。
	- 请仅将电池用于指定产品。
	- 请勿加热电池或使其接触火源。
	- 请勿使用指定以外的电池充电器为电池充电。
	- 请勿将端子暴露在灰尘中或者使其接触金属钉或其他金属物体。
	- 请勿使用漏液电池。如果电池漏液并且泄露的物质接触到皮肤或 衣物,请用流水彻底冲洗接触位置。如果接触到眼睛,请用大量 干净的流水彻底冲洗并立即就医。
	- 外理电池时,请用胶带或通过其他方式隔离端子。否则可能导致 触电、爆炸或起火。

 $231$ 

 $B =$ 

- 请将产品放置在儿童接触不到的地方。
- 请仅使用本使用说明书中指定与产品配合使用的电源。
- 使用交流电适配器时,请遵循以下注意事项。

RZ<br>Ka

- 请勿用湿手插拔电源插头。

i<br>Samu

#### 注意事项和禁止事项

- 请勿在电源插头未完全插入电源插座的情况下使用产品。
- 请勿将电源插头和端子暴露在灰尘中或者使其接触金属钉或其他 金属物体。
- 请勿在电源线上放置重物。请勿损坏、折断或改装电源线。
- 正在使用产品时或在产品刚刚使用完毕并且仍有一定热度时,请 勿用布或其他材料包裹产品。
- 请勿通过拉扯电源线拔下电源插头。
- 请勿将产品长时间连接在电源上。
- 使用期间,请勿使产品长时间接触皮肤同一位置。即使并未感觉到 产品发热,也可能造成低温接触灼伤,症状包括皮肤红肿和起泡。 在高温环境中使用产品时以及对于有血液循环问题或皮肤较不敏感 的人士,建议使用三脚架或类似设备。
- 请用干布定期清理电源插头和电源插座上累积的所有灰尘。
- 在禁止使用产品的场所,请遵循标识关闭产品。否则可能因电磁波 的影响导致其它设备发生故障,其至可能引发音外事故。

## 八 注意

#### 表示有造成伤害的危险。

i<br>Samu

- 请勿将产品放置在高温或低温的环境中。产品的温度可能会变高或 变低, 触碰时可能造成灼伤或伤害。
- 请仅将产品安装到足够稳固的三脚架上。

図

• 请勿长时间观看屏幕或通过取景器观看。否则可能会引发类似于晕 动病的症状。如果出现该情况、请立即停止使用产品并稍作休息。 然后再继续使用产品。

232

 $B =$ 

i<br>Samu

## 摄像机

请务必遵守以下注意事项,以确保最高性能。

- 定期保存记录。请确保将记录传输至计算机、数码录像机或选购的 CS100 Connect Station( $\Box$ [137\)](#page-136-0) 等外部设备,并定期保存。这将保护 重要记录免受损坏,并在存储器中留出更多可用空间。佳能不对因 未及时保存造成的数据丢失或损坏负责。
- 请勿握持摄像机的液晶显示屏面板。关闭夜晶显示屏面板时务必小 心。
- 请小心使用触摸屏。请勿过分用力、使用圆珠笔或其他硬头工具来 对触摸屏进行操作。否则可能会损坏触摸屏表面。
- 请勿接触金属物体。如果有金属物体接触触摸屏,可能会导致摄像 机操作出现意外错误。
- 请勿将摄像机置于高温度 ( 例如阳光直射下的车厢内 ) 或高湿度环境 下。
- 请勿在靠近强电磁场的地方 ( 如电视机上方或等离子电视附近 ) 使用 摄像机。
- HREG 请勿在医院或医疗诊所使用摄像机的 Wi-Fi 功能。此外, 请勿 在医疗设备或敏感的电子设备附近使用摄像机,否则可能影响这些 设备的性能。就起搏器来说,至少使摄像机与其保持22 cm的距离。 关于在飞机上使用 Wi-Fi 功能, 请务必按航班人员 / 空乘人员的指示 执行操作。
- HREG 摄像机的 Wi-Fi 功能可能会受到无绳电话和微波炉等设备的干 扰。请与这些设备尽量保持距离或者错开时间使用摄像机的Wi-Fi功 能以减少这类干扰。
- 请勿将摄像机对向强烈光源,如在晴天对向太阳或强烈的人造光 源。如果对准强光源,则可能会损坏影像传感器或摄像机的内部组 件。不使用摄像机时,请盖上镜头盖。

#### 注意事项和禁止事项

i<br>Samu

- 请勿在多尘或多沙环境下使用或存放摄像机。摄像机不防水,因此 应避免水、泥土或盐分进入摄像机。上述任何物质进入摄像机都可 能损坏摄像机和 / 或镜头。
- 请小心照明设备所产生的热量。
- 请勿拆开摄像机。如果摄像机无法正常使用,请与专业的维修人员 联系。
- 握持摄像机时请小心。请勿使摄像机受震动或撞击,否则可能会造 成损坏。
- 将摄像机安装在三脚架上时,请确保三脚架固定螺丝的长度不超过 5.5 mm。使用其他三脚架可能损坏摄像机。

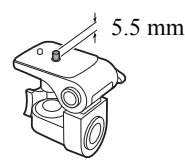

•记录影片时,尽量保持画面平稳。拍摄时过度移动摄像机,以及过 度使用快速变焦和追踪拍摄功能可能会导致拍摄的场景抖动。在极 个别情况下,播放此类场景可能导致由场景移动而诱发的视觉疲 劳。如果出现此类反应,请立即停止播放,必要时还需休息一段时 间。

## ■ 长时间存放

如果您打算长时间不使用摄像机,请将其存放在无尘、低湿度且温度 不高于 30 ℃的地方。

## 电池

• 如果端子有污垢,可能会导致电池与摄像机接触不良。请使用软布 擦拭端子。

## ■ 长时间存放

- 将电池存放在温度不高于 30 ℃且干燥的地方。
- 为了延长电池使用寿命,请在存放之前完全放电。
- 请每年至少一次将电池完全充电后再完全放电。

#### ■ 剩余电量使用时间

摄像机使用兼容智能系统的电池。如果显示的剩余电量使用时间不正 确,请为电池充满电。然而,如果将充满电的电池闲置不用或在高温 下长时间使用电池,则在频繁操作后可能不会显示正确的时间。屏幕 上显示的时间为近似值。

## <span id="page-234-0"></span>存储卡

- 建议将存储卡上的记录备份至计算机。存储卡若出现故障或暴露于 静电环境下,均可能使数据损坏或丢失。佳能不对因未妥善保管存 储卡造成的数据丢失或损坏负责。
- 请勿触摸记录介质的端子,或使其暴露在灰尘或脏污的环境中。
- 请勿在有强烈磁场的环境中使用存储卡。

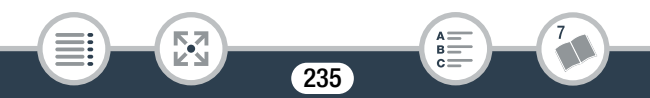

#### 注意事项和禁止事项

- 请勿将存储卡放置在高湿度或高温度的环境中。
- 请勿拆卸、弯曲、跌落、撞击存储卡或使其浸水。
- 将存储卡插入摄像机前请确定其插入方向。如果以不正确的方向强 行将存储卡插入插槽,可能损坏存储卡或摄像机。
- 请勿在存储卡上粘贴任何标签或不干胶。

## 内置可充电式锂电池

摄像机带有内置可充电式锂电池,以保留日期/时间以及其他设置。使 用摄像机时,内置锂电池会进行再充电,但是,如有约3个月未使用摄 像机,电池就会完全放电。

为内置锂电池重新充电: 将小型电源适配器连接至摄像机并保持连接 ( 摄像机处于关机状态 )。大约 24 小时后内置锂电池将充满电。

## 处理

i<br>Samu

当删除影片或初始化存储器时,只会改变文件分配表,但不会真正清 除保存的数据。若要弃置摄像机或存储卡,或者将其赠予他人,请使 用 [ 完整初始化 ] 选项初始化摄像机内置存储器 ( 仅适用于 HREG) 或存 储卡 (CQ [34](#page-33-0))。使用不重要的记录填充存储卡, 然后再次使用相同选项 将其初始化。以上操作会使原始记录很难恢复。

#### 维护 **/** 其他

## 维护 **/** 其他

## 清洁

#### 摄像机机身

• 请用柔软的干布擦拭机身。请勿使用经过化学处理的布或挥发性溶 剂 ( 如涂料稀释剂 )。

#### 镜头

- 如果镜头表面脏污,可能无法正确自动对焦。
- 请使用非喷雾式鼓风刷清除灰尘或污垢。然后,请用干净、柔软的 镜头清洁布轻轻地擦拭镜头。切勿使用纸巾。

#### 液晶触摸屏

- 请用干净、柔软的镜头清洁布将液晶触摸屏清洁干净。
- 温度突然转变时,屏幕表面可能会形成结露。请用柔软的干布 擦拭。

## <span id="page-236-0"></span>结露

将摄像机迅速在温暖的地方和寒冷的地方之间移动时, 摄像机的内表 面可能会出现结露 ( 水滴 )。如果发现结露,请停止使用摄像机。继续 使用可能会损坏摄像机。

237

B I

#### 下列情况可能造成结露:

- 将摄像机从寒冷的地方快速移到温暖的地方时
- 将摄像机放在潮湿的房间内时
- 当寒冷的房间急速变热时

i<br>Samu

#### 维护 **/** 其他

#### 要避免发生结露

- 请勿将摄像机暴露在温度会骤然升降的环境中。
- 取出存储卡和电池。然后将摄像机和电池放到密封的塑料袋中,使 其逐渐适应温度的变化,然后再从袋中取出。

#### 发现结露时

水滴蒸发所需的准确时间因场所和天气条件而异。一般情况下,等待2 小时后才可重新使用摄像机。

## 在国外使用摄像机

#### 电源

在使用 100 V 至 240 V 交流电、50/60 Hz 的任意国家 / 地区, 均可使用 小型电源适配器来操作摄像机并为电池充电。请与佳能热线中心联 系,了解国外可用插头适配器的信息。

#### 在电视机屏幕上播放

i<br>Samu

您只能在兼容PAL/SECAM系统的电视机上或50-Hz数字电视广播上播 放记录。满足以上使用要求的地区 / 国家如下:

欧洲:欧洲所有国家/地区及俄罗斯。美洲:仅阿根廷、巴西、乌拉圭 和法国属地 ( 法属圭亚那、瓜德罗普、马提尼克等 )。 亚洲: 亚洲大部 分国家 / 地区 ( 除日本、菲律宾、韩国、中国台湾和缅甸 )。非洲: 非 洲和非洲群岛的所有国家 / 地区。**澳洲 / 大洋洲:** 澳大利亚、新西兰、 巴布亚新几内亚;太平洋群岛大部分地区 ( 密克罗尼西亚、萨摩亚群 岛、汤加和美国属地如关岛和美属萨摩亚群岛除外 )。

## 选购附件

以下可供选购的附件均与本摄像机兼容,但不同地区可获得的附件会 有所不同。可供选择的附件将在以下几页中详细说明。关于最新信 息,请访问当地的佳能网站。

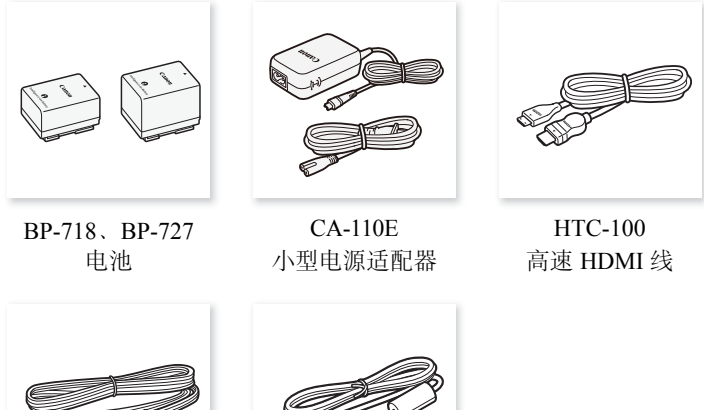

STV-250N 立体声视频连接线

IFC-400PCU USB 连接线

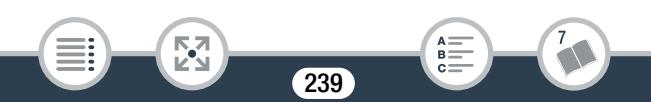

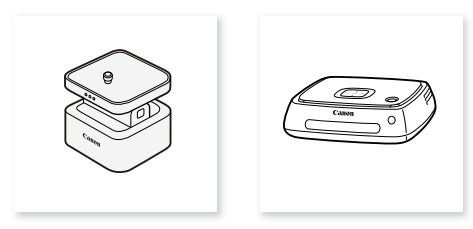

CT-V1 摄像机云台 \*

CS100 Connect Station

此附件适用于仅在 HR86 上提供的某项功能。

#### 建议使用原装佳能附件。

本产品配合原装佳能附件使用可获得优良性能。佳能对非原装佳 能附件的故障 ( 如电池泄漏和 / 或爆炸 ) 而导致本产品的损坏和 / 或 意外 ( 如火灾等 ) 不负任何责任。请注意:由于非佳能原装附件的 故障导致本产品的损坏不在本产品保修范围之内,但您可要求付 费维修。

#### 电池

需要额外的电池时,请选择以下型号 之一:

BP-718 或 BP-727。

使用带有智能系统标记的电池时,摄像 机会与电池通讯并显示剩余使用时间 ( 精

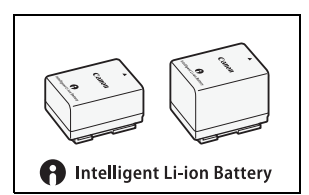

确到 1 分钟 )。只能在与智能系统兼容的摄像机和充电器上使用这些电 池并对其进行充电。

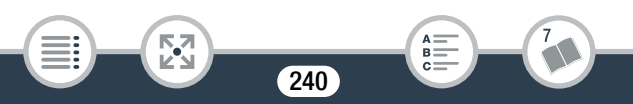

此标记代表佳能原装视频附件。在使用佳能视频设 备时,建议您使用佳能品牌的附件或带有此标记的 产品。

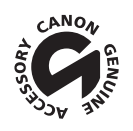

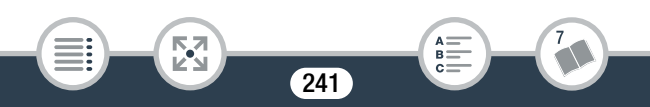

规格

## **LEGRIA HF R86 / LEGRIA HF R806**

**—** 给定值均为近似值。

#### 系统

#### • 记录系统

影片:

1. AVCHD 格式,兼容 AVCHD 版本 2.0

视频:MPEG-4 AVC/H.264,音频:杜比数码双声道

2. MP4 格式

视频: MPEG-4 AVC/H.264, 音频: MPEG-4 AAC-LC ( 双声道 ) 照片:

DCF( 相机文件系统设计规则 ),兼容 Exif\* 2.3 版。

图像压缩:JPEG

\* 本摄像机支持 Exif 2.3( 也称为"Exif Print")。Exif Print 是增强摄像 机与打印机之间通讯的标准。连接到兼容 Exif Print 的打印机时, 将 使用拍摄时的摄像机图像数据并将其优化,从而以优异的质量进行 打印。

#### • 记录介质

i<br>Samu

- HR86 内置存储器: 16 GB

- SD、SDHC(SD 大容量 ) 或 SDXC(SD 扩展容量 ) 存储卡 ( 未提供 ) 有关大致记录时间,请参阅"参考表"(M [247](#page-246-0))。

#### • 影像传感器

1/4.85" CMOS、328 万像素<sup>◆</sup> 有效像素: 207 万像素 ◆(1920×1080) 优化变焦开启时: 1920×1080( 广角 )、1280×720( 全远摄 )

• 液晶触摸屏

3"、TFT 彩色、230,000 点 ◆、电容式触摸屏操作

- 麦克风: 立体声驻极体电容式麦克风
- 镜头

f=2.8-89.6 mm、F/1.8-4.5、32 倍光学变焦、57 倍优化变焦 相当于 35 mm 的焦距:

 $38.5 - 1.232$  mm<sup> $\bullet$ </sup> 32.5<sup>\*</sup> - 1,853 mm<sup>◆</sup>(优化变焦开启时)

- 镜头结构 7 组 10 片,1 片非球面镜片
- 滤镜直径:43 mm
- 自动对焦系统: 自动对焦 (TTL) 或手动对焦

閃

• 最短对焦距离

i<br>Samu

全广角时为 1 cm,整个变焦范围内为 1 m 远摄端微距设为开的情况下:全远摄时为 50 cm

• 白平衡

自动白平衡、自定义白平衡或预设白平衡设置:[ 日光 ]、[ 钨丝灯 ]

243

 $B =$ 

#### • 最低照度

0.4 lx([ 暗光线 ] 特殊场景模式,快门速度为 1/2) 4 lx([程序自动曝光]拍摄模式, 自动低速快门[开], 快门速度为1/25)

• 建议照度: 100 lx 或以上

#### • 影像稳定器

具有电子补偿性能的光学系统 ( 镜头偏移 )

- 视频记录的尺寸 **AVCHD** 影片: **50P**、**MXP**、**FXP**:1920×1080 像素; **LP**:1440×1080 像素 **MP4** 影片: **35 Mbps**、**24 Mbps**、**17 Mbps**:1920×1080 像素; **4 Mbps**:1280×720 像素
- 照片尺寸

1920×1080 像素 1280×720 像素 ( 仅适用于以 4 Mbps 记录的 MP4 影片 )

#### 端子

#### • AV OUT/ $\Omega$  端子

i<br>Samu

∅ 3.5 mm 4极迷你插孔,仅用于输出(也可用作耳机立体声输出的两 用端子 )

244

视频:1 Vp-p/75 W 非平衡

音频: -10 dBV(47 kW 负载 )/3 kW 或以下

- **USB** 端子:迷你 AB、高速 USB,仅用于输出
- **HDMI OUT** 端子:HDMI 迷你接口,仅用于输出

#### c **Wi-Fi**

- 无线标准 符合 IEEE 802.11b/g/n 协议
- 连接方法

Wi-Fi Protected Setup(WPS, Wi-Fi 保护设置)、搜索访问点、手动、 NFC 配对 ( 兼容设备 )

- 无线频率:2.4 GHz
- 支持的通道:1 11
- 加密方法:WEP-64/WEP-128、TKIP/AES

电源 **/** 其他

- 电源 **(** 额定 **)** 3.6 V 直流电 ( 电池 )、5.3 V 直流电 ( 小型电源适配器 )
- 功耗 **(** 以 **17 Mbps** 记录的 **MP4** 影片,采用自动对焦和正常亮度 **)** 2.8 W

245

 $B =$ 

• 操作温度 •: 0-40 ℃

i<br>Samu

- 尺寸 **[** 宽 **×** 高 **×** 厚 **](** 不包括握带 **)** 53×58×116 mm
- 重量 <sup>♦</sup>( 仅摄像机机身 ) **CIFR86** 240 g. **CIFR806** 235 g

## **CA-110E** 小型电源适配器

- 电源: 100 240 V 交流电, 50/60 Hz
- 额定输出 **/** 功耗 5.3 V 直流电、1.5 A/17 VA(100 V) - 23 VA(240 V)
- 操作温度 : 0 40 ℃
- 尺寸<sup>◆</sup>: 49×27×79 mm
- 重量<sup>•</sup>: 110 g

## **BP-727** 电池

- 电池类型:可充电式锂离子电池
- 额定电压:3.6 V 直流电
- 操作温度<sup>◆</sup>:  $0-40$  °C
- 电池容量 2,760 mAh( 典型 ) ; 9.7 Wh/2,685 mAh( 最小 )
- 尺寸 •: 30.3×34.2×40.1 mm
- 重量<sup>•</sup>: 60 g

i<br>Samu

重量和尺寸均为近似值。误差和省略未计算在内。 本使用说明书上信息的查证截止日期为 2017 年 1 月。因产品改进, 规 格或外观可能有所变更,敬请留意。

246

B I

## 参考表

<span id="page-246-1"></span>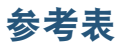

## <span id="page-246-2"></span><span id="page-246-0"></span>大约记录时间

i<br>Samu

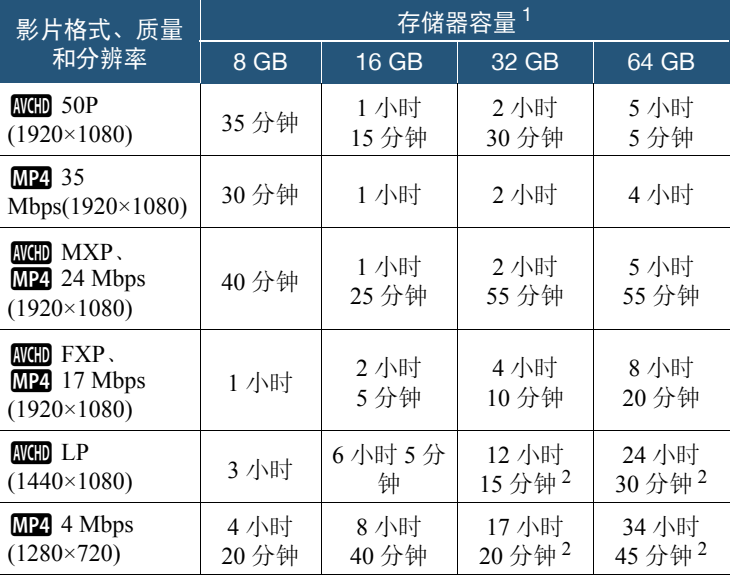

1 可参考存储卡或内置存储器(仅适用于 ⅢR36)。但是, 内置存储器中 包含音乐文件和图像文件 ( 图像混合帧 ), 因此实际记录时间可能比 列出的额定时间短。

<sup>2</sup> 单个场景可连续记录 12 小时;达到 12 小时后,摄像机将停止大约 3 秒。之后,摄像机将会继续记录单独场景。

247

 $B =$ 

**NA**<br>Ka

#### **4 GB** 存储卡上可记录的大约图像数量

下表所示的数字为近似值,具体取决于记录条件和被摄体。

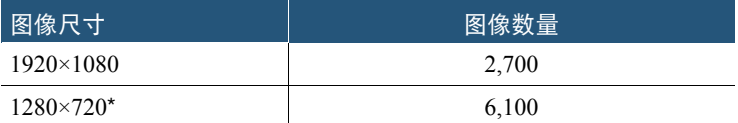

视频格式设置为 MP4 且视频质量设置为 4 Mbps 时记录的照片。

#### 充电时间 **(** 使用摄像机 **)**

下表所示的充电时间为近似值,具体取决于充电条件和电池初始电 量。

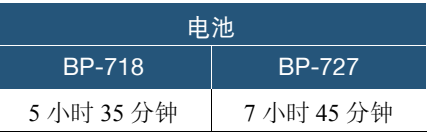

## 大约使用时间

下表所示的记录和播放时间为以下条件下测量的近似值:

- 使用充满电的电池。
- 在FXP模式下(AVCHD格式)或以17 Mbps的速度(MP4格式)在内置存 储器中记录(仅适用于 0186)。如果在存储卡上进行操作,使用时 间可能会缩短约 5 分钟。
- 液晶屏采用正常亮度。

i<br>Samu

- 执行重复操作(如开始/停止记录、打开/关闭电源)进行估算的典型记 录时间。

参考表

实际时间根据所用的记录配置和充电时间、记录或播放条件而有所差 异。当在寒冷的环境下进行记录,以及使用较亮的屏幕设置等情况 下,电池的有效使用时间可能会减少。

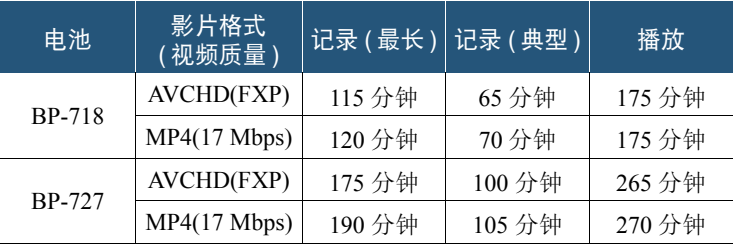

## 下载音乐文件和图像文件 **(** 图像混合帧 **)**

佳能提供用作背景音乐的音乐文件和用于图像混合功能的图像文件(图 像混合帧)的下载。访问以下网站,然后按照屏幕上的指示下载文件。 [http://support-cn.canon-asia.com/](http://www.canon.com/icpd/)

249

## 关于音乐文件

i<br>Samu

与摄像机兼容的音乐文件的规格如下。 音频编码: 线性 PCM 音频采样: 48 kHz、16 位、双声道 最小长度:1 秒 文件类型:WAV

#### 参考表

- HHR66 内置存储器的以下文件夹中预装了 3 个音乐文件。 **CANON\MY\_MUSIC\**
- 要在背景音乐下播放存储卡中的记录,请使用 Transfer Utility LE 将音乐文件从计算机传输至存储卡上包含相应记录的以下文件夹。 **CANON\PRIVATE\MY\_MUSIC\**
- ●摄像机可以识别以 MUSIC\_01.WAV 至 MUSIC\_99.WAV 命名的音乐 文件。

#### 关于适用于图像混合功能的图像文件

• 要在存储卡上记录的同时使用图像混合功能,请使用读卡器将图像 文件从计算机复制到存储卡上的下列文件夹中,具体文件夹视要使 用的拍摄模式而定。

仅可在 9 模式下使用的图像混合帧:

#### **CANON\PRIVATE\MY\_PICT\BABY\**

仅可在其他模式下使用的图像混合帧: **CANON\PRIVATE\MY\_PICT\**

i<br>Samu

摄像机可以识别以 MIX\_01.JPG 至 MIX\_99.JPG 命名的图像文件。

# $A =$  $B =$  $c =$

索引

## 数字和字母

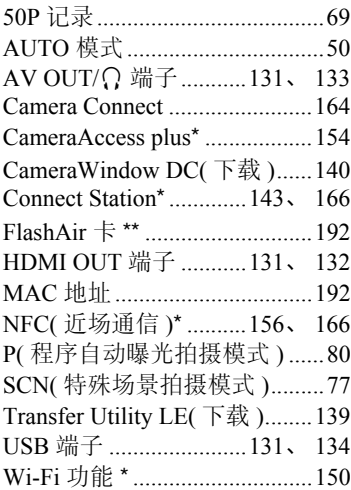

## **B**

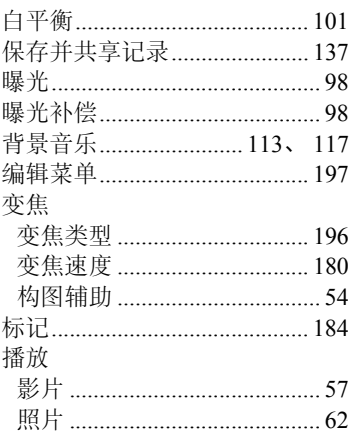

## **C**

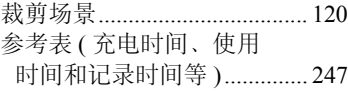

#### \* 仅适用于 **HFR86** \*\* 仅适用于 HFR806

## **A**

暗光线 ( [特殊场景模式](#page-76-0) ) ...........77

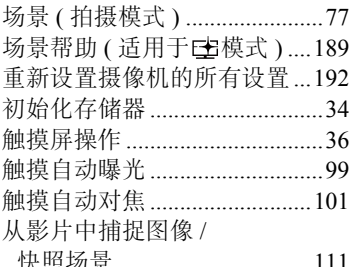

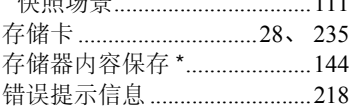

## $\overline{\mathbf{D}}$

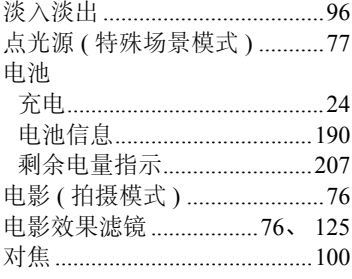

## E

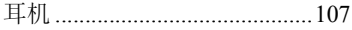

## F

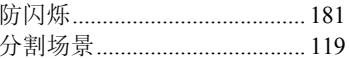

## G

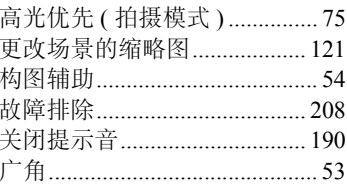

## H

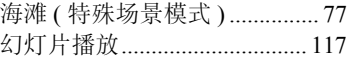

## $\overline{\mathsf{J}}$

 $252$ 

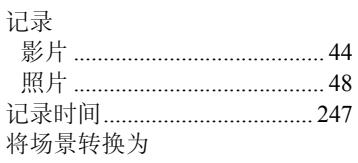

MP4/ 尺寸较小的

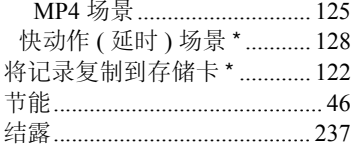

## \* 仅适用于 HR86
# K

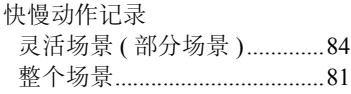

## M

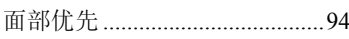

# N

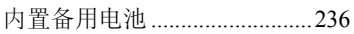

## $\mathsf{P}$

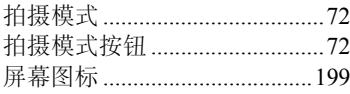

# $\overline{Q}$

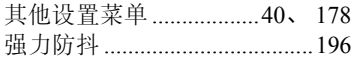

# R

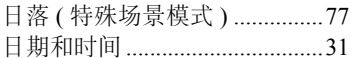

#### S

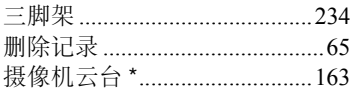

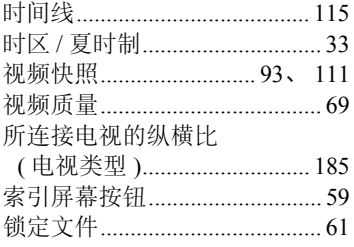

### $\mathsf T$

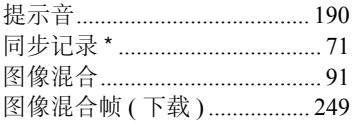

#### W

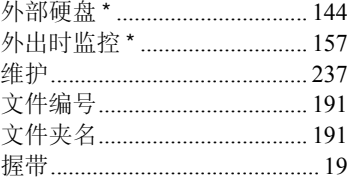

## X

 $253$ 

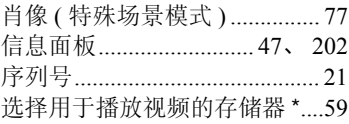

#### \* 仅适用于 HR86

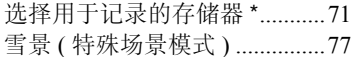

#### Y

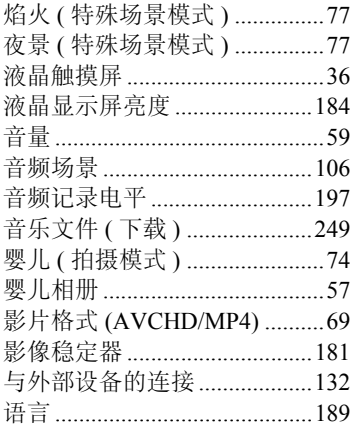

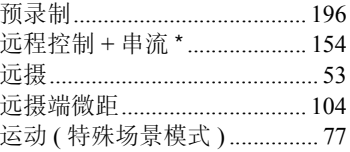

### Z

 $254$ 

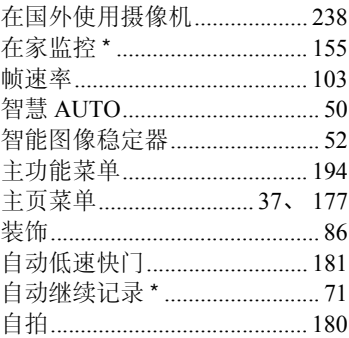

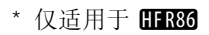

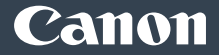

如有任何印刷错误或翻译上的误差,望广大用户谅解。 因产品改讲,规格或外观可能有所变更,敬请留意。 本说明书上信息的查证截止日期为2017年1月。

原产地:请参照保修卡、产品包装箱或产品机身上的标示 进口商: 佳能(中国)有限公司 进口商地址:北京市东城区金宝街89号金宝大厦15层 邮编100005

初版:2017.01.01 © CANON INC. 2017 PUB DIC-0259-000